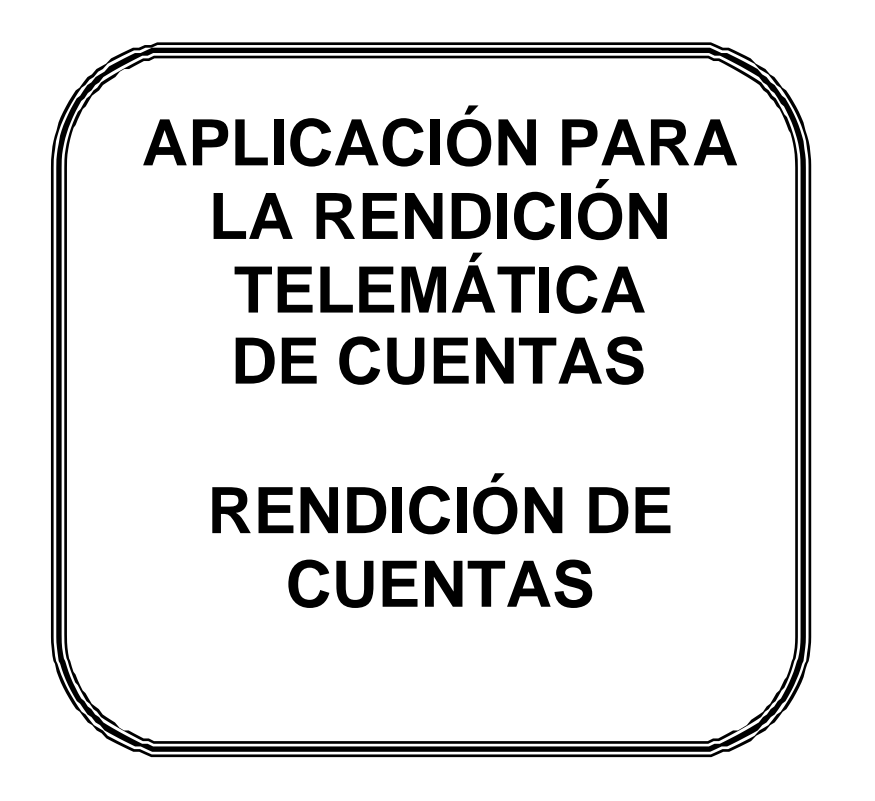

**VERSIÓN 15**

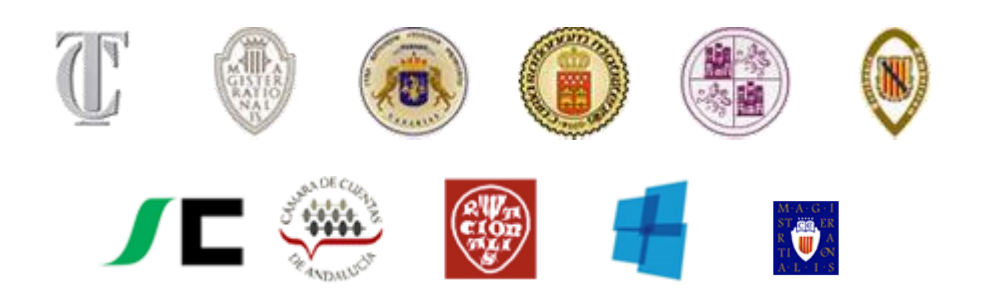

# *ÍNDICE*

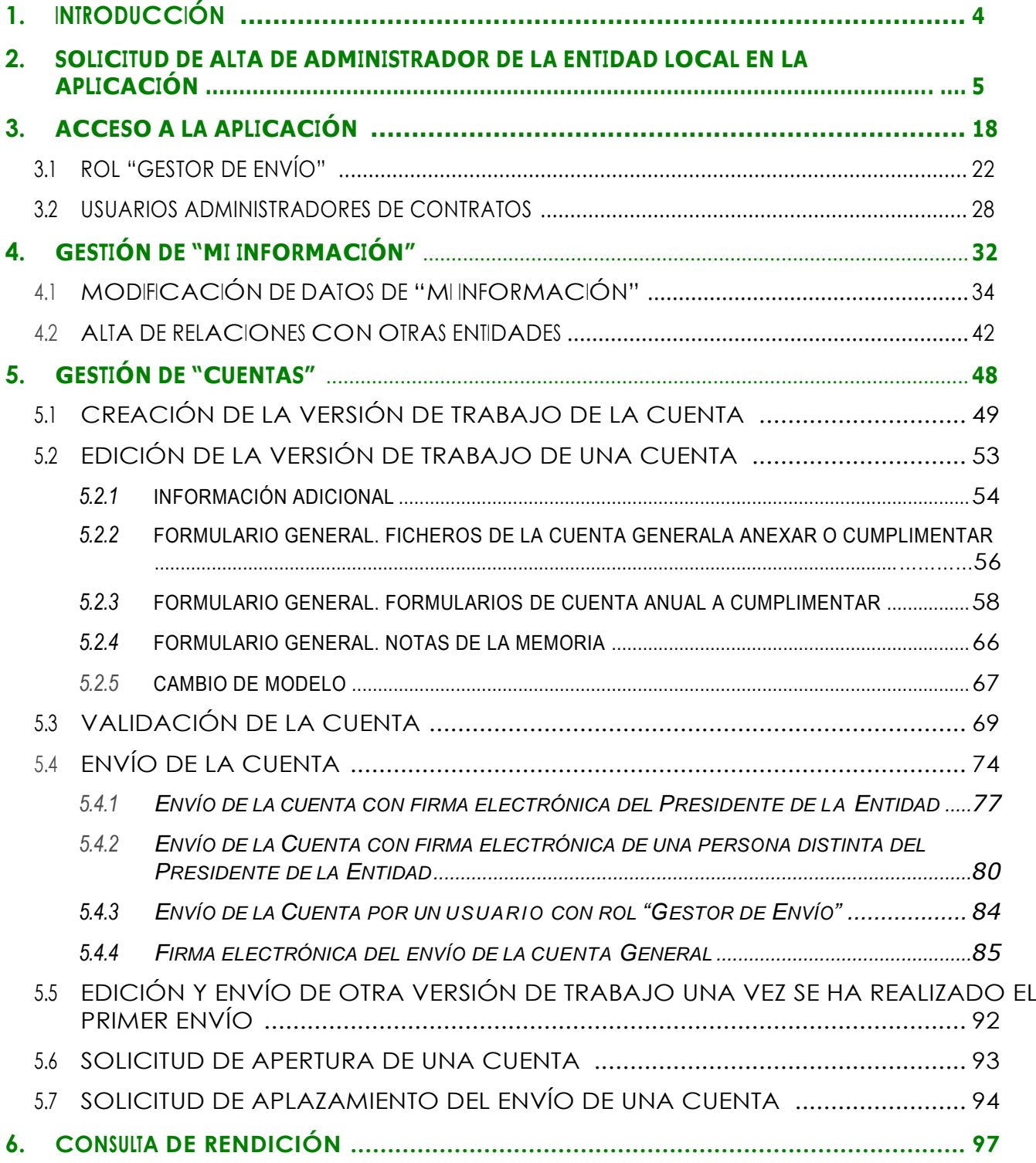

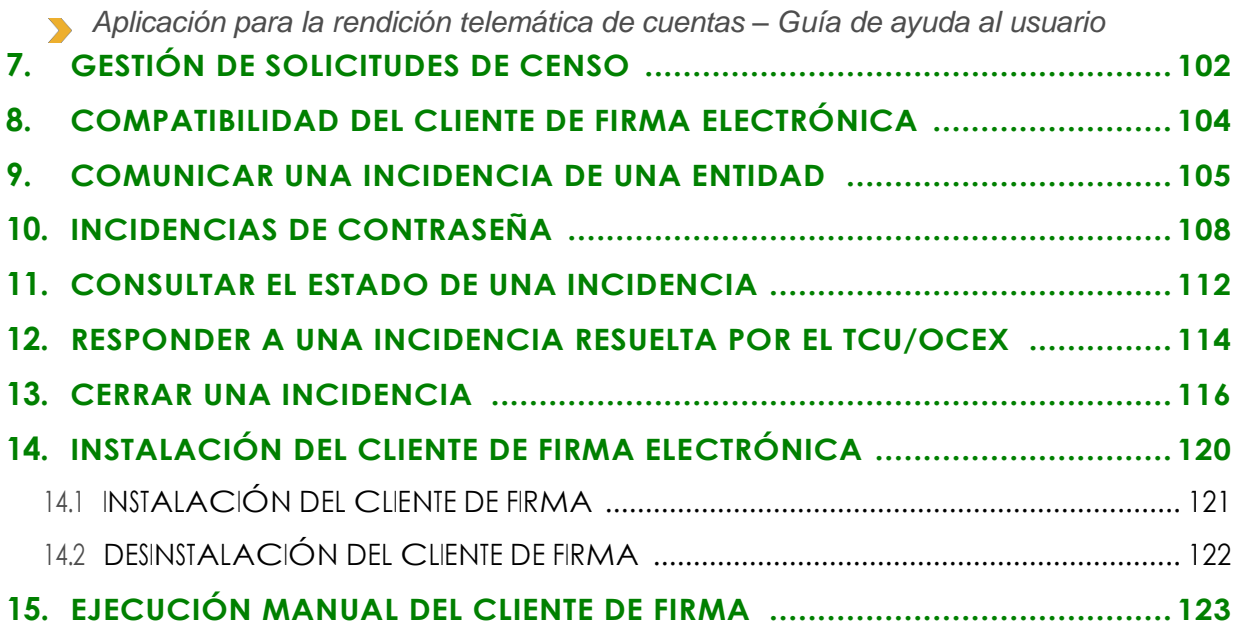

# <span id="page-3-0"></span>**1. Introducción**

Las Entidades locales sujetas al Texto Refundido de la Ley de Haciendas Locales y al régimen general de contabilidad pública local establecido en las Órdenes EHA 4040, 4041 y 4042 /2004, tienen la obligación de rendir Cuentas al Tribunal de Cuentas y en el caso en que la Entidad local esté situada en el ámbito territorial de una Comunidad Autónoma con Órgano de Control Externo (OCEx) con competencias en el subsector Local, también a dicho OCEx.

El Tribunal de Cuentas ha firmado Convenios con la Sindicatura de Comptes de la Comunidad Valenciana, Audiencia de Cuentas de Canarias, Cámara de Cuentas de Madrid, Sindicatura de Comptes de Illes Balears, Consejo de Cuentas de Castilla y León, Sindicatura de Cuentas del Principado de Asturias y Sindicatura de Cuentas de Castilla-La Mancha, Cámara de Cuentas de Aragón y Consello de Contas de Galicia, en virtud de los cuales, se da cumplimiento a la obligación de rendir Cuentas a ambos órganos (Tribunal de Cuentas y OCEx) mediante su presentación ante cualquiera de ellos a través de la aplicación web.

La rendición de las Cuentas Generales de las Entidades locales se realizará, exclusivamente, mediante soporte informático en el modelo y formato normalizado recomendado por la Resolución de la Intervención General del Estado de 28 de julio de 2006 (BOE 9 de agosto de 2006). A las Cuentas Generales se acompañará la información adicional regulada por el Tribunal de Cuentas y por cada uno de los Órganos de Control citados.

La aplicación web para la rendición de cuentas se enmarca dentro del impulso que se pretende dar al uso de las técnicas electrónicas, informáticas y telemáticas para el tratamiento de la información contable.

La aplicación, que es de uso obligatorio para la rendición de las cuentas a partir del ejercicio 2006, tiene como finalidad el establecimiento de los procedimientos de envío, validación y explotación, mediante medios telemáticos o informáticos, de las Cuentas de las Entidades locales. La Cuenta General de la Entidad local deberá incluir también las Cuentas de sus entidades dependientes.

Esta guía de ayuda se refiere a la aplicación para la rendición telemática de Cuentas de las Entidades locales. Tanto este acceso como la correspondiente guía de ayuda pueden encontrarse en la direcció[nwww.rendiciondecuentas.es.](http://www.rendiciondecuentas.es/)

Las condiciones para el uso de la aplicación web son:

- **Internet Explorer, versión 10 o superior.**
- **Resolución mínima de la pantalla: 1024x768.**
- **Para realizar el envío telemático completo de las Cuentas, la Entidad local deberádisponer de un certificado electrónico digital válido de acuerdo al R.D.59/2003 de FirmaElectrónica.**

### <span id="page-4-0"></span>**2. Solicitud de alta de Administrador de la Entidad Local en la aplicación web**

Por medidas de seguridad se han creado distintas figuras o roles en la aplicación web permitiendo una diferenciación de funciones dentro de los usuarios de la misma. A continuación, se describen las acciones que puede realizar cada uno de ellos:

- **Administrador de los datos de la Entidad y rendición de cuentas Este usable** puede realizar solicitudes de modificación de censo y gestionar la aplicación en lo relativo a la rendición de la Cuenta General.
- **Gestor de la información relativa a contratación** Sólo podrá realizar las acciones relativas a la remisión de la información relativa a la contratación.
- **Los dos anteriores**  $\blacksquare$  Tendrá permisos para llevar a cabo la rendición de cuentas y la gestión de la información relativa a la contratación.

En el caso en que una misma persona vaya a administrar varias Entidades, deberá solicitar el alta como Administrador de una de ellas. Aceptada el alta del Administrador por el Tribunal de Cuentas u OCEx correspondiente, podrá solicitar la administración de otras Entidades locales accediendo a la aplicación como Administrador ya registrado.

Podrá solicitar el alta como Administrador en la aplicación web y obtener las claves de acceso a la aplicación, en la página de acceso a la aplicación de Rendición de Cuentas de las Entidades Locales, pulsando "Darse de alta":

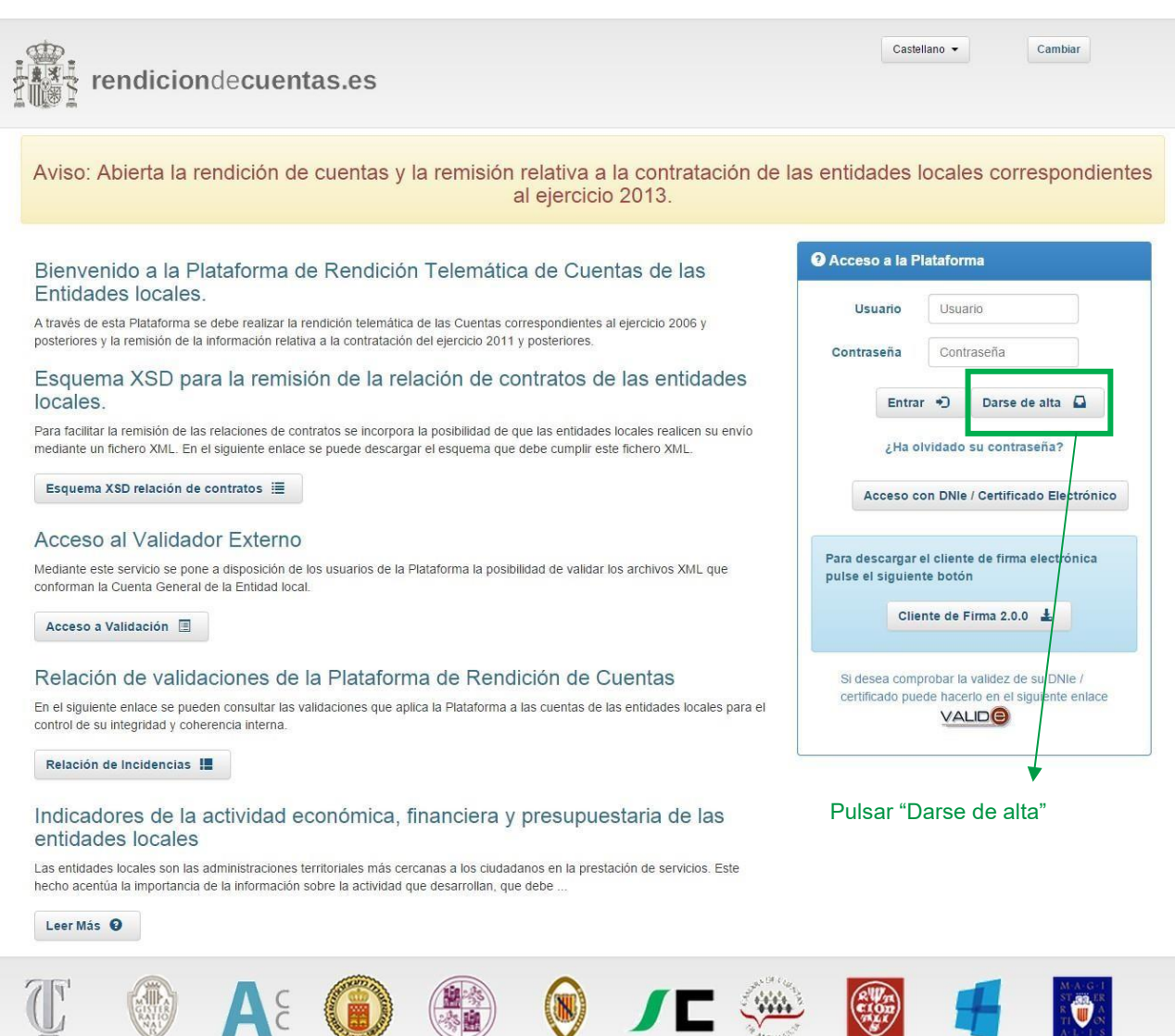

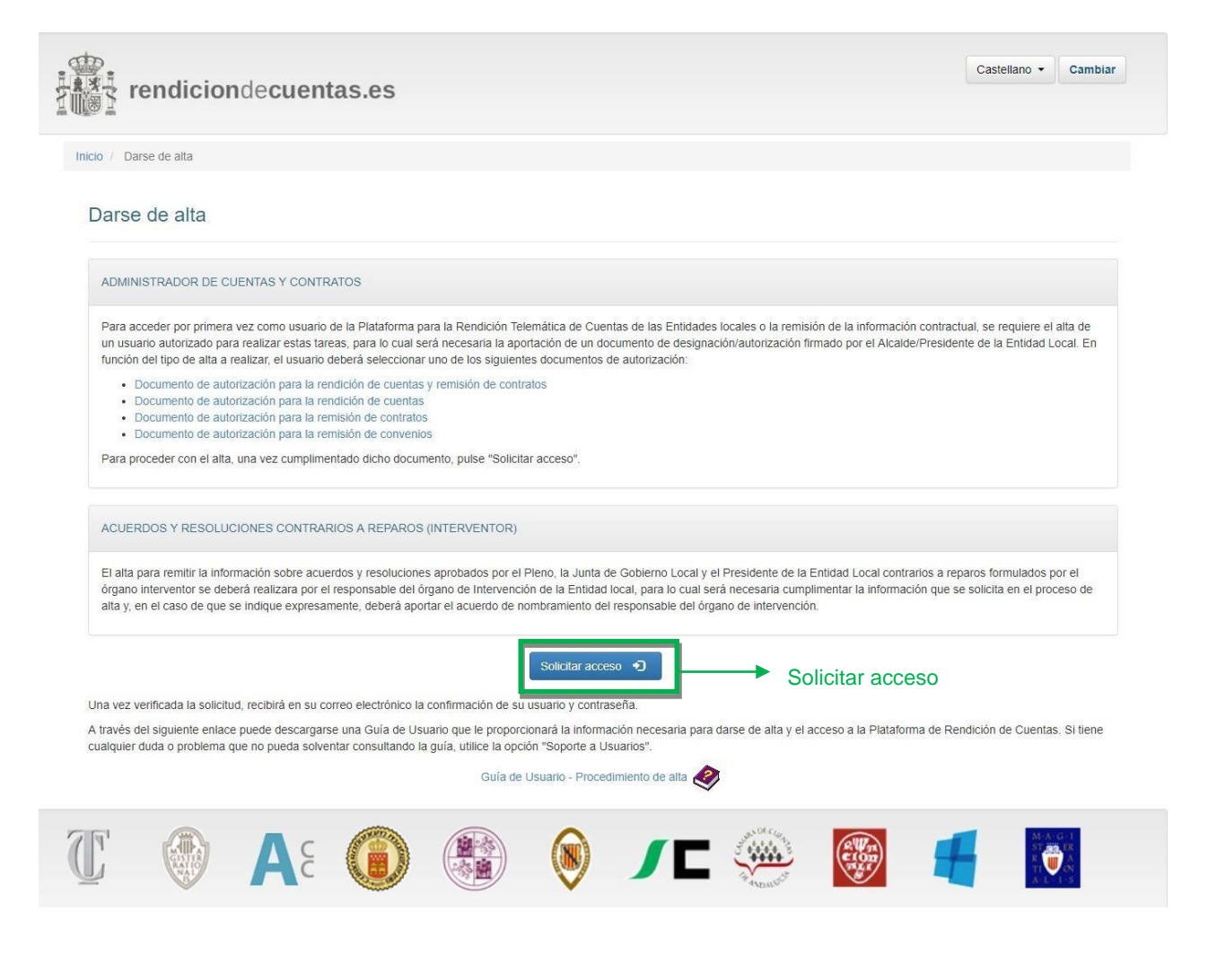

En la siguiente pantalla pulsar "Solicitar acceso":

A continuación, deberá indicar, en el mapa o en la lista desplegable, la Comunidad Autónoma y la Provincia a la que pertenece la Entidad local cuya rendición telemática o remisión de contratos se solicita gestionar y acto seguido pulsar en el botón "Buscar". Para el caso de los archipiélagos también se deberá indicar la isla correspondiente.

Se le solicitará introducir al menos dos de los siguientes criterios de búsqueda de la Entidad: Municipio, NIF o Denominación. Para realizar la búsqueda en el campo "Denominación" no es necesario escribir el nombre completo de la Entidad, bastando una de las palabras de su denominación. Por ejemplo, si la denominación de la Entidad local es "Ayuntamiento de Arganda del Rey", es suficiente con escribir "Arganda" o "Rey".

Introducidos los criterios de búsqueda solicitados se activará el botón "Buscar" que pulsaremos para iniciar la búsqueda.

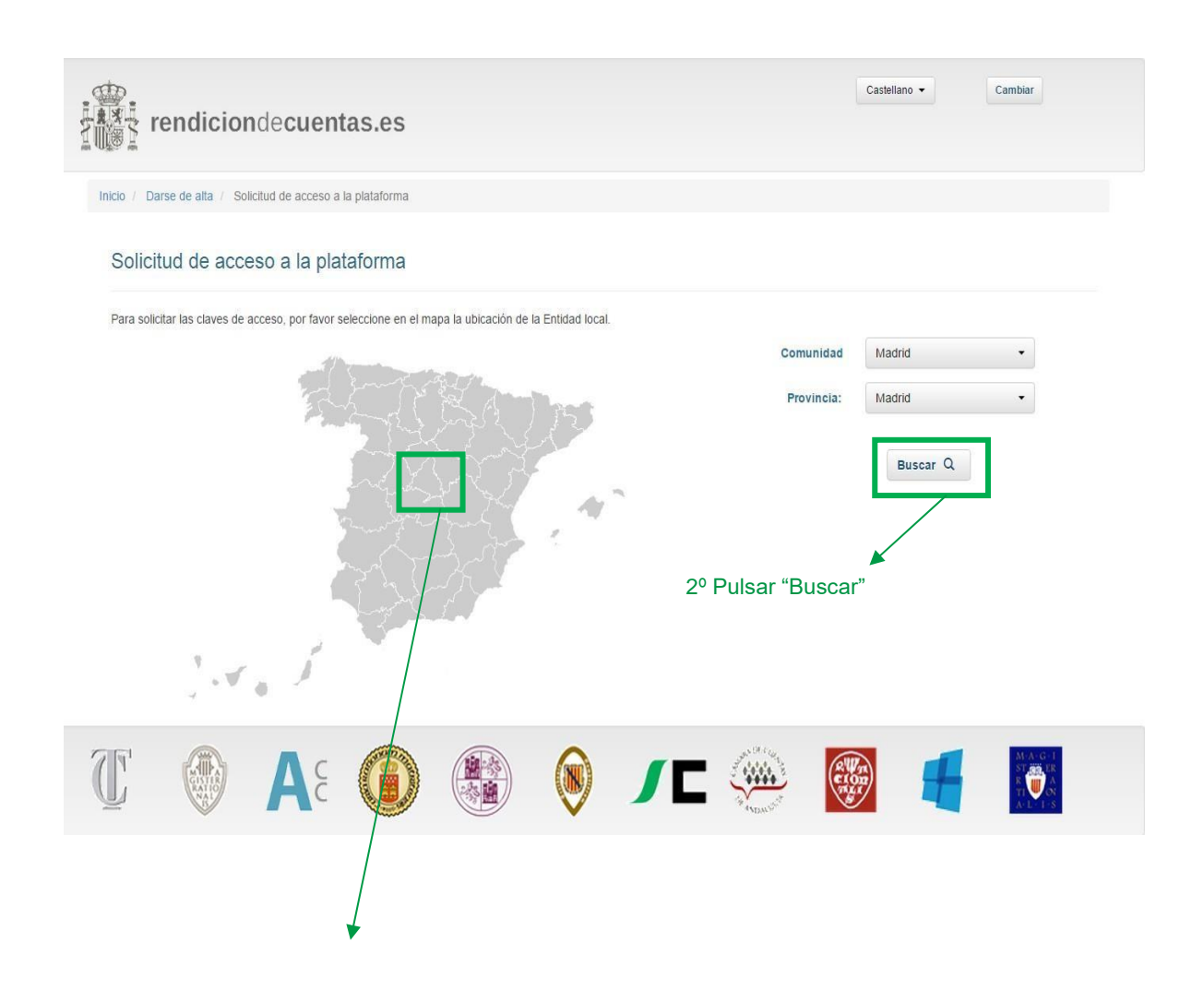

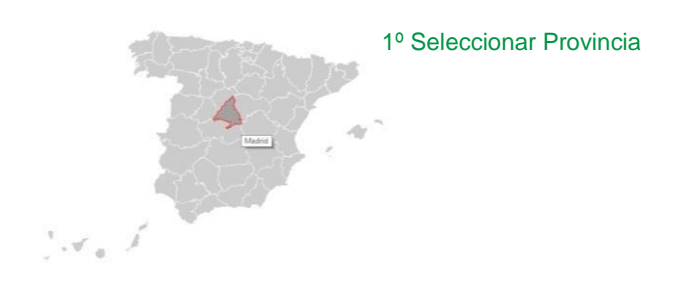

Realizada la búsqueda se mostrarán todas las Entidades locales en la Base de datos de la plataforma que cumplen con los criterios cumplimentados, pudiendo encontrarnos ante dos situaciones:

- Que en el resultado no figure la Entidad local a gestionar o no se encuentren resultados - Que en la lista de resultado de la búsqueda figure la Entidad local que se desea gestionar. asociados a la búsqueda.

**Primer caso: La Entidad local, cuya rendición de cuentas o remisión de la información relativa a la contratación se va a gestionar, figura en el resultado de la búsqueda.**

Si un usuario encuentra en la lista la Entidad que desea gestionar, tendrá que seleccionarla, haciendo clic en el círculo de la primera columna y pulsar "Continuar con la solicitud de la Entidad seleccionada".

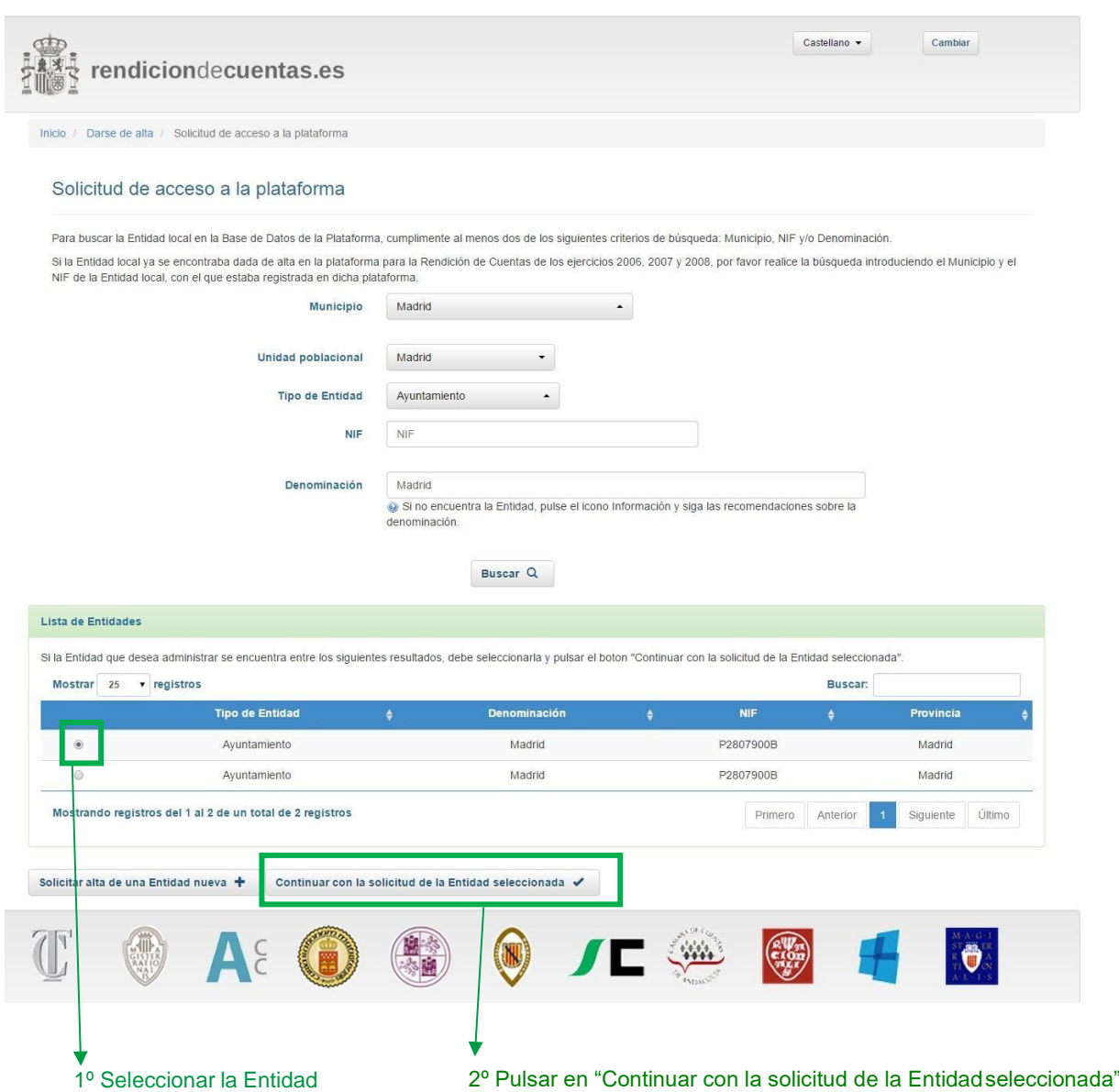

Se mostrará un formulario en estado no editable con los datos identificativos de la Entidad local en la base de datos de la plataforma. En esta pantalla se deberán cumplimentar los datos del Alcalde/Presidente de la Entidad Local, los datos del Administrador y los datos de acceso.

### **Segundo caso: La Entidad local no figura en el resultado de la búsqueda.**

Si el usuario, tras agotar todos los criterios posibles de búsqueda, no localiza la Entidad pulsará "Solicitar alta de una Entidad nueva", ya que se tratará de una Entidad que no se encuentra actualmente en la base de datos. A continuación se mostrará un formulario a cumplimentar con los datos identificativos de la Entidad local y con el resto de datos de la solicitud de acceso a la plataforma.

En este caso, junto a la solicitud de Alta de Usuario/Administrador en la plataforma, se tramitará también una solicitud de Alta de la Entidad local en la base de datos de la plataforma.

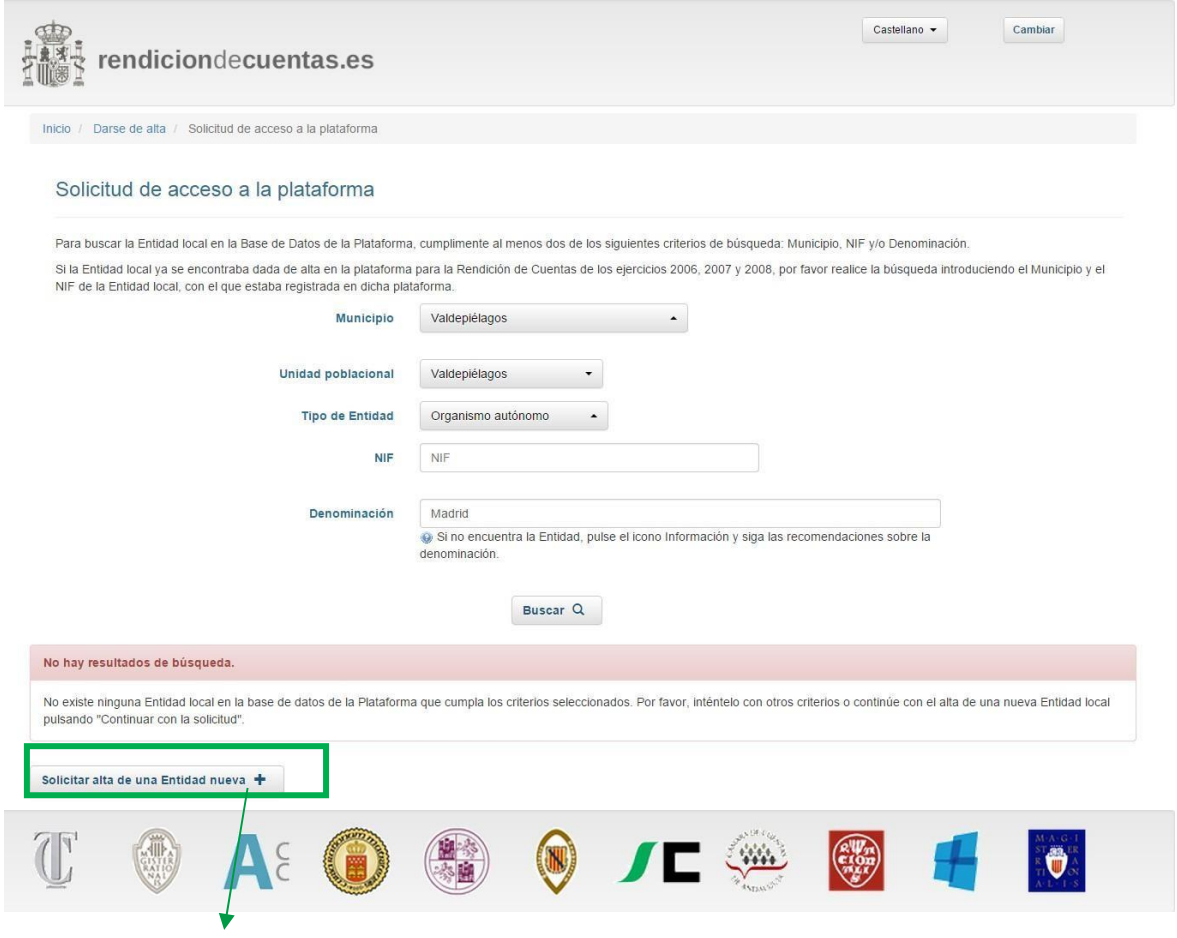

Pulsar en "Solicitar de una Entidad nueva"

A continuación, en ambos casos, se mostrará una pantalla donde el administrador deberá cumplimentar sus datos y asimismo seleccionar el tipo de alta de usuario que desea realizar:

- Administración de los datos de la Entidad y Rendición de Cuentas. Si el usuariose da de alta como administrador para la rendición de cuentas únicamente, NO va a tener acceso a la gestión de contratos.
- Gestión de la información relativa a contratación.
- Las dos anteriores. Tendrá permisos para llevar a cabo rendición de cuentas y gestión de la información relativa a la contratación.

Una vez insertados los datos deberá pulsar en "Siguiente" :

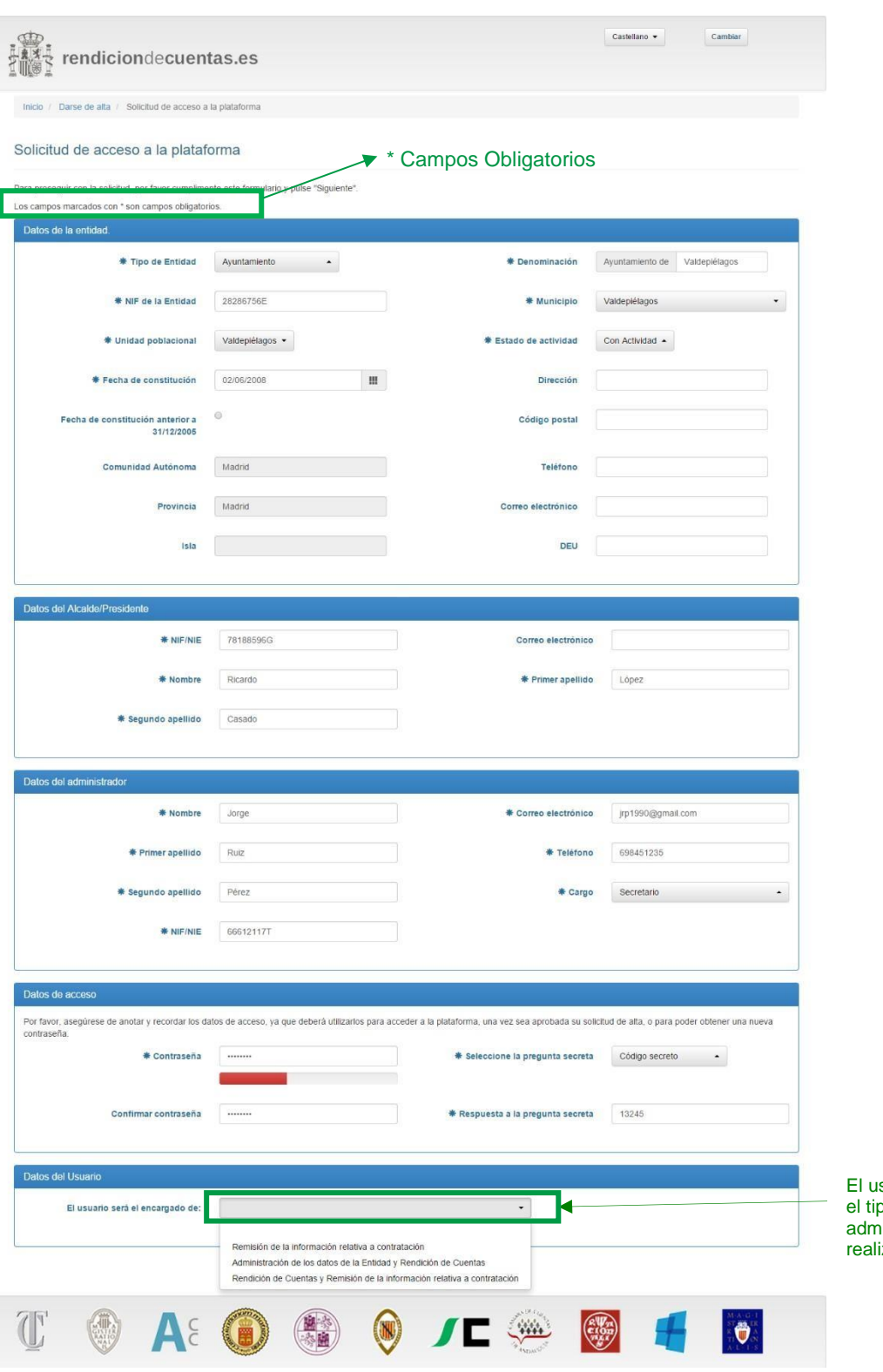

suario debe seleccionar po de alta de usuario administrador que desea izar

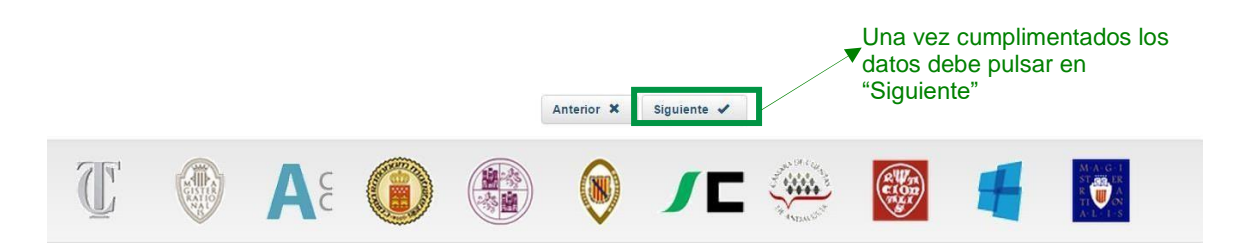

Existirá la posibilidad de que una entidad tenga un gestor de contratos y no un administrador de cuentas en un momento dado.

En la siguiente pantalla se mostrarán en estado no editable, los datos del Administrador. Deberá pulsar "Siguiente" sin son correctos o "Anterior" si desea modificar algún dato.

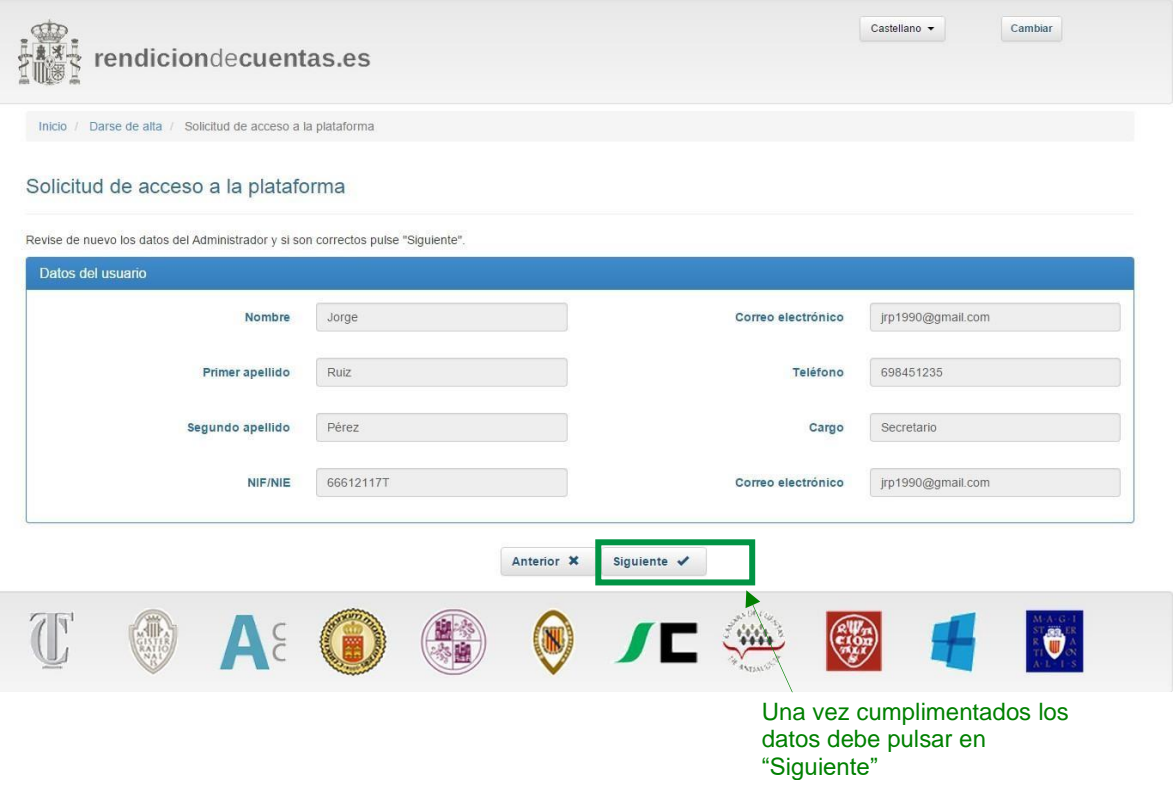

Para realizar el envío de la solicitud y verificar la autenticidad de la misma, es necesario importar, en la siguiente pantalla, el acuerdo de designación/autorización del Administrador cumplimentado y firmado por el Alcalde/Presidente de la Entidad Local. Puede obtener dicho documento, a través del enlace facilitado para ello en la página de acceso a la plataforma.

Si el Alcalde/Presidente actual no es el que aparece registrado en la base de datos, debe enviar la solicitud incluyendo en el mismo PDF, junto con el nombramiento de nuevo administrador, acreditación de la personalidad del Alcalde/Presidente actual. Una vez sea aprobada, podrá realizar el cambio de los datos del Alcalde/Presidente desde la parte privada de la Plataforma.

Cuando se trata de una solicitud de Alta de una Entidad local, es decir que la Entidad no fue localizada utilizando el formulario de búsqueda, además de los campos y de la documentación correspondiente al Administrador, deberá importarse un fichero PDF, con copia de la documentación que acredite la existencia de dicha Entidad.

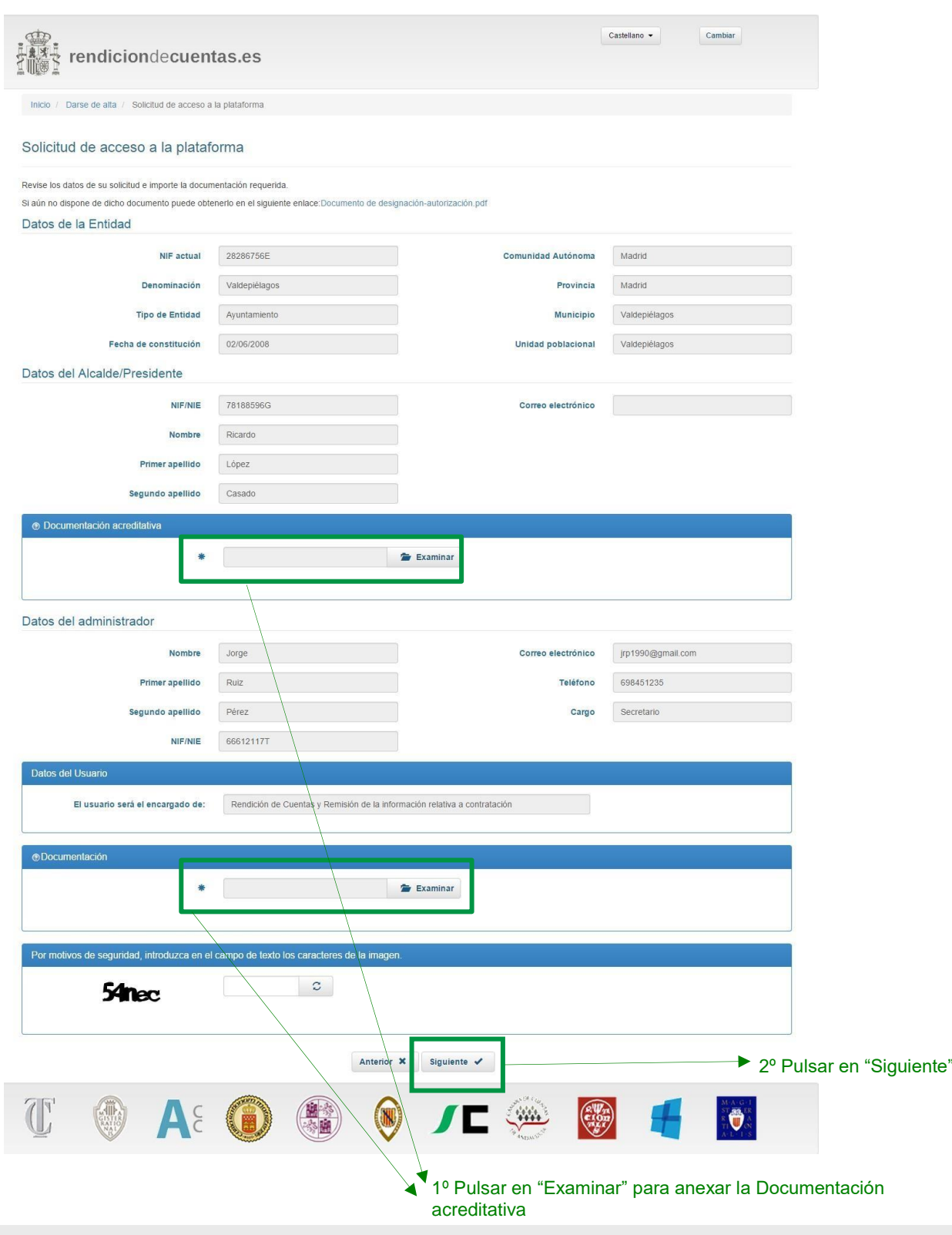

Una vez pulsado el botón "Siguiente", aparecerá un mensaje en el que se informará del envío de la solicitud de alta de Administrador y, en su caso también, de alta de la Entidad local en la base de datos de la plataforma.

El Administrador recibirá un correo en el que se le informará de la aceptación/rechazo de la solicitud cursada. Hasta que dicha solicitud no sea aprobada por el Tribunal de Cuentas u OCEx correspondiente el usuario no podrá acceder a la aplicación ni realizar ninguna otra solicitud.

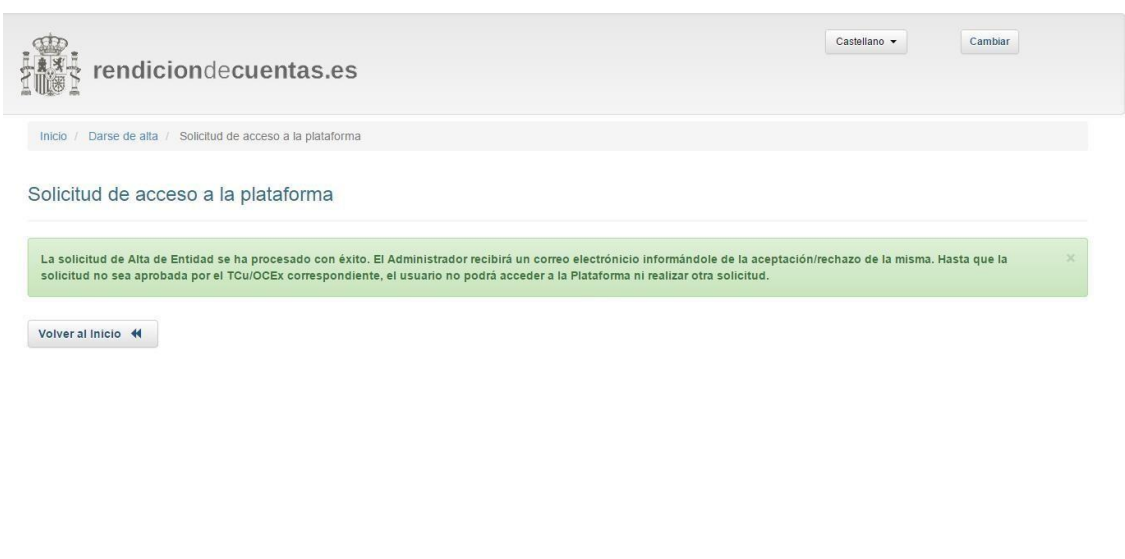

 $\begin{pmatrix} 2 & 0 \\ 0 & 0 \\ 0 & 0 \end{pmatrix}$ 

**FULL** 

A& O ( O J L A

 $\overline{\mathbb{C}}$ 

# <span id="page-17-0"></span>**3. Acceso a la aplicación**

Para acceder a la aplicación, una vez le sea confirmada la aceptación de la solicitud como Administrador en la aplicación, deberá introducir en la pantalla principal su NIF/NIE y contraseña y pulsar Entrar.

Si al intentar acceder a la aplicación, **no recuerda la contraseña** debe pulsar en el enlace *"¿Ha olvidado su contraseña?"* de la página de acceso a la aplicación:

Se mostrará un formulario en el que el Administrador deberá introducir su NIF/NIE, la dirección de correo electrónico y la pregunta y respuesta secretas registradas en la aplicación y pulsar Enviar. Si todos los datos son correctos se enviará la nueva contraseña a la dirección de correo introducida.

Una vez se ha accedido a la parte privada de la aplicación, con el usuario y la contraseña correctos, el Administrador podrá modificar la contraseña u otros datos relativos a su usuario, a través del botón "Mi perfil".

Al acceder a la aplicación se mostrará la lista de Entidades gestionadas por el Administrador. Deberá seleccionar la Entidad con la que desea trabajar y hacer clic en el botón "Entrar a la Entidad", o hacer doble clic sobre la Entidad con la que desea trabajar. En el caso de que desee añadir una nueva entidad a la lista deberá pulsar el botón "Solicitar Alta de Entidad". El procedimiento es idéntico al descrito en el apartado 2 de esta guía.

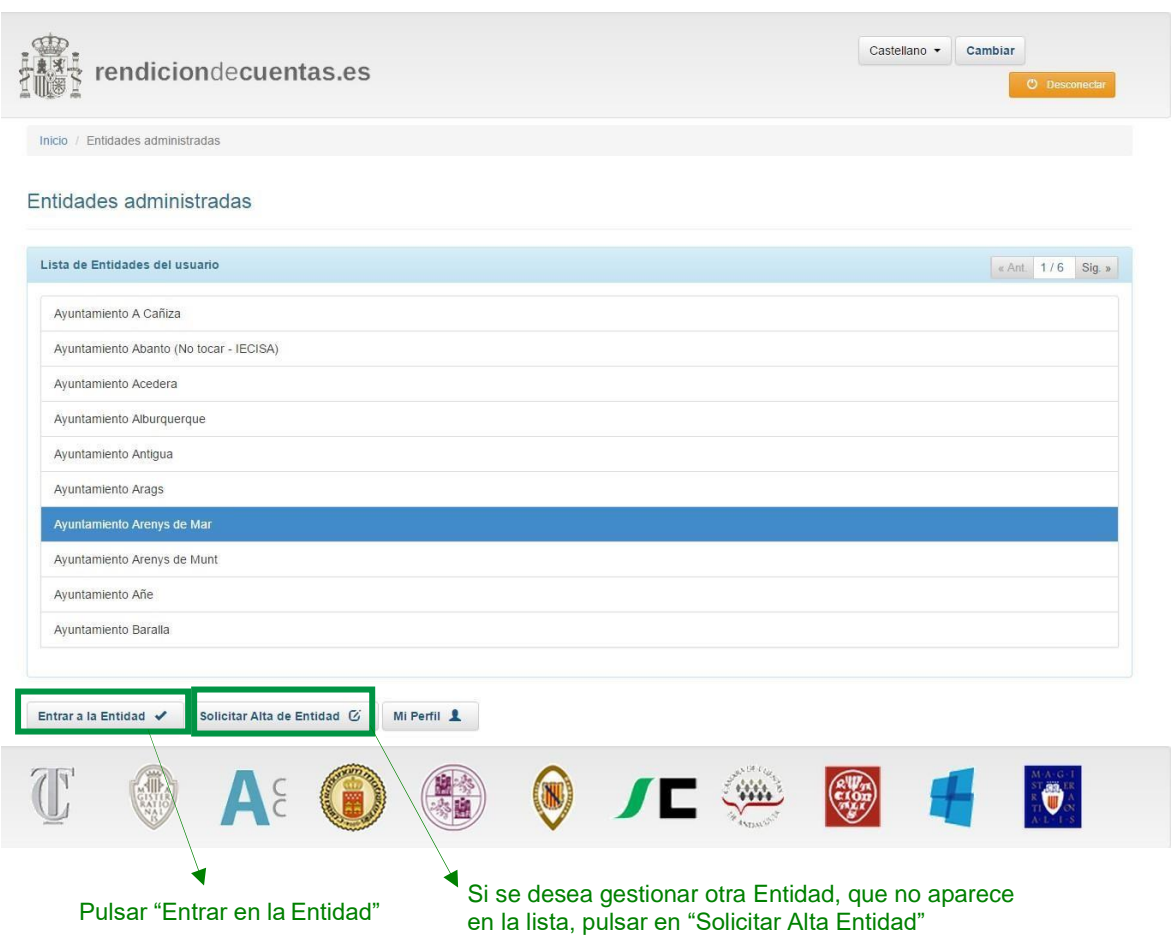

Al seleccionar "Entrar a la Entidad" accederá a una pantalla resumen de la Consulta de Cuentas telemática de las Cuentas de la Entidad local seleccionada. También dispone de un menú en la parte izquierda de la pantalla, que dispondrá de una serie de opciones en función del perfil del usuario.

Las diferentes secciones disponibles son:

- **Mi Información**: podrá consultar y modificar los datos de la Entidad local almacenados en la aplicación. Para más información consultar el apartado *4. Gestión de Mi Información*.
- Dentro de **Gestión de Cuentas,** sólo disponible para usuarios con permisos para la rendición de cuentas, se encuentran:
	- Consulta de Cuentas: es la primera pantalla que se muestra cuando el usuario entra en una entidad. Muestra una lista en la que el usuario puede ver el estado y situación de la Cuenta General de cada ejercicio. También puede mostrar el plazo de que dispone el usuario para realizar el envío de una Cuenta en el caso de que una cuenta enviada se haya abierto para realizar modificaciones, tal y como se verá más adelante en este manual. Para más información consultar el apartado *5. Gestión de Cuentas*.
	- **Consulta de Rendición**: muestra una relación de las cuentas rendidas de todos los ejercicios y el usuario podrá consultarlas y descargarlas. Para más información consultar el apartado *[6. Consulta de](#page-96-0) Rendición*.
- Dentro de **Gestión de Contratos,** sólo disponible para usuarios con permisos para la remisión de contratos, se encuentran:
	- **Consulta de Remisión/Relación Anual:** aquí un usuario con permisos para la remisión de la información relativa a la contratación de la entidad puede gestionar todo lo referente a los contratos adjudicados/modificados por la entidad en los diferentes ejercicios disponibles. Para más información, consultar la guía de remisión de la información de contratación de las entidades locales.
	- Expedientes de Contratación: puede gestionar toda la remisión de la información de Expedientes de Contratación del artículo 29 del TRLCSP. Puede dar de alta un nuevo Expediente o puede importar un grupo de estos con su correspondiente documentación.
	- o **Incidencias Contratación:** puede gestionar toda la remisión de la información de Incidencias sobre Expedientes de Contratación del artículo 29 del TRLCSP. Puede dar de alta una nueva Incidencia o puede importar un grupo de estas.
- Dentro de **Gestión de Usuarios,** sólo disponible para usuarios con permisos de administrador de entidades, se encuentra:
	- Gestión de Usuarios de Envío: aquí un Administrador puede realizar una solicitud para designar a otra persona que se encargará únicamente del envío de cuentas no pudiendo realizar otra gestión en la plataforma. Para más información consultar el apartado *3.1 Rol Gestor de envío*.
	- Gestión de Usuarios Administradores de Contratos: aquí un Administrador puede designar un usuario encargado de la remisión de la información relativa a la contratación de la entidad. Para más información consultar el apartado *3.2 Usuarios Administradores de Contratos*

- Dentro de **Gestión de Solicitudes** se encuentra:
	- o **Gestión de Solicitudes de Censo**: cuando el usuario realiza una modificación de los datos de la Entidad local o de alguna Entidad dependiente se envía al TCU/OCEx una solicitud de modificación de censo. En esta sección se puede comprobar el estado en que se encuentra la solicitud (pendiente, aceptada y/o rechazada. Para más información consultar el apartado *[7. Gestión de solicitudes de censo](#page-101-0)*.
- Dentro de **Soporte a Usuarios** se encuentra:
	- o **Soporte a Usuarios:** aquí un usuario puede acceder a la funcionalidad de reporte de incidencias. Haciendo uso de esta funcionalidad, el usuario podrá tanto reportar una incidencia de funcionamiento de la plataforma como consultar el historial y estado de las incidencias reportadas hasta ese momento.

En la parte superior derecha se encuentran los siguientes botones:

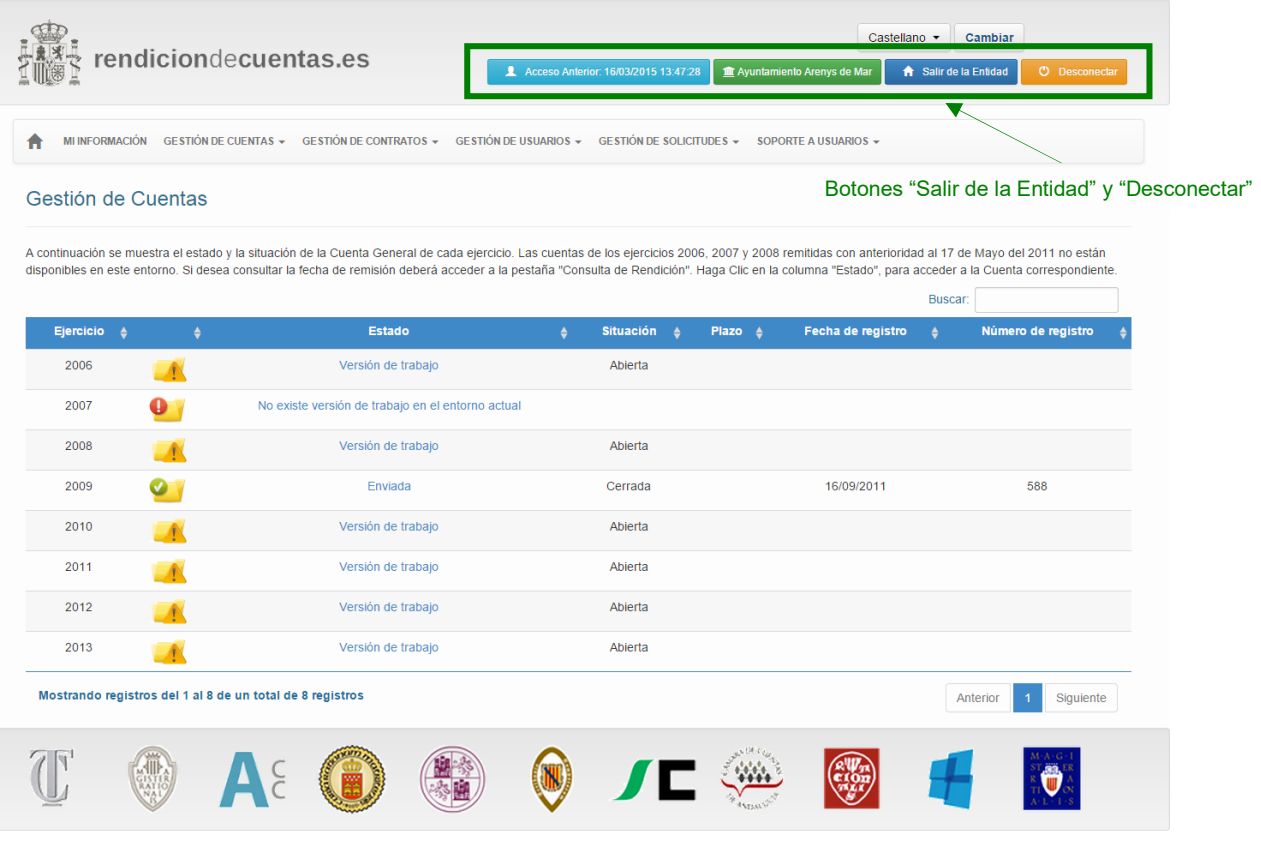

- **Salir de la Entidad**: Cierra la Entidad con la que se está trabajando, mostrando la pantalla "Lista de Entidades" para permitir que el usuario Administrador pueda seguir trabajando con otra Entidad.
- Desconectar: Cierra la sesión en la plataforma de rendición de cuentas, mostrando la pantalla de inicio de la misma.

Por seguridad, la sesión se cerrará automáticamente si durante sesenta minutos no se trabaja con la aplicación, debiendo volver a introducir el usuario y contraseña, por lo que se **deben guardar los datos periódicamente para no perder información**.

## <span id="page-21-0"></span>**3.1 Rol "Gestor de envío"**

Una vez la figura del Administrador entra en la Entidad, en el menú principal de la pantalla se ha añadido la opción "Gestión de Usuarios de Envío".

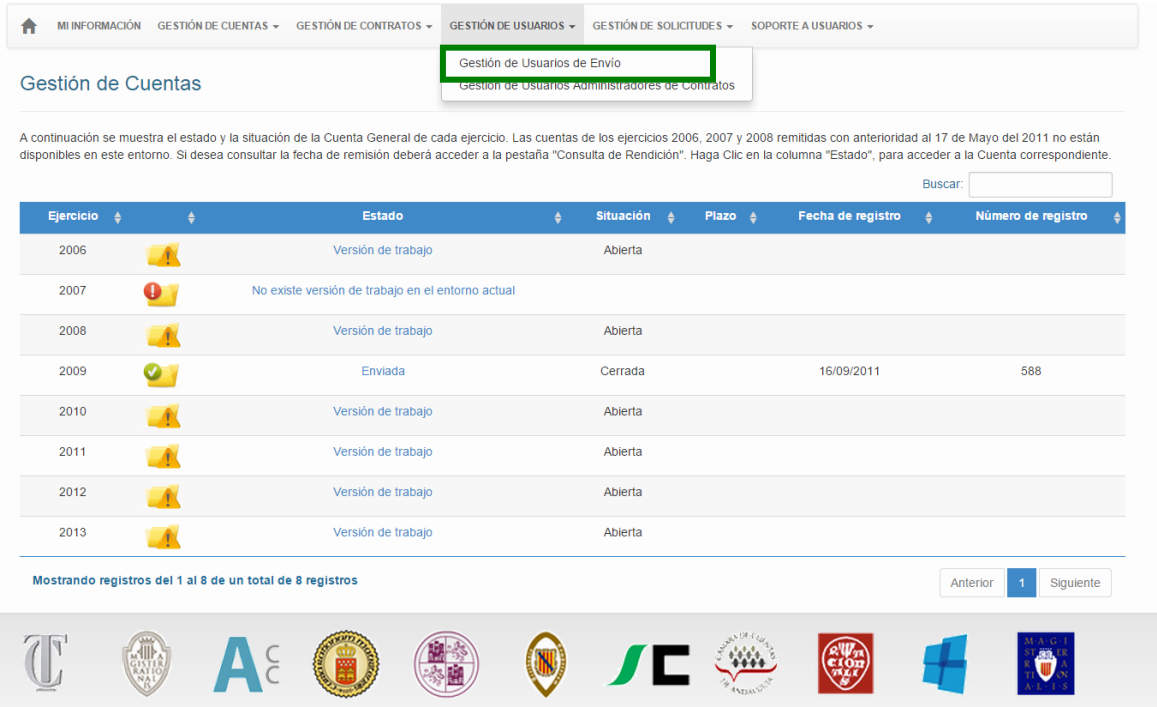

Esta opción sólo debe ser utilizada por aquellos usuarios Administradores que no desean realizar el envío de la Cuenta, pero sí todos los pasos anteriores: actualización del censo de la Entidad, importación de los ficheros asociados a la Cuenta (formatos XML y PDF), validaciones, etc.

El "Gestor de envío" se encargará única y exclusivamente de realizar el envío de la Cuenta. Es importante destacar, que este usuario NO deberá estar dado de alta en la Plataforma con ningún otro tipo de rol, y que posteriormente NUNCA podrá tener otro rol.

Por lo tanto, si en algún momento el usuario gestor necesitara ser el Administrador, no sería posible.

Actualmente esta figura será utilizada por aquellas empresas contratadas por Entidades locales para realizar los ficheros de la Cuenta Anual, las cuáles no van a realizar el envío y para el mismo designarán a la persona de la Entidad local que realizará el envío. Al pulsar "Gestión de Usuarios de Envío", si no existe ninguno asignado se mostrarán las opciones de "Alta" o "Cancelar":

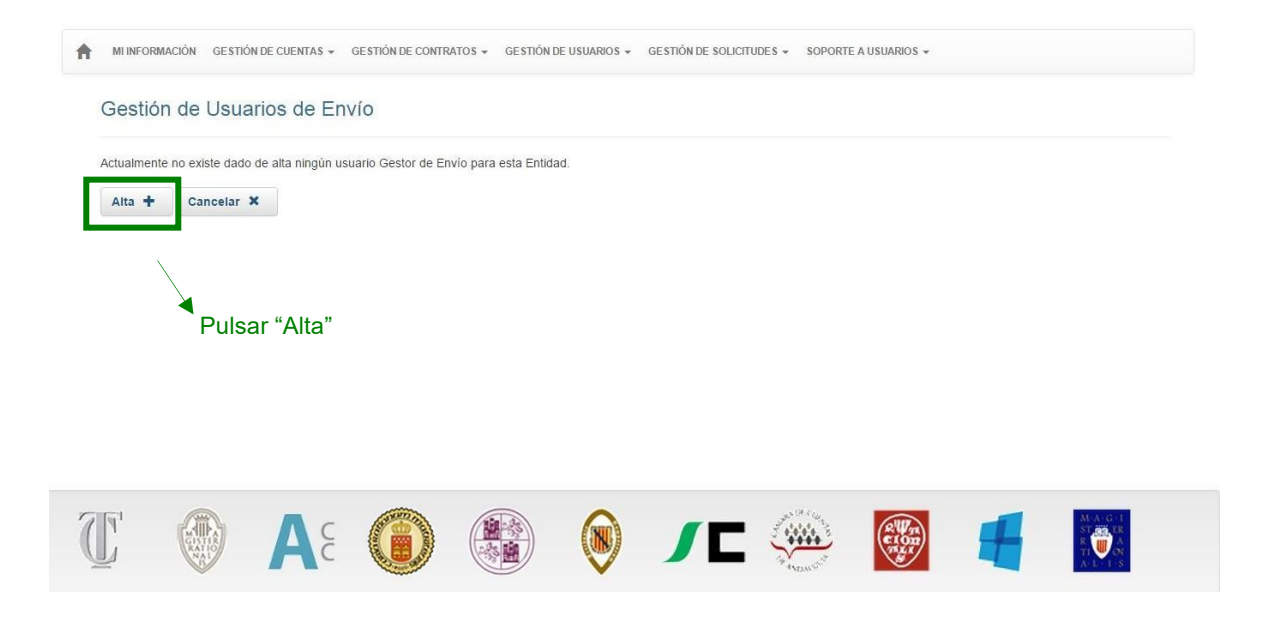

Para dar de alta a este usuario hacer clic en el botón "Alta" y cumplimentar los datos:

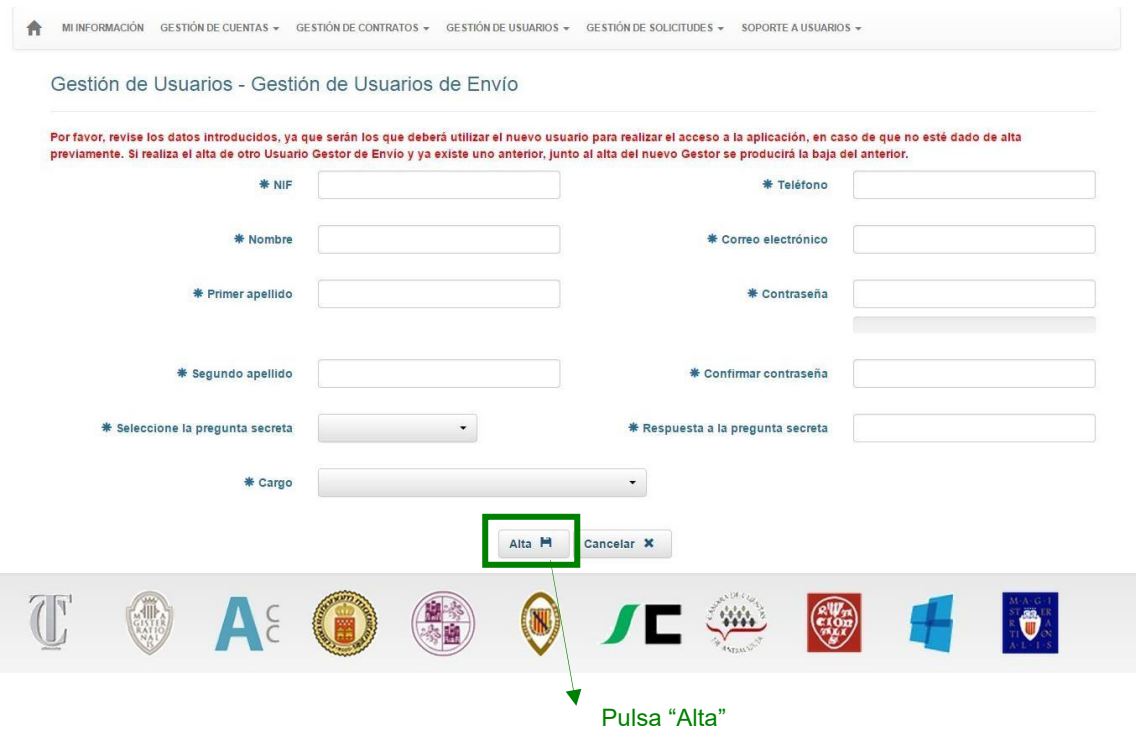

Tal y como se informa, si para esta Entidad hubiera un usuario gestor de envío al pulsar "Alta" y cumplimentar los datos, la Plataforma procederá a dar de baja al primero para activar el actual. De esta forma siempre se mantiene un solo Gestor de Envío por Entidad.

Los datos de la contraseña pueden ser modificados posteriormente por el usuario Gestor de Envío a través del botón "Mi Perfil", que se muestra una vez acceda a la Plataforma

Una vez cumplimentados los datos, pulsar "Alta" para finalizar el proceso. Se mostrará el siguiente mensaje: MINFORMACIÓN GESTIÓN DE CUENTAS ← GESTIÓN DE CONTRATOS ← GESTIÓN DE USUARIOS ← GESTIÓN DE SOLICITUDES ← SOPORTE A USUARIOS ← El usuario de Rol Gestor de Envíos ha sido dado de alta con éxito.  $\begin{picture}(40,40) \put(0,0){\vector(0,1){10}} \put(15,0){\vector(0,1){10}} \put(15,0){\vector(0,1){10}} \put(15,0){\vector(0,1){10}} \put(15,0){\vector(0,1){10}} \put(15,0){\vector(0,1){10}} \put(15,0){\vector(0,1){10}} \put(15,0){\vector(0,1){10}} \put(15,0){\vector(0,1){10}} \put(15,0){\vector(0,1){10}} \put(15,0){\vector(0,1){10}} \put(15,0){\vector(0$  $\bullet$   $\bullet$ **NACH**  $A\epsilon$  $\begin{pmatrix} \alpha & \alpha \\ \alpha & \alpha \\ \alpha & \alpha \end{pmatrix}$ 

El usuario se creará automáticamente.

Puede pulsarse la opción "Gestión de Usuarios de Envío" para poder visualizar los datos introducidos. La contraseña no se muestra por motivos de seguridad.

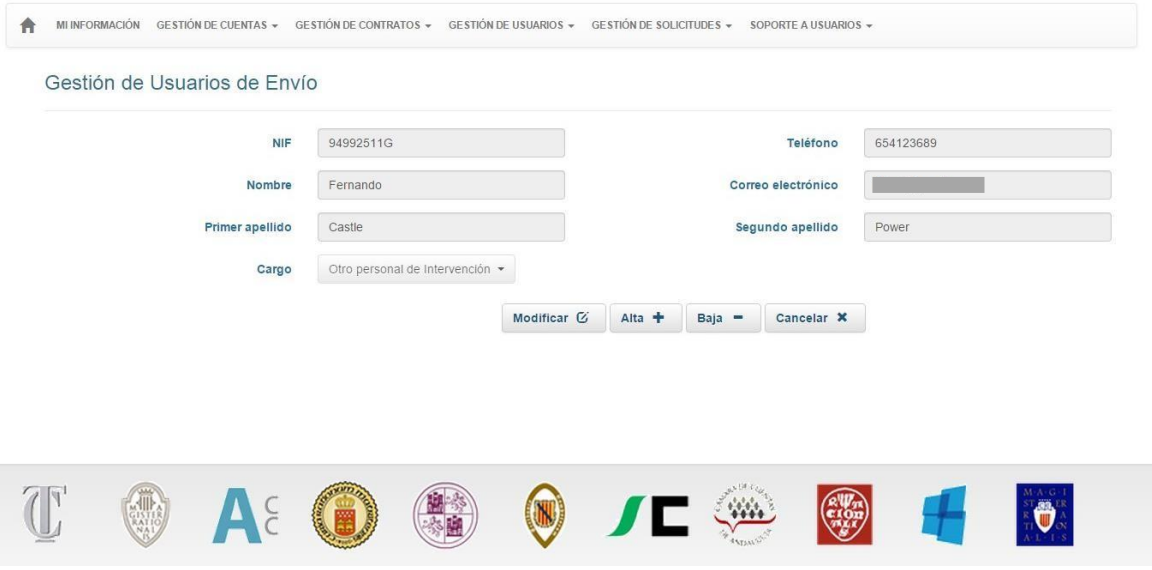

Cualquier dato excepto el NIF puede ser modificado pulsando el botón "Modificar". Los campos se mostrarán de forma editable y se deberá pulsar de nuevo "Modificar" para que los cambios se apliquen.

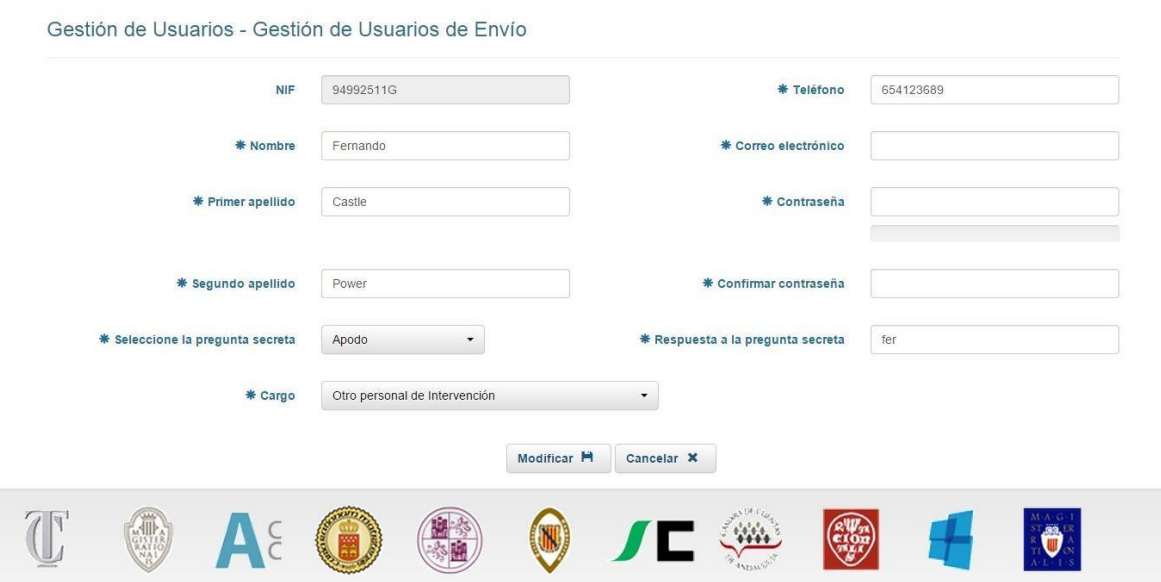

Cuando se modifica cualquier dato, también se debe introducir de nuevo la contraseña.

Una vez el usuario Administrador realiza el alta del Gestor de Envío, este usuario podrá conectarse a la Plataforma y proceder al envío de la Cuenta [\(apartado 5.4.3\)](#page-83-0).

# <span id="page-26-0"></span>**3.2 Usuarios administradores de contratos**

Para realizar la remisión de la información relativa a la contratación de la entidad, el usuario autorizado es, por defecto, el mismo que se dio de alta como administrador de la entidad. Si se desea dar autorización a otro usuario diferente, este proceso puede realizarse a través de la opción "Gestión de Usuarios Administradores de Contratos", que aparece en el menú de la parte izquierda de la pantalla. Esta opción de menú sólo estará disponible para el usuario administrador de la entidad.

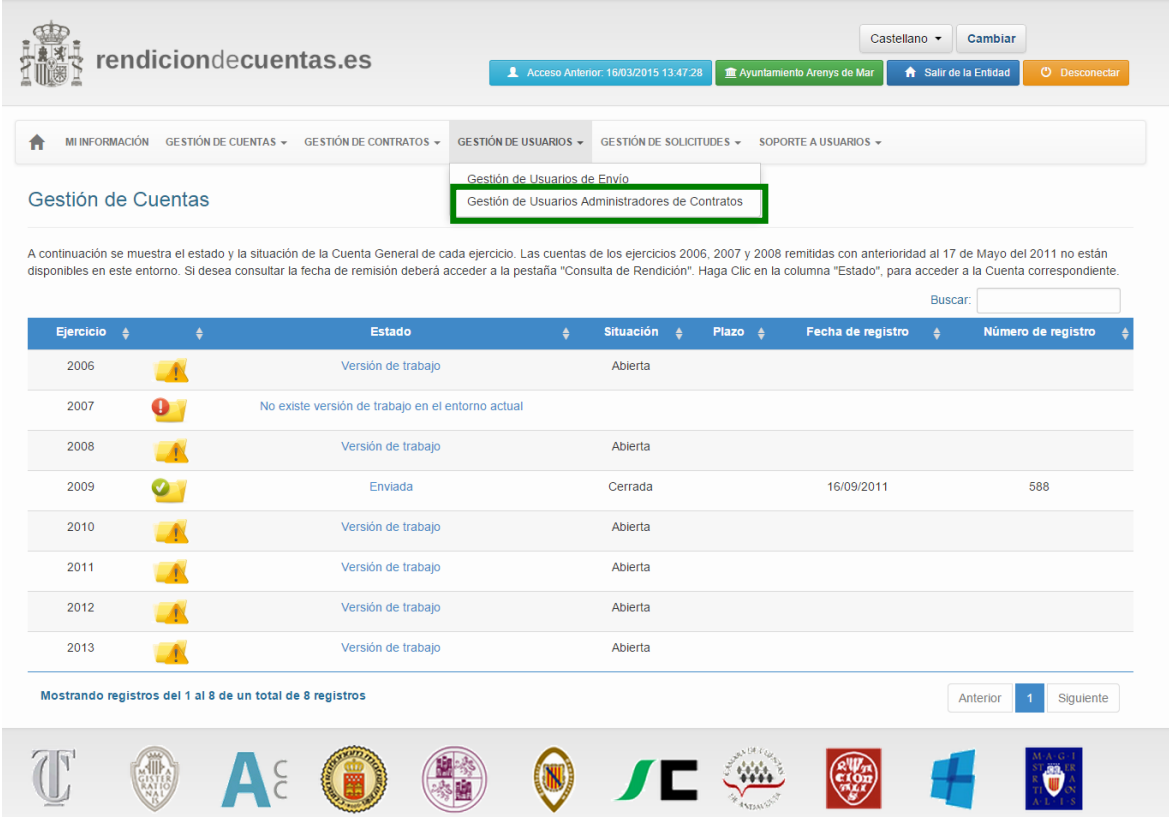

Una vez seleccionada la opción, aparecerán en pantalla los datos del usuario administrador de la remisión de contratos si lo hubiera, permitiendo realizar el alta de un nuevo usuario a través del botón "Alta".

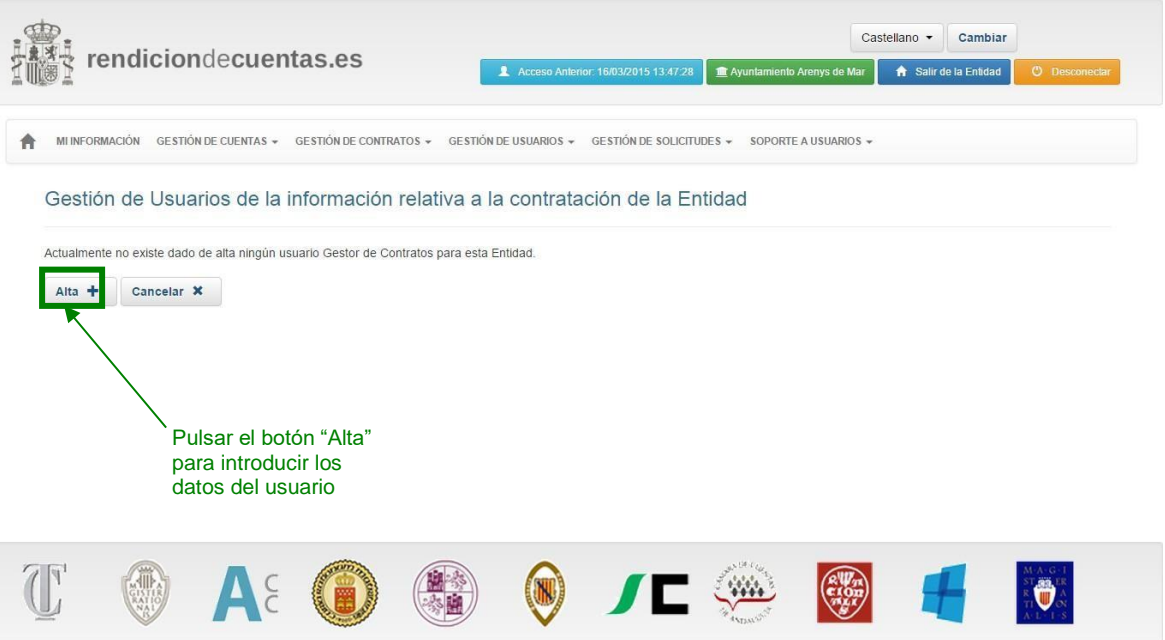

Una vez pulsado el botón, aparecerá un formulario en el que se deberán introducir los datos del usuario que se va a dar de alta como administrador de contratos de la entidad.

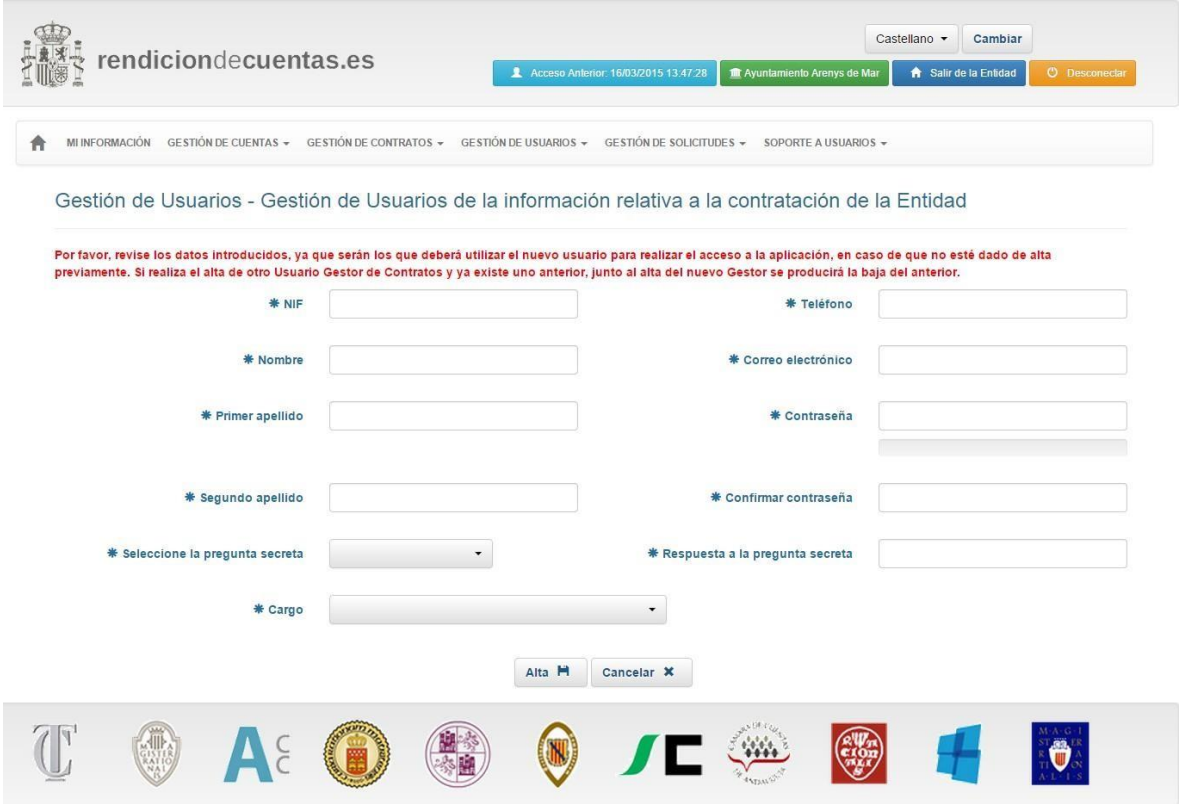

En el formulario deben rellenarse todos los campos marcados como obligatorios. Una vez cumplimentados, el usuario quedará dado de alta como gestor de contratos de la entidad, no teniendo acceso a esta funcionalidad el administrador de la entidad desde este momento.

En caso de rellenar los datos de un usuario ya existente en la plataforma, el usuario visualizará una pantalla en la que se le avisará de este hecho, teniendo que confirmar que es correcto y seleccionar el cargo del usuario en la entidad. Los datos de acceso del usuario a la aplicación en el caso de existir serán los que éste cumplimentó en la solicitud de alta correspondiente realizada anteriormente.

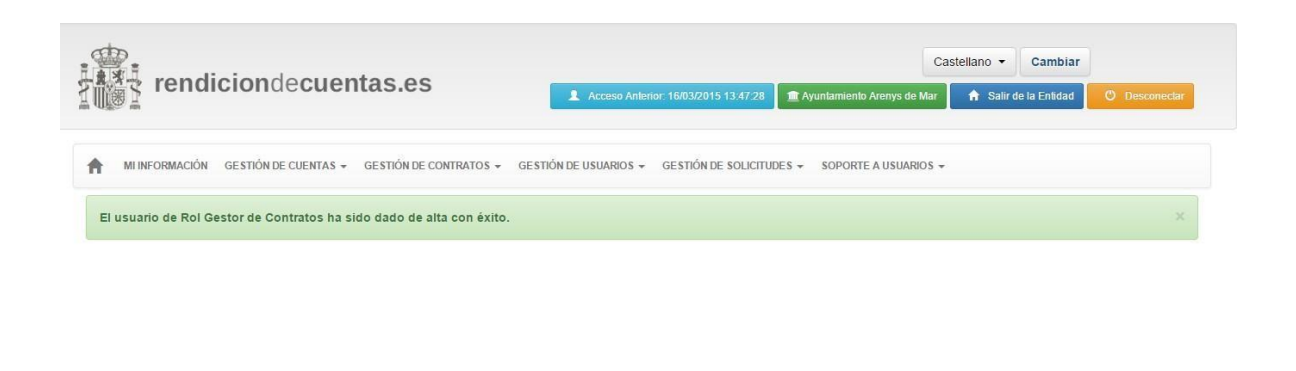

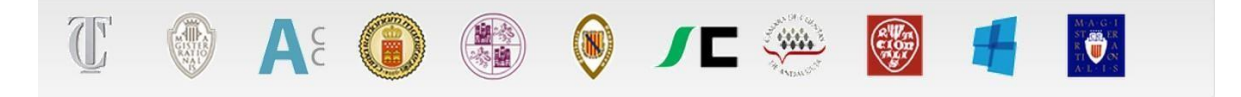

El usuario dado de alta podrá desde este momento realizar la remisión de la información de la contratación realizada por la entidad.

# <span id="page-30-0"></span>**4. Gestiónde"Miinformación"**

Seleccionando "Mi información" se mostrará al usuario la información censal de la Entidad local y de sus entidades dependientes almacenada en la base de datos de la plataforma.

Puede acceder a la información disponible de la Entidad local, de sus Entidades dependientes (Organismos autónomos, Entidades públicas empresariales y Sociedades mercantiles de capital íntegro de la Entidad local) y de sus relaciones con otras Entidades en las que participa (Otras participaciones en Sociedades mercantiles, Fundaciones y Consorcios), en las que forma parte(Comarcas, Mancomunidades, Agrupaciones de municipios y Áreas Metropolitanas) o que integran la Entidad, pulsando en las diferentes pestañas.

Los datos identificativos de Entidades en las distintas pestañas de "Mi información" dependen del ejercicio. Para acceder a la información correspondiente a los distintos ejercicios debe seleccionar éste en el combo situado en la parte superior de la pantalla y pulsar el botón "Buscar".

Sin embargo, los datos identificativos del Presidente, Secretario, Interventor y Tesorero que figuran en la pestaña "Entidad local" deben corresponder a los actuales, con independencia del ejercicio al que corresponda la Cuenta General que se está rindiendo.

Aparecerán en el formulario los últimos datos aportados por la Entidad local referidos a cada ejercicio en estado no editable.

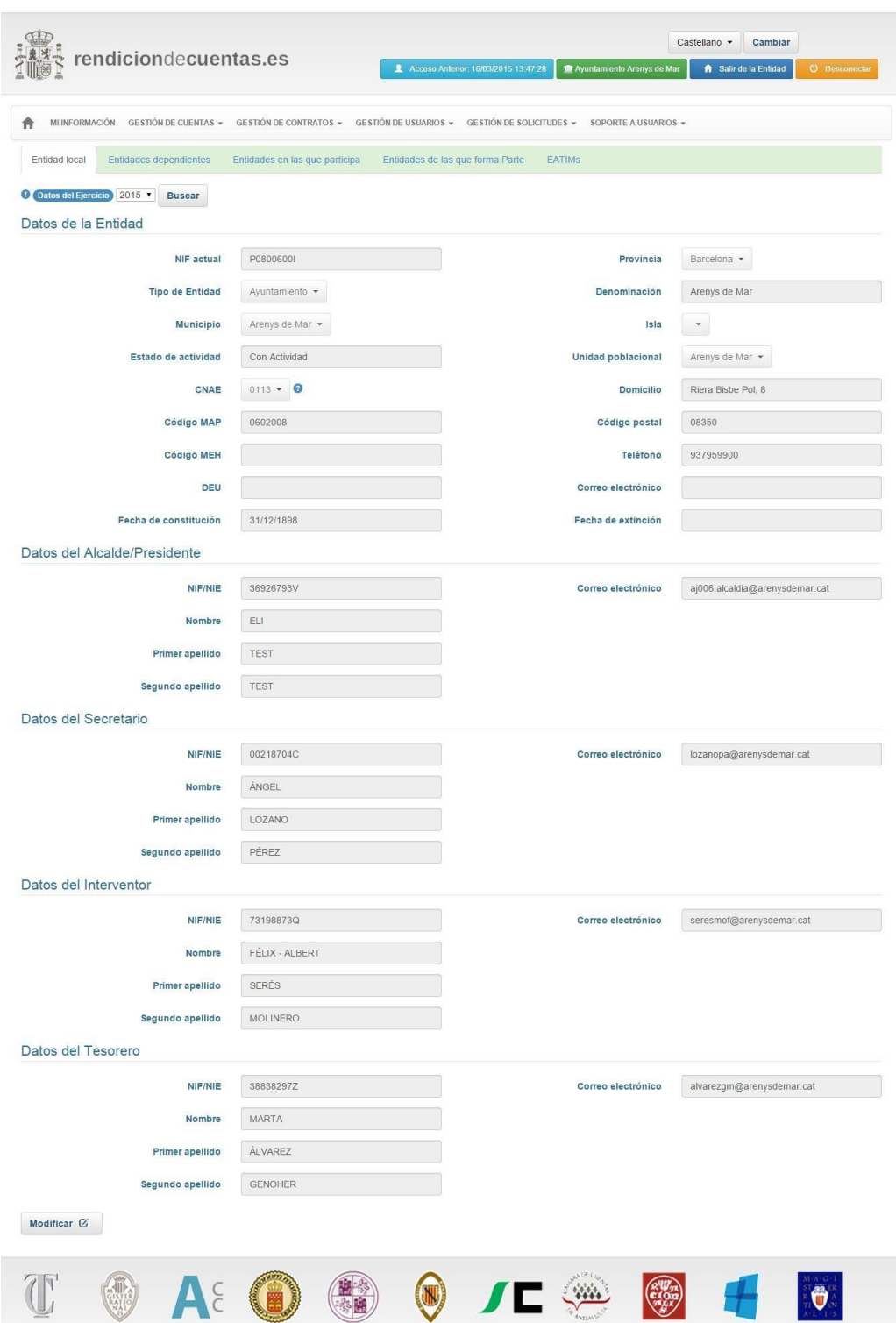

## <span id="page-32-0"></span>**4.1 Modificación de datos de "Mi Información"**

Si desea modificar cualquiera de los datos de "Mi Información", incluso dar de baja la Entidad local o una Entidad dependiente, ha de pulsar el botón "Modificar" asociado a la Entidad que corresponda. mostrarán los datos Se en estado editable.

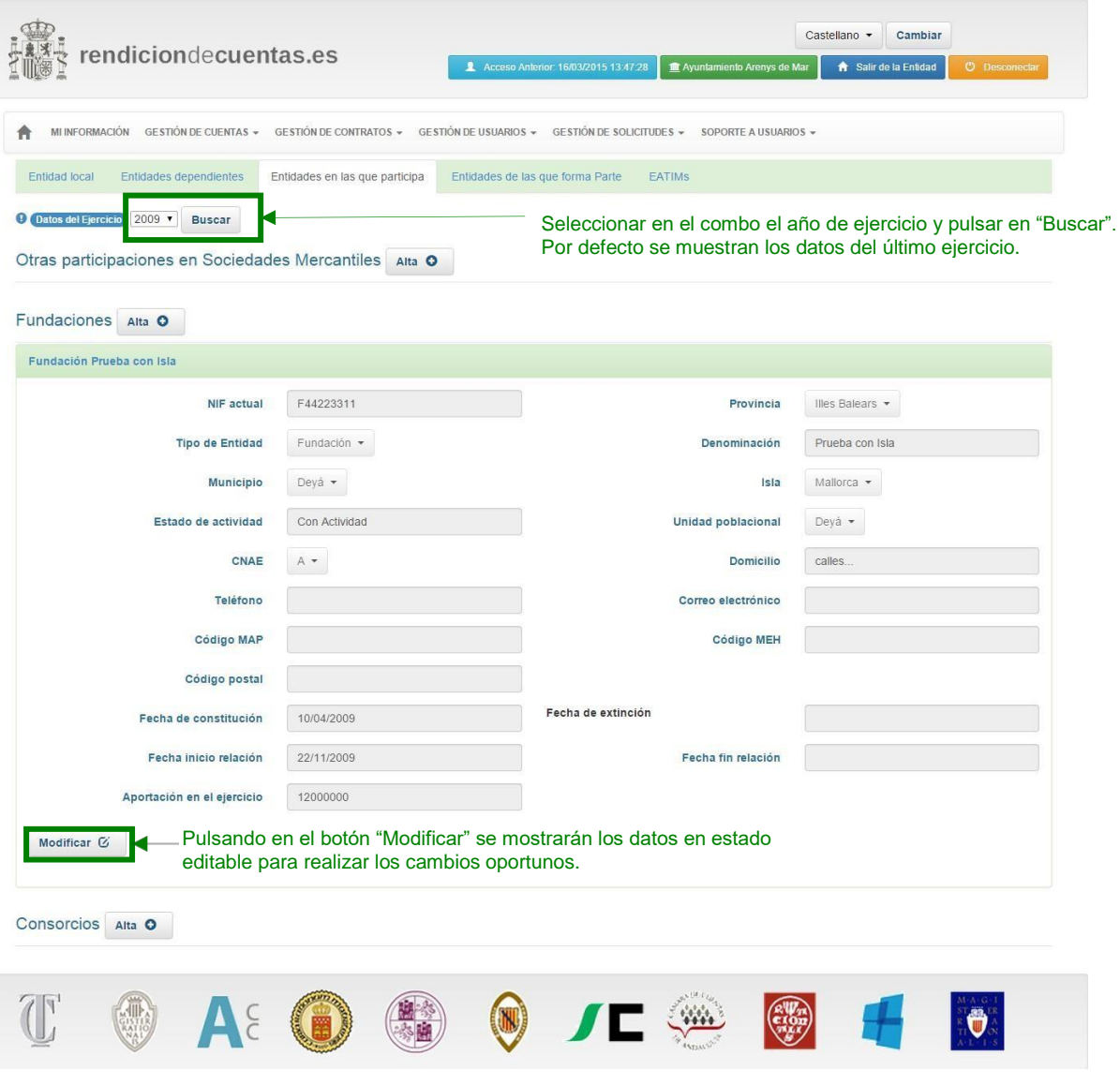

Una vez realizadas las modificaciones que se consideren oportunas, deberá pulsar "Guardar".

En general, los campos serán de modificación automática. Sin embargo, determinados campos al ser modificados generarán una solicitud de modificación que tendrá que ser aceptada o rechazada por el Tribunal de Cuentas u OCEx correspondiente y no se reflejarán en el formulario de "Mi Información" hasta que dicha solicitud sea aprobada.

### **Modificación de datos que no requieren de autorización previa. Campos de modificación automática. Entidad local**

A continuación, se detallan los campos de modificación automática y se identifica si éstos se asocian o no al ejercicio

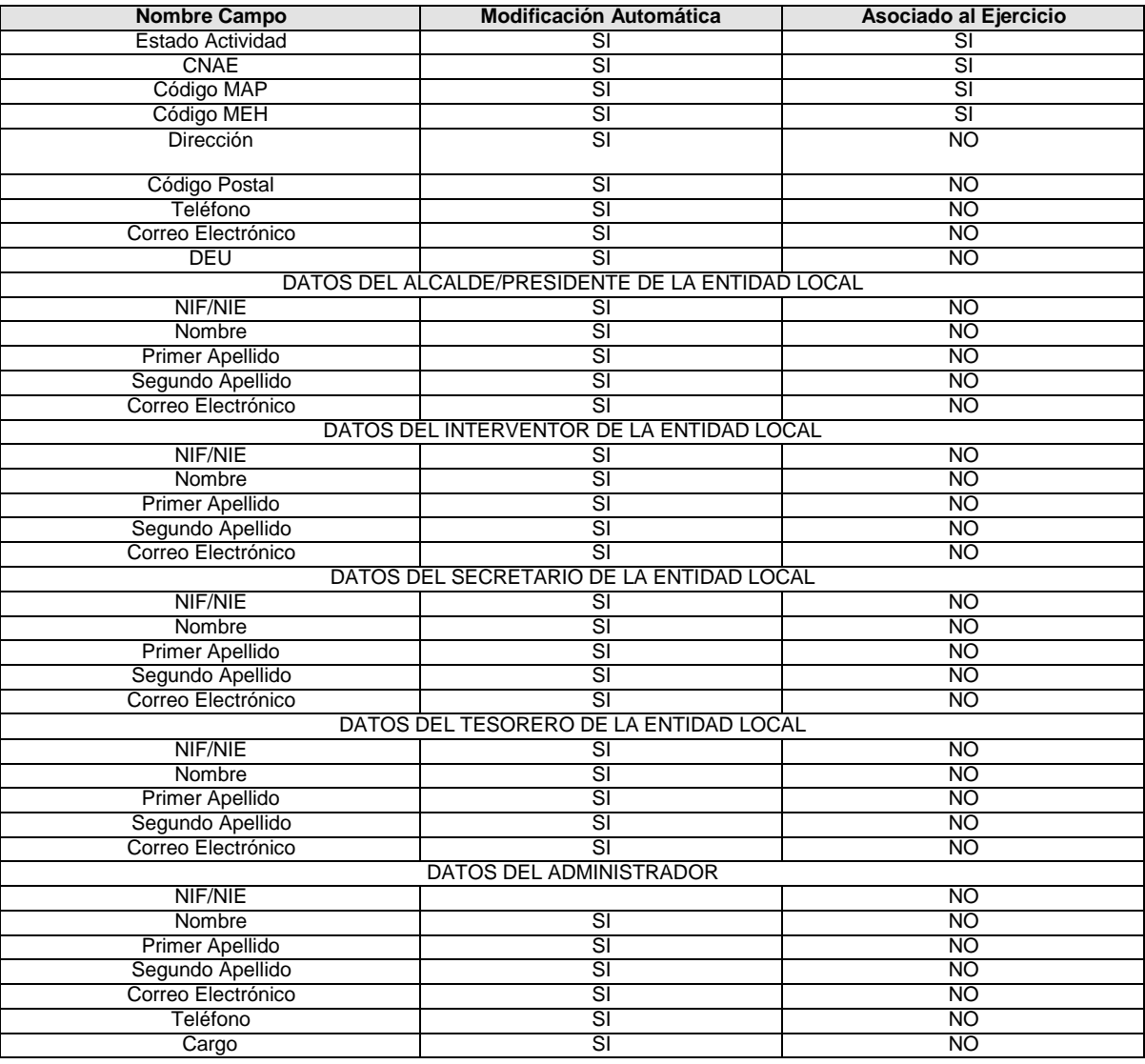

Hay que distinguir, por tanto, aquellos campos de modificación automática que pueden tomar distintos valores de un ejercicio a otro, de aquellos que no están asociados al ejercicio y tomarán en todos los ejercicios su último valor.

Para que la modificación de los campos que pueden tomar distintos valores de un ejercicio a otro, se realice en el ejercicio deseado, el combo de ejercicio en la pestaña "Mi Información" debe seleccionarse exactamente el ejercicio al cuál queremos que se apliquen los cambios.

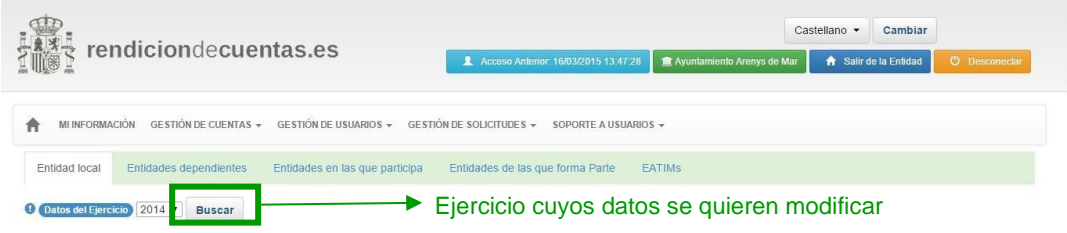

Es importante tener en cuenta que aquellos campos que pueden tomar distintos valores de un ejercicio a otro, **tienen que ser confirmados/actualizados antes de la creación de la versión de trabajo de la Cuenta**. La Cuenta debe ir asociada a todos los datos censales de ese ejercicio y si alguno de estos campos se modifica después de haber creado la versión de trabajo de la Cuenta, ésta será completamente eliminada y el Administrador deberá crearla de nuevo.

Los campos que no están asociados al ejercicio pueden modificarse en cualquier momento, incluso después de la creación de la versión de trabajo de la Cuenta.

#### **Modificación de datos que requieren autorización previa. Entidad Local**

La modificación de los siguientes datos en la Entidad local requerirá de autorización previa del Tribunal de Cuentas u OCEx correspondiente y, por tanto, su modificación lleva implícita una solicitud de modificación:

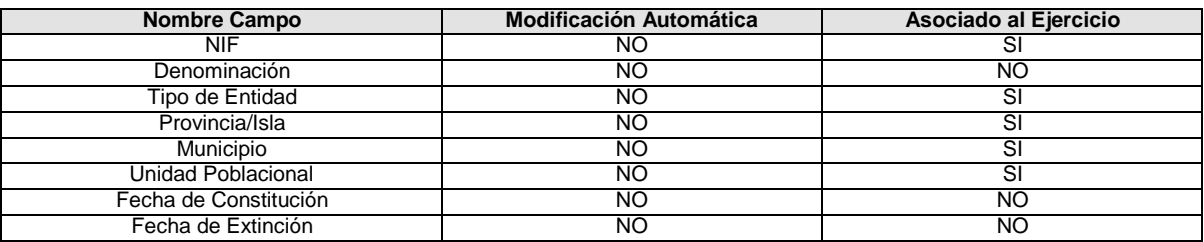

Al igual que ocurre con los datos de modificación automática, alguno de los campos que requieren solicitud pueden estar asociados a un ejercicio concreto, debiendo seleccionarse en "Mi Información" el ejercicio en cuestión, antes de realizar la solicitud de modificación correspondiente.

Es importante que las solicitudes de **modificación de campos** que asociados al ejercicio **se realicen antes de crear la versión de trabajo de la Cuenta**, ya que de lo contrario, la aprobación de dicha solicitud por el Tribunal de Cuentas u OCEx correspondiente, conllevará la eliminación completa de la misma.

Sólo se autorizará el envío de solicitudes de modificación del NIF de la Entidad local, del Tipo de Entidad y de la Provincia, en el caso de que la Entidad **NO HAYA RENDIDO** la Cuenta correspondiente a ese ejercicio.

En todo caso este tipo de solicitudes, para que puedan ser autorizadas por el Tribunal de Cuentas u OCEx correspondiente, deberán documentarse con un fichero, en formato pdf, que no podrá tener un tamaño superior a 2 MB, que incluya copia de la documentación acreditativa de la solicitud.

#### **Modificación de datos. Entidades dependientes**

Al igual que para la Entidad local, los campos censales de las Entidades dependientes también se pueden clasificar como campos de modificación automática y campos cuya modificación requiere autorización previa. En ambos casos, los datos pueden estar asociados o no al ejercicio.

Puede observarse esta clasificación en la siguiente tabla:

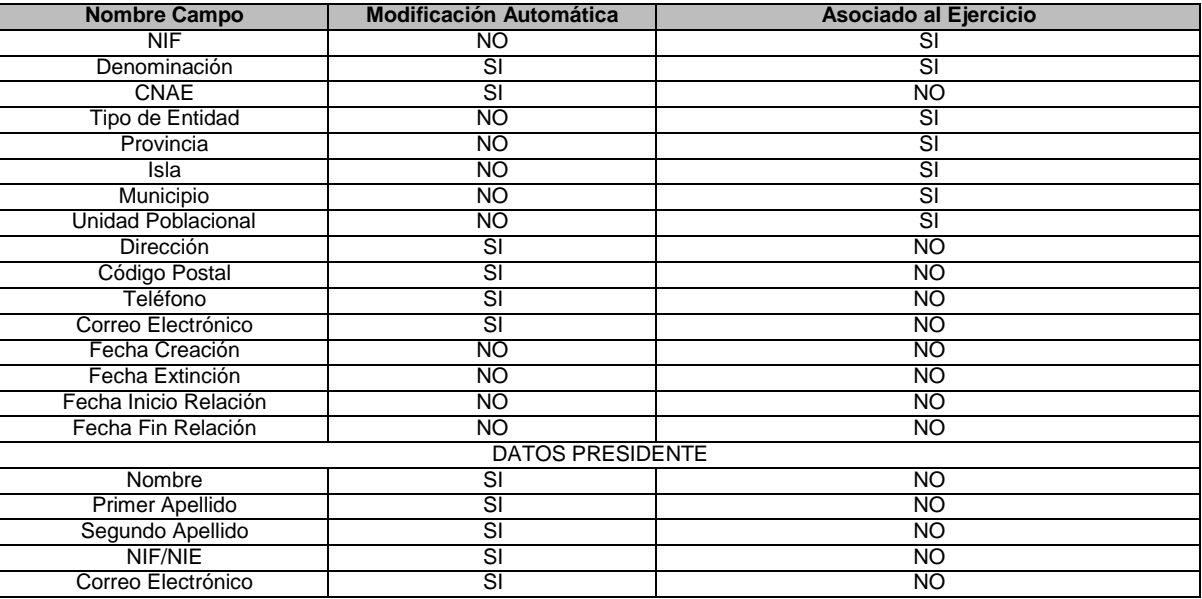
También en este caso es muy importante que los cambios que deseen realizarse se gestionen antes de crear la versión de trabajo de la Cuenta, ya que algunos de estos campos podrían implicar la eliminación de ficheros asociados a la Cuenta anual de la entidad dependiente o incluso de la propia versión de trabajo.

#### **Modificación de datos. Entidades en las que participa**

Se puede modificar automáticamente el Capital social y la participación de las Sociedades mercantiles en las que participa la Entidad. Sin embargo, la modificación de la participación al 100% requerirá acreditarse documentalmente y su cambio está sujeto a autorización previa. También deberán autorizarse por el Tribunal de Cuentas u OCEx correspondiente la modificación de la fecha de inicio o fin de relación.

De los datos de Consorcios y Fundaciones, se modifican automáticamente la aportación y las fechas de inicio y fin de ejercicio.

A continuación, se detallan, a título de ejemplo, los pasos a seguir en la plataforma para modificar el NIF de la Entidad local, es decir, un campo asociado al ejercicio y que requiere de autorización previa. El procedimiento sería el siguiente:

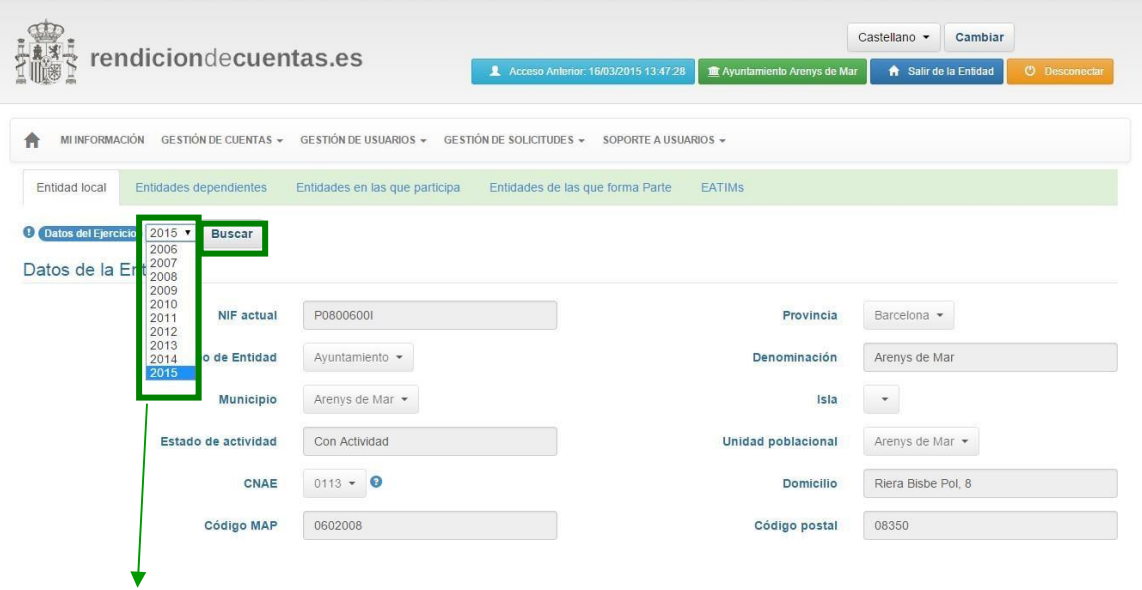

*1º Seleccionar el ejercicio del combo "Datos del Ejercicio" y pulsar en el botón "Buscar".*

Seleccionar el año de ejercicio y pulsar "Buscar"

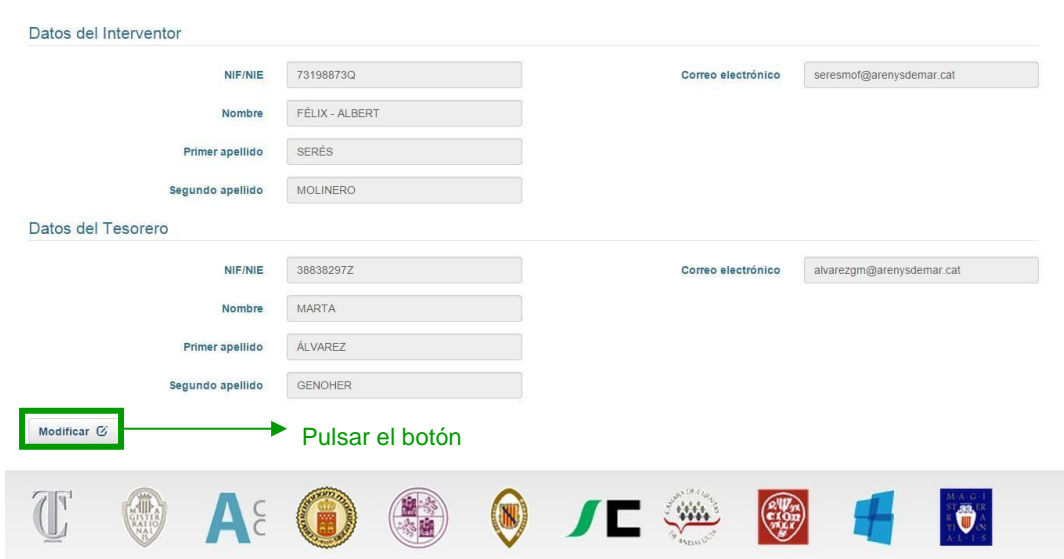

*2º Pulsar el botón "Modificar" situado en la parte inferior del formulario de la Entidad local.*

*3º En el campo "NIF actual" escribir el NIF de la Entidad correspondiente al ejercicio.*

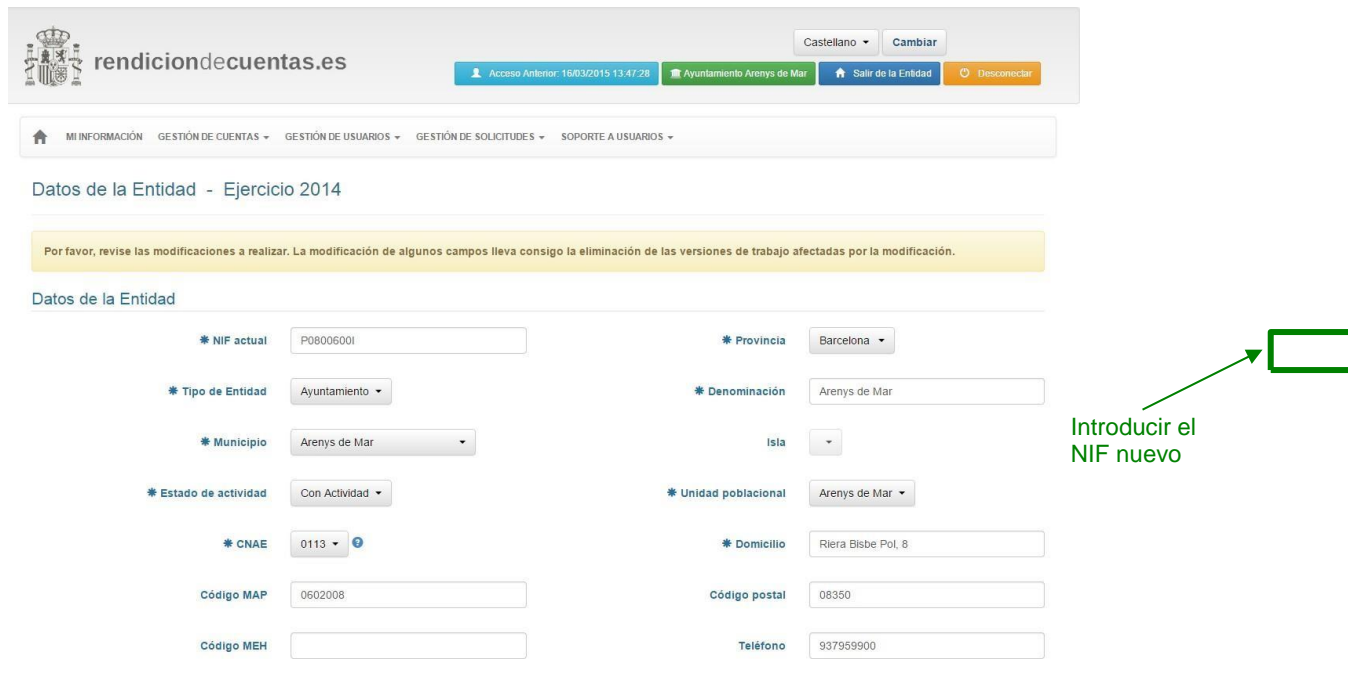

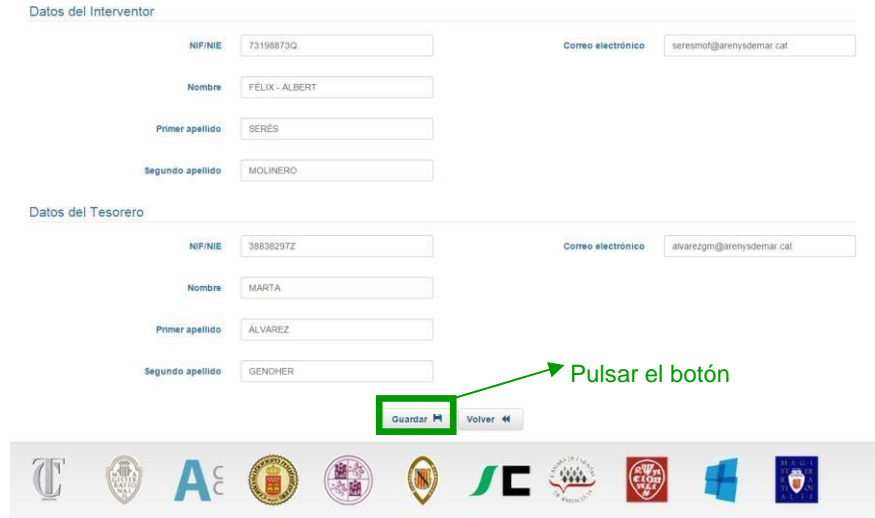

*4º En la parte inferior del formulario de la Entidad local pulsar el botón "Guardar"*

*5º Se mostrará la pantalla de la solicitud de modificación*. Deberá marcarse la casilla "Enviar solicitud", adjuntar la documentación de modificación pulsando en el botón "Examinar" y pulsar en el botón "Aceptar".

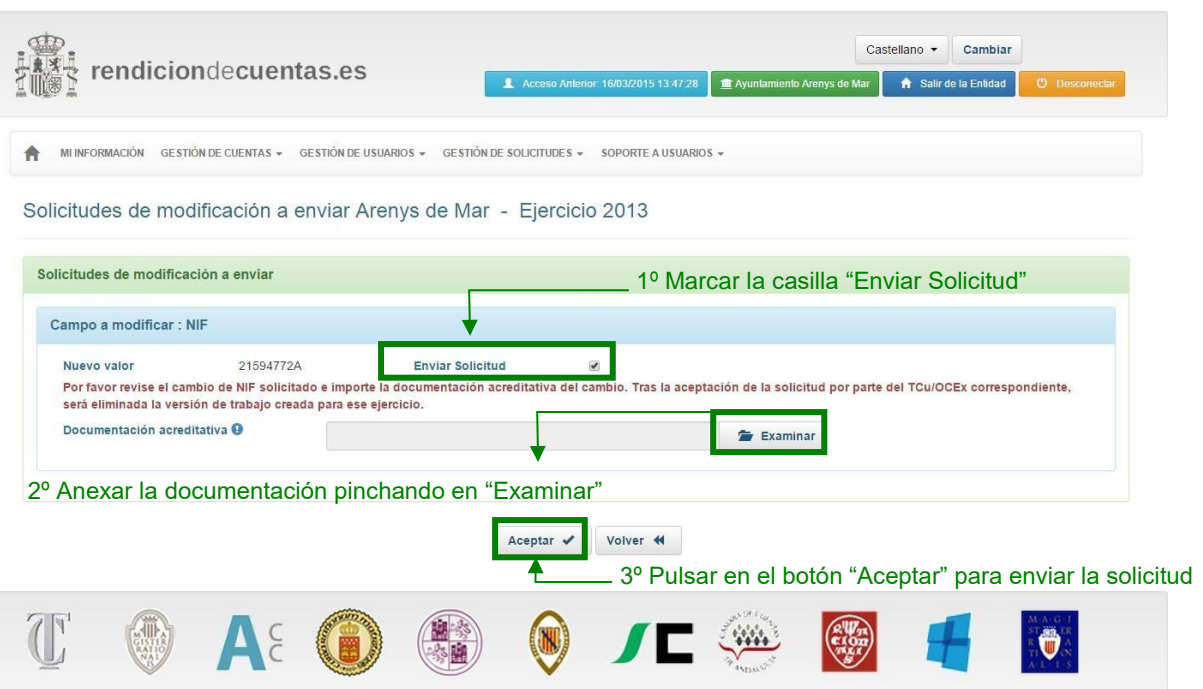

*6º Si la solicitud se ha enviado correctamente aparecerá un mensaje informativo que deberá "Aceptar".*

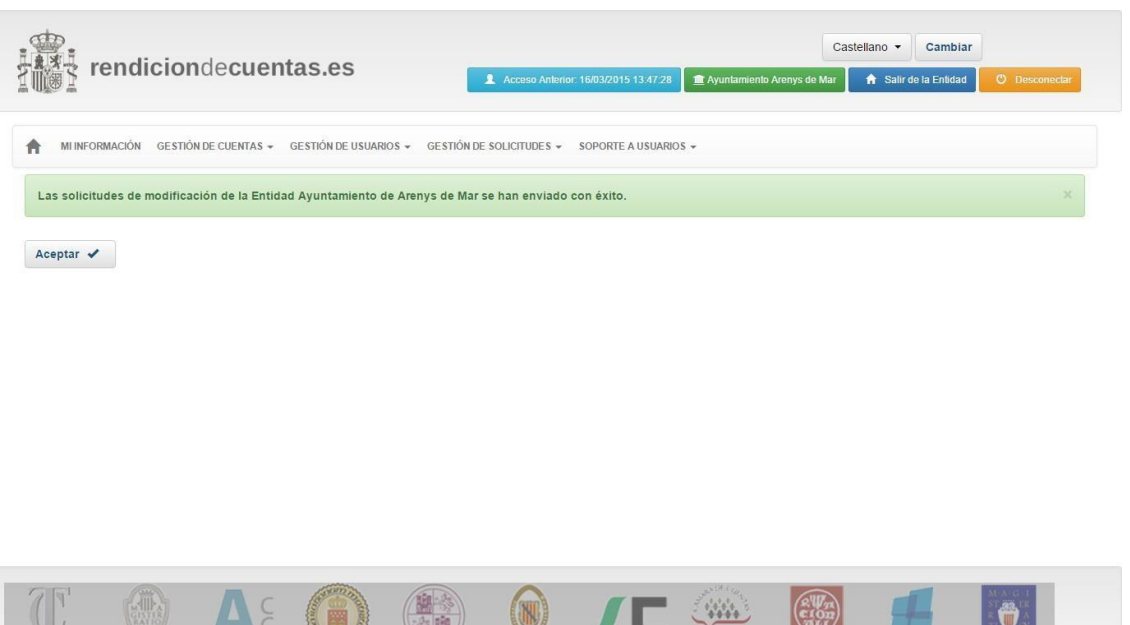

 $\mathbb{Z}$ 

 $X(0,1,3)$ 

Después de realizar estos pasos la aplicación vuelve a la pestaña de la Entidad local de "Mi Información". En esta pantalla se puede apreciar que la plataforma continúa mostrando el NIF anterior. El nuevo NIF no se mostrará hasta que la solicitud no sea autorizada por el OCEX o TCU, lo que se comunicará mediante correo electrónico del Administrador.

## **4.2 Alta de relaciones con otras Entidades**

Si lo que se quiere es dar de alta una nueva Entidad dependiente o relación o participación en otro tipo de Entidades, ha de pulsar en el botón "Alta" situado en cada uno de los apartados correspondientes a los distintos tipos de Entidades y pestañas de "Mi Información".

Una vez que rellene, al menos, los campos mínimos requeridos para realizar la búsqueda de la Entidad que se quiere relacionar con la Entidad local (NIF y Denominación), se activará en la parte inferior del formulario el botón "Buscar".

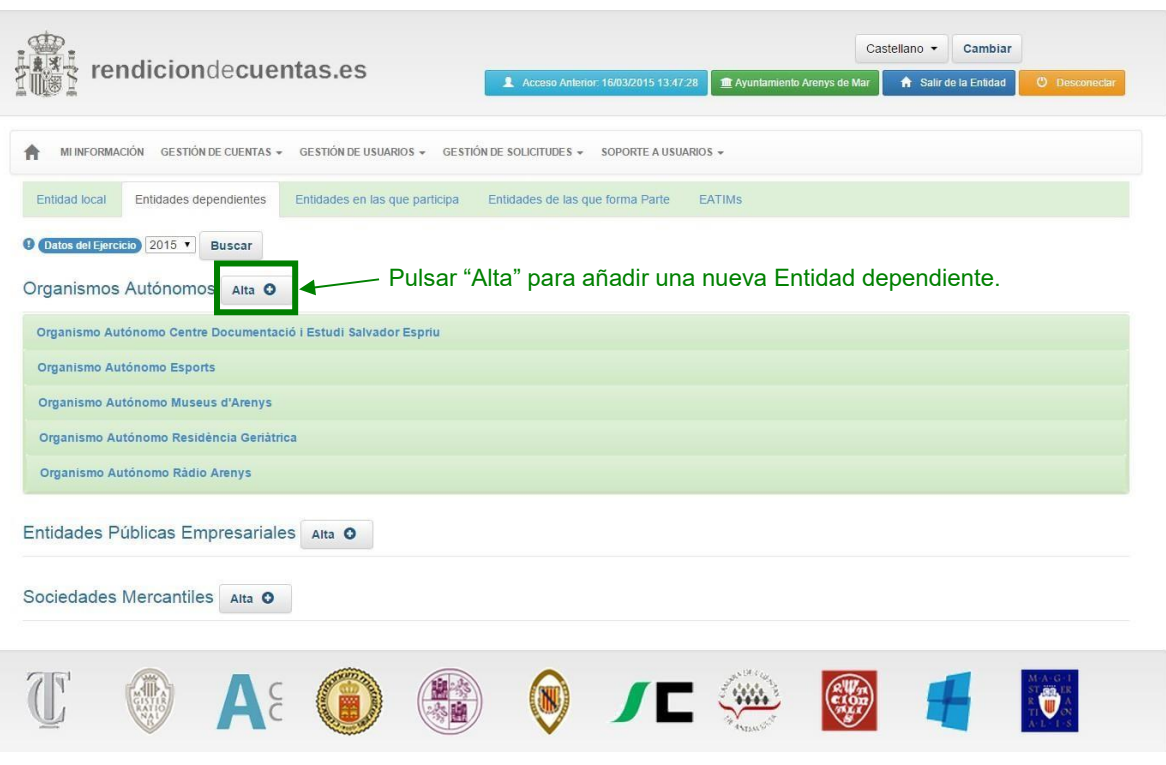

Debe pulsar en el botón "Buscar" para iniciar la búsqueda con dos posibles resultados:

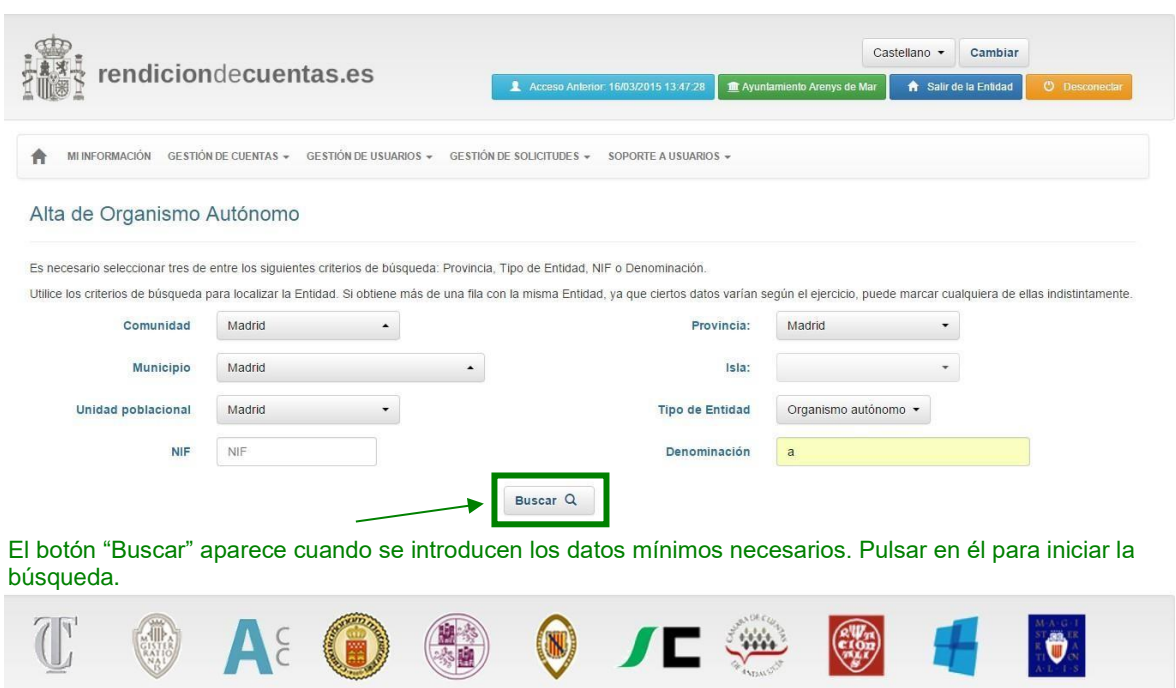

- 1. Que se encuentren resultados asociados a la búsqueda
- 2. Que no se encuentren resultados asociados a la búsqueda.

**1. En el primer caso**, en el que se han encontrado resultados asociados a los criterios de búsqueda, el usuario tendrá que seleccionar una Entidad y pulsar "Nueva relación".

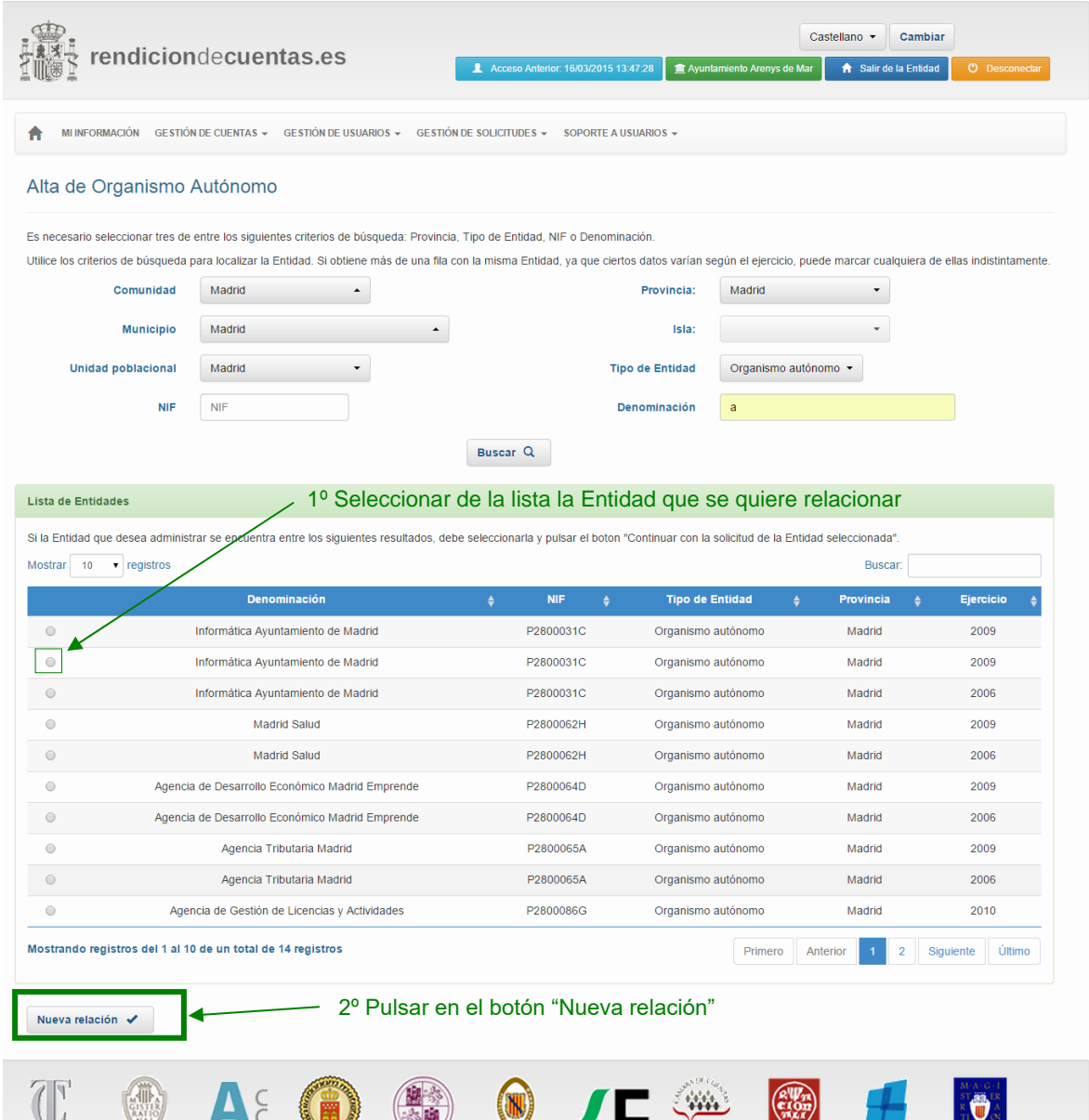

- *Aplicación para la rendición telemática de cuentas – Guía de ayuda al usuario*
- **2. En el segundo caso**, una vez realizada la búsqueda sin resultados coincidentes, el usuario de la Entidad tendrá que pulsar el botón "Nueva relación".

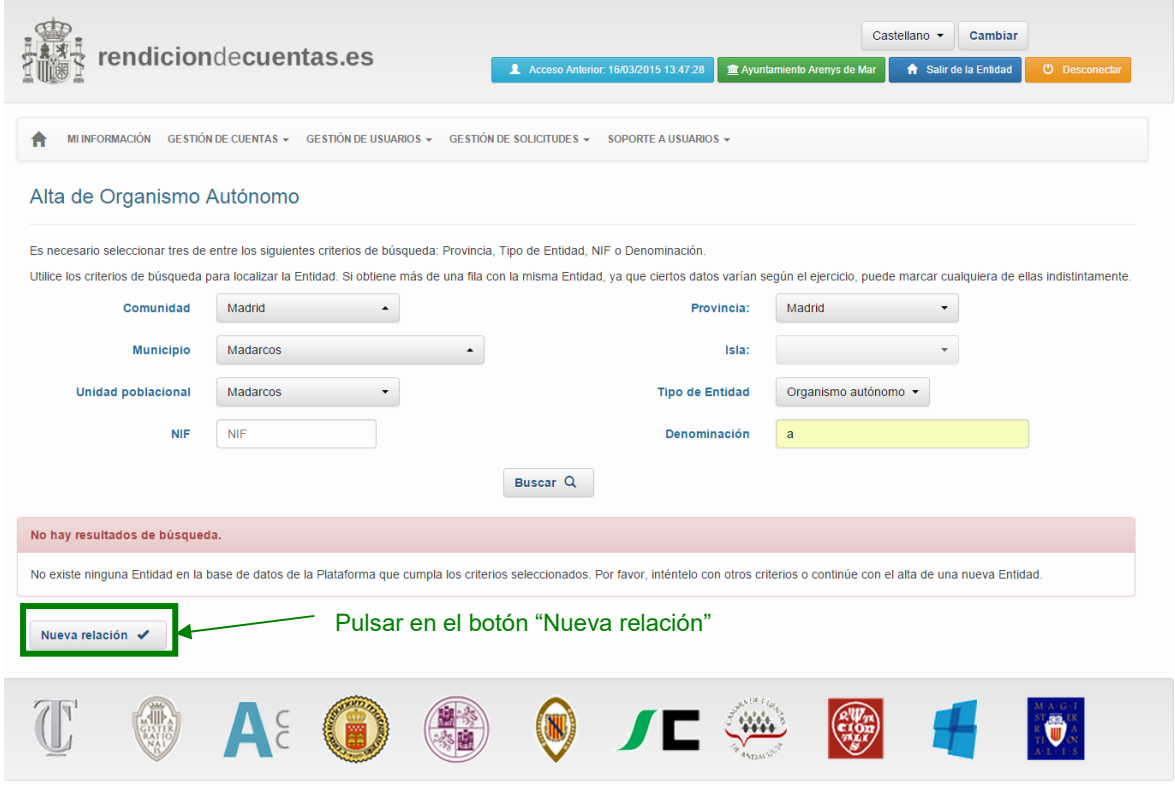

Se le mostrará entonces a la Entidad un formulario para cumplimentar con los datos de la Entidad que se quiere dar de alta.

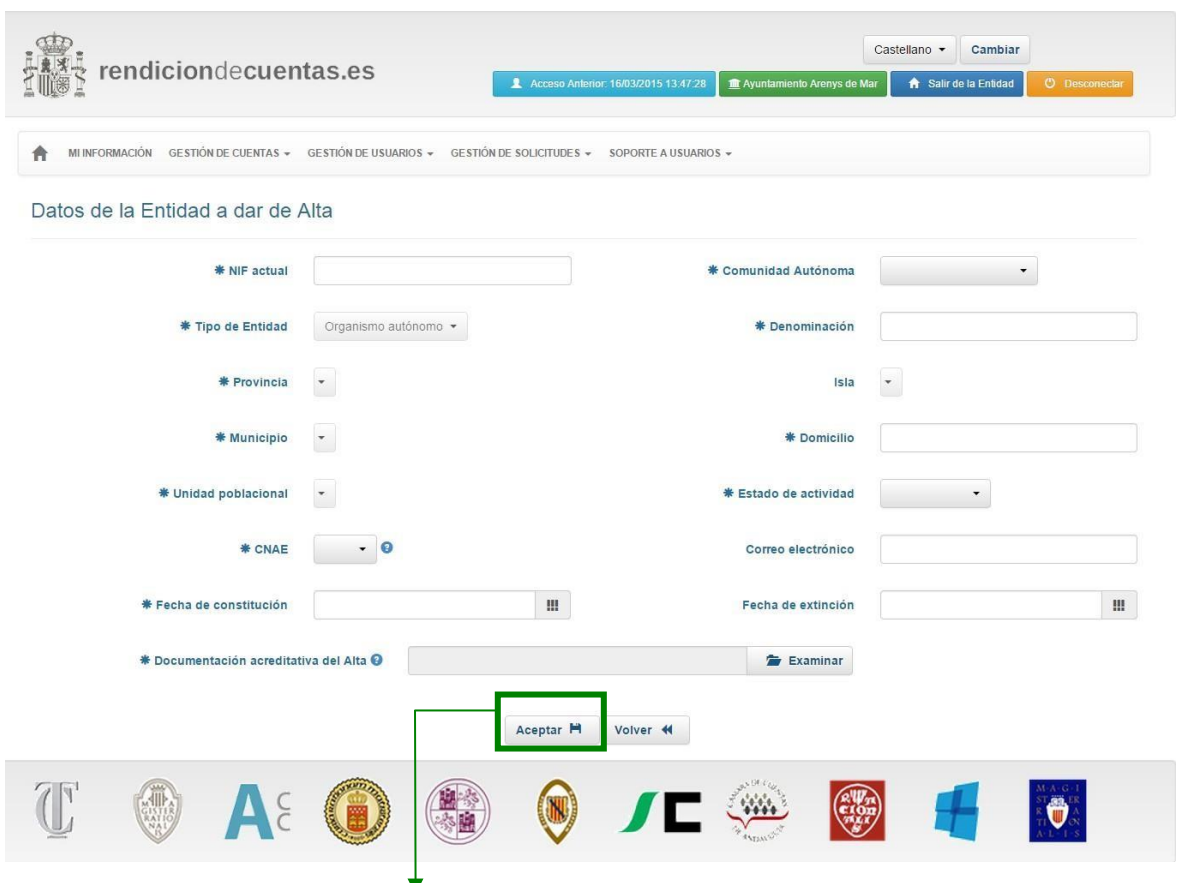

Cuando los datos solicitados estén rellenos se debe pulsar en "Aceptar" para enviar la solicitud

Además, en el caso de solicitudes de alta de una Entidad dependiente deberá importar un fichero pdf no superior a 2 MB, con copia de la documentación acreditativa de la solicitud.

La plataforma le informará sobre el envío de su solicitud. El Administrador recibirá en su correo electrónico la aceptación o rechazo de dicha relación por parte del TCU u OCEx correspondiente.

El alta de una nueva Entidad dependiente dará lugar a una actualización de la información almacenada en la base de datos de la plataforma.

# **5. Gestión de "Cuentas"**

Al acceder al apartado "Consulta de Cuentas", se carga la pantalla a través de la cual se llevará a cabo la gestión de las distintas versiones de la Cuenta que se hubieran rendido a partir del 17 mayo de 2011:

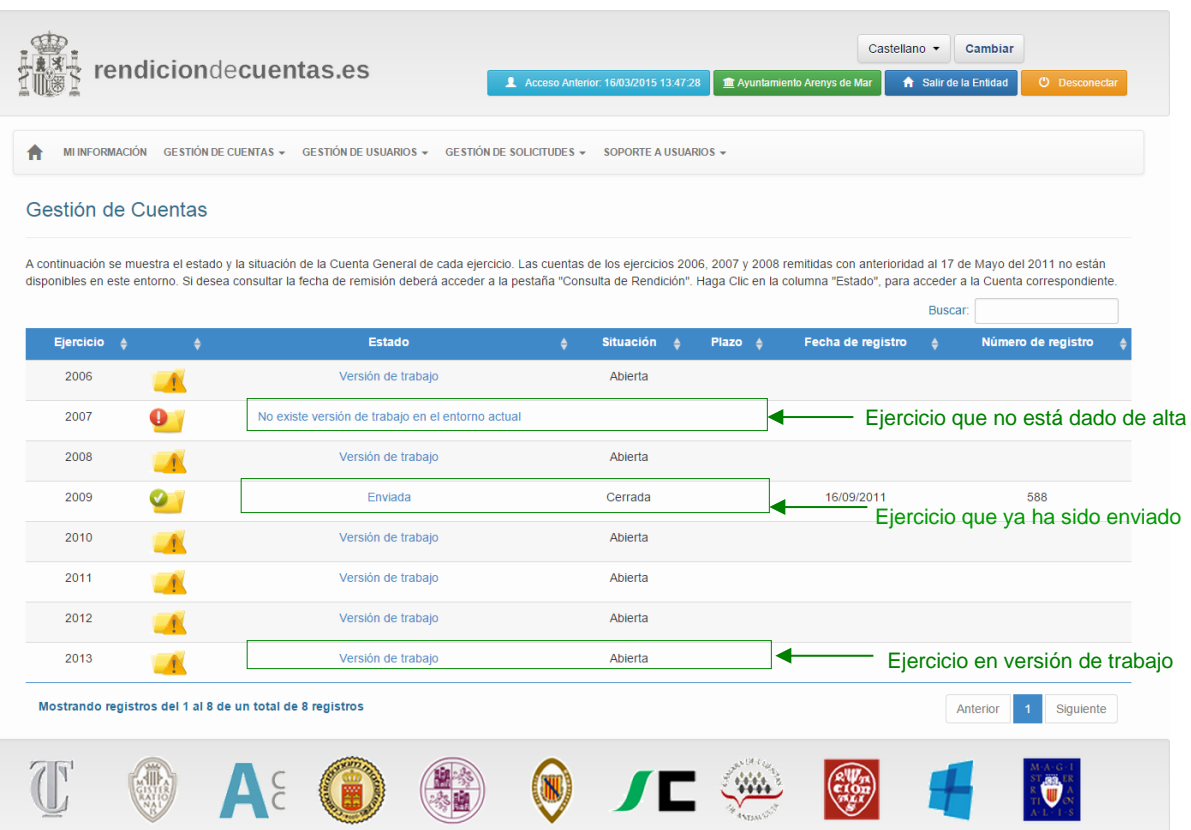

Existe otro estado del ejercicio "Enviado. Pendiente de modificaciones": es un ejercicio que ya ha sido enviado, y se encuentra abierto para realizar modificaciones.

Podrá acceder a estas versiones de Cuenta desde la pantalla "Consulta de Cuentas" seleccionando el ejercicio y pulsando en el correspondiente Estado.

Por cada ejercicio existirá siempre una única "Versión de trabajo" que podrá ser modificada cuantas veces sea necesario. Sin embargo, si en un ejercicio existe más de una versión enviada, desde esta pantalla sólo se podrá consultar el último envío. Para obtener información sobre envío anteriores deberá acceder a la pantalla "Consulta de rendición".

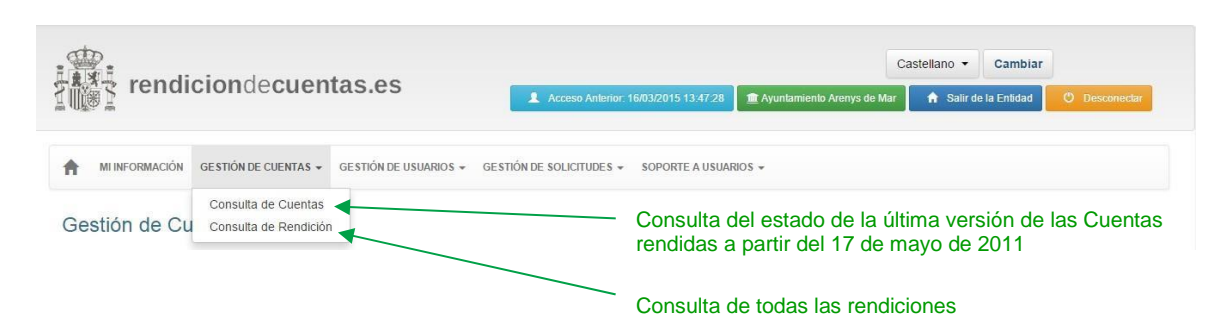

### **5.1 Creación de la Versión de trabajo de la Cuenta**

Para crear la versión de trabajo de la Cuenta correspondiente a un ejercicio hay que seguir los siguientes pasos:

1º.- Pulsar en el enlace "No existe versión de trabajo en el entorno actual" de la columna "Estado" correspondiente al ejercicio que se desea rendir.

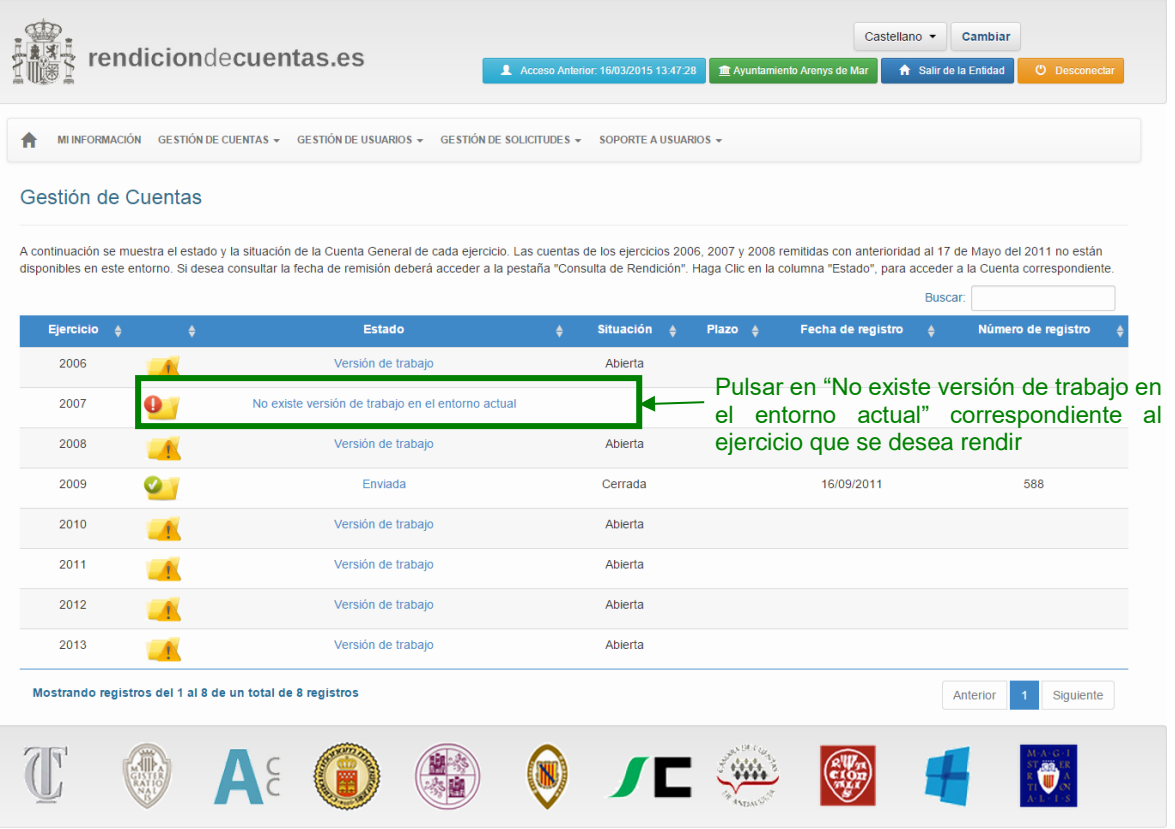

2º.-.A continuación se muestran al usuario los datos censales,tanto de la Entidad local como de todas susEntidades dependientes, Entidades en las que participa y de las que forma parte y Entidades de ámbito territorial inferior al municipio (EATIMs).

Si los datos que se muestran son correctos, deberá ir confirmando toda la información, pestaña a pestaña pulsando el botón "Siguiente" hasta que llegue al final.

Si por el contrario dichos datos son incorrectos o incompletos, deberá pulsar el botón "Volver a Mi Información"y modificarlos antes de proseguir con la creación de la versión de trabajo.

Una vez finalizadas, en su caso, las modificaciones en "Mi información",para continuar con la edición de la Cuenta el usuario tendrá que volver a la pantalla de "Consulta de Cuentas" y seleccionar de nuevo el Estado del ejercicio correspondiente a la Cuenta que se desee rendir, que seguirá siendo "No existe versión de trabajo en el entorno actual".

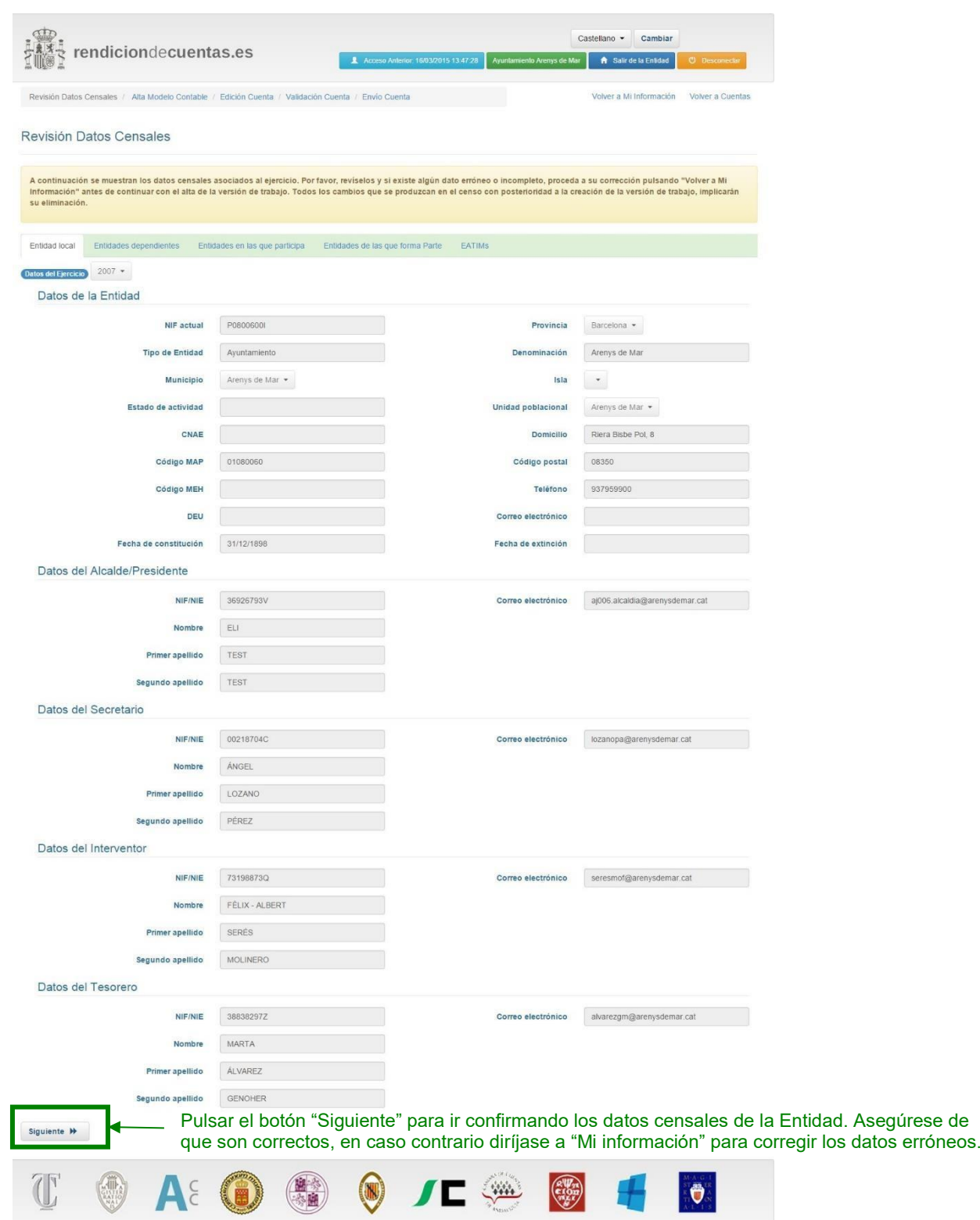

3º.- Tras confirmar los datos censales deberá seleccionar, en el paso "Alta Modelo", el modelo contable (Básico, Simplificado o Normal) aplicado por la Entidad local durante el ejercicio al que corresponda la Cuenta y pulsar en el botón "Crear versión de trabajo".

Es muy importante seleccionar correctamente el modelo contable, ya que si no fuera el correcto no se podrá importar el fichero XML de la Cuenta y al modificar el modelo contable se eliminará la versión de trabajo creada.

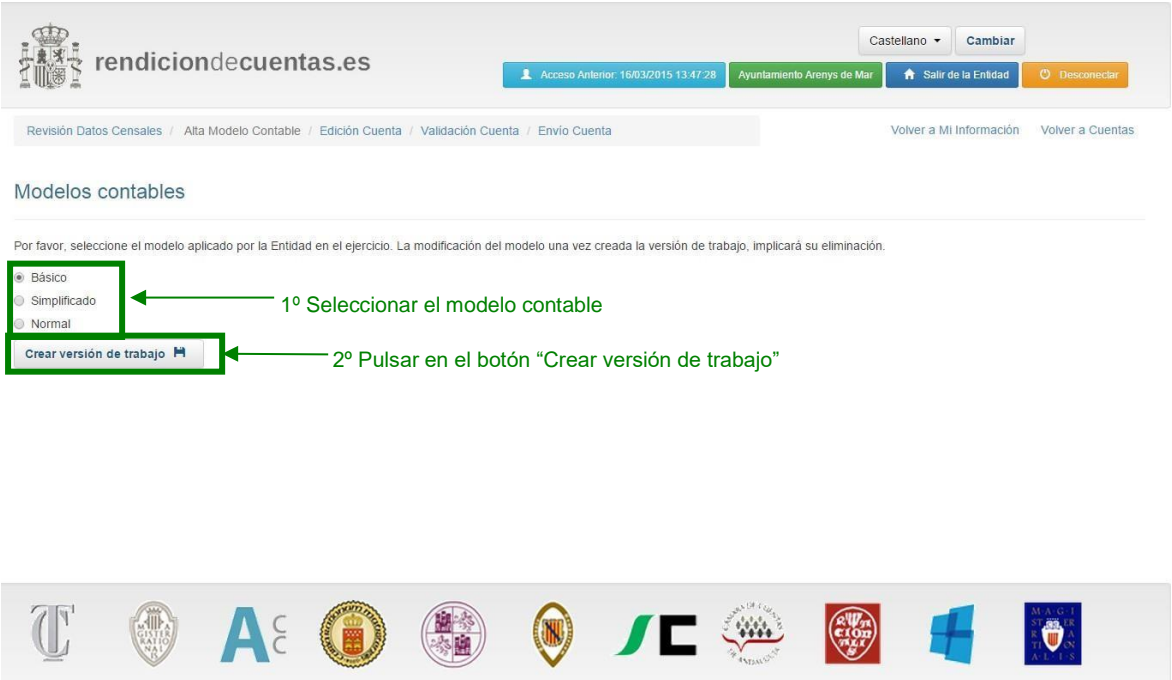

Tras la elección del modelo se considera creada la "Versión de trabajo". Desde la pantalla "Consulta de Cuentas" podrá confirmar que el Estado asociado al ejercicio correspondiente habrá cambiado de "No existe versión de trabajo en el entorno actual" a "Versión de trabajo".

En este momento, si el usuario de la Entidad se situase en otro módulo de la Aplicación y posteriormente volviese a "Gestión de Cuentas" y seleccionase la Cuenta en "Versión de trabajo" ya no tendría que pasar por los pasos "Revisión Datos Censales" ni "Alta Modelo" para proseguir con la rendición de la Cuenta, en su lugar tendrá que pasar por "Edición Cuenta" para poder continuar.

### **5.2 Edición de la versión de trabajo de una Cuenta**

Cuando finaliza el proceso de creación de la versión de trabajo correspondiente a la Cuenta de un ejercicio, se accede a la pantalla "Edición Cuenta" en la que se visualizara "Información adicional".

También se puede editar la "Versión de trabajo" de la Cuenta desde la pantalla de "Consulta de Cuentas", pinchando en el enlace de la columna "Estado".

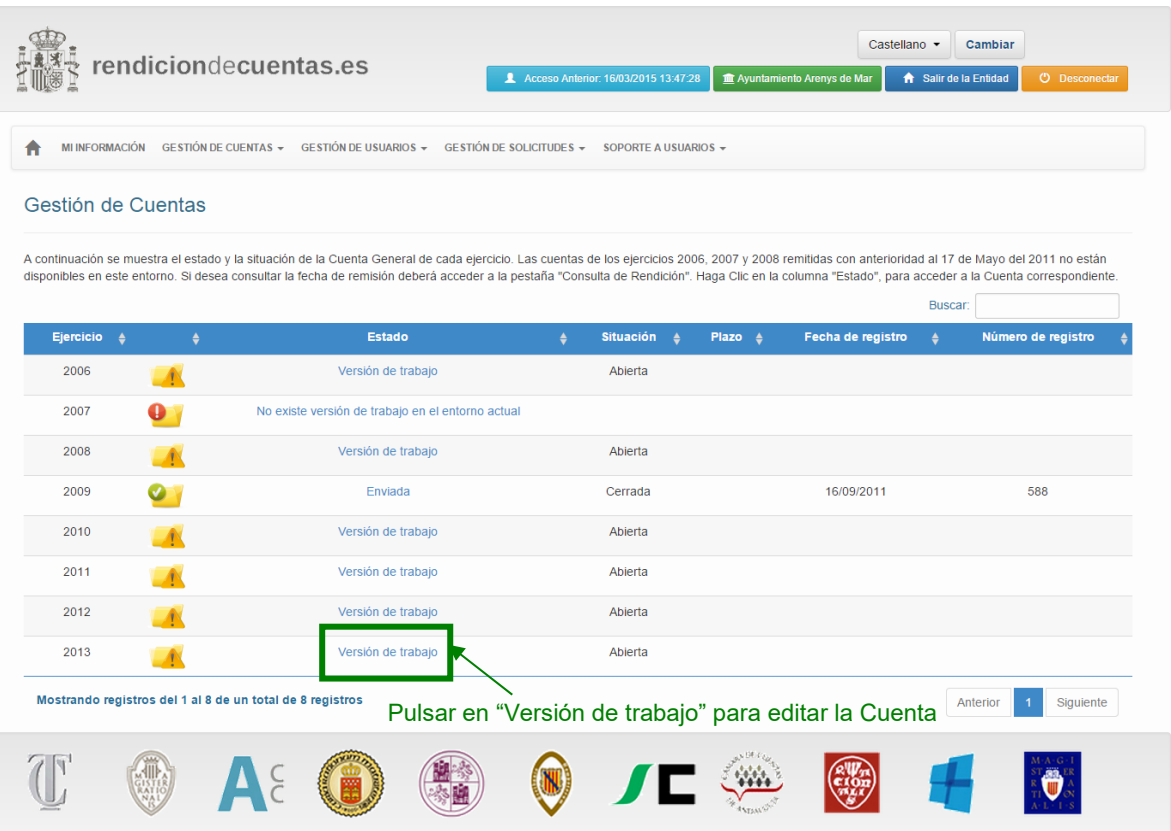

Al editar la Cuenta lo primero que se muestra al usuario es la pantalla de "Información Adicional". Puede navegar entre el formulario de Información adicional y los formularios de las Cuentas anuales que integran la Cuenta general de la Entidad.

### **5.2.1 Información Adicional**

La información adicional, se divide en tres secciones:

- PRESUPUESTO, LIQUIDACIÓN DEL PRESUPUESTO Y TRAMITACIÓN DE LA CUENTA

GENERAL: En esta sección se introducirán todas las fechas relacionadas con la aprobación del Presupuesto y de su liquidación, así como con la tramitación de la Cuenta general correspondiente al ejercicio que se va a rendir. **La fecha de aprobación definitiva del Presupuesto** es de cumplimentación obligatoria.

Para introducir una fecha bastará con pulsar en el cuadro de texto o en el icono del calendario e inmediatamente aparecerá un calendario en el que se podrá seleccionar la fecha.

Además de cumplimentar las fechas correspondientes, la Entidad local ha de indicar:

- o Si su Cuenta general se ha presentado a pleno o no, seleccionando la opción a través del campo desplegable. Si la Cuenta general ha sido presentada a pleno la fecha de presentación será de obligatoria cumplimentación.
- o Si la Cuenta general ha sido aprobada o no por el pleno, seleccionando la opción a través del campo desplegable. Si la Cuenta general ha sido aprobada por el pleno la fecha de aprobación será de obligatoria cumplimentación.
- EXPEDIENTES DE RECONOCIMIENTO DE OBLIGACIONES EXTRAJUDICIALES ACORDADOS EN EL EJERCICIO: Aquí se introducirá la información correspondiente al número de expedientes de reconocimiento de obligaciones extrajudiciales acordados en el ejercicio y a su importe total. Estos campos son de cumplimentación obligatoria.

El "Número Expedientes" deberá ser un número entero y el "Importe Total" un número con dos decimales separados por un punto ("."). Ejemplos: 0.00, 234.00, 15430.65

REPAROS DE LEGALIDAD FORMULADOS DURANTE EL EJERCICIO: Aquí se introducirá el número de reparos de legalidad formulados durante el ejercicio, debiendo ser un número entero. Este campo es obligatorio.

Completada la información adicional, se ha de pulsar "Guardar".

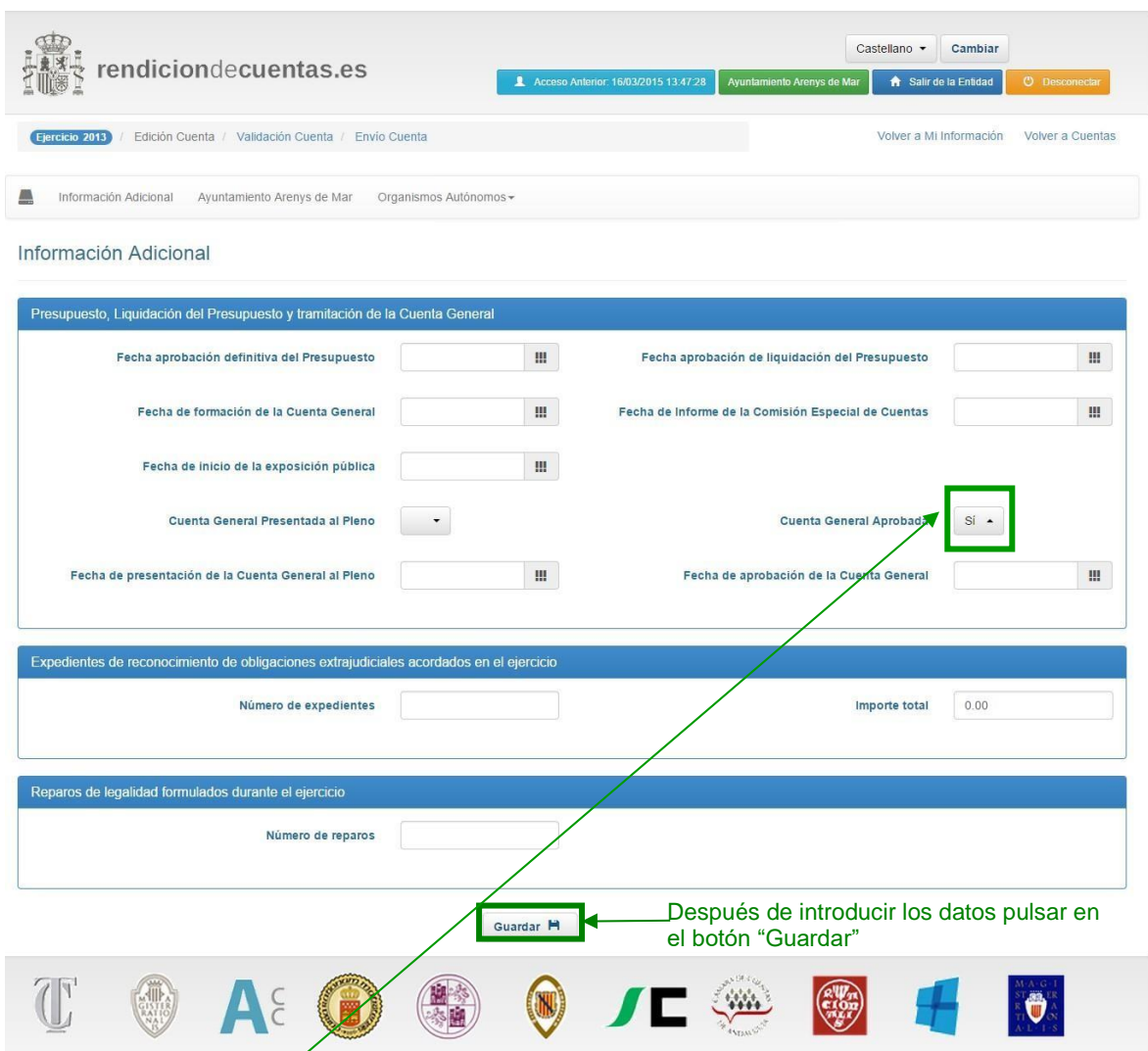

Es obligatorio indicar si la Cuenta General ha sido aprobada o no por el pleno. Seleccionar SI o No según corresponda.

#### **5.2.2 Formulario general. Ficheros de la Cuenta generala anexar o cumplimentar**

Para importar los ficheros normalizados de cada una de las Cuentas anuales que forman la Cuenta General y la documentación complementaria a acompañar a la Cuenta general, por Entidad, ha de pulsarse en el árbol funcional sobre la denominación de la Entidad local o de cualquiera de sus Entidades dependientes.

Las Entidades dependientes se muestran en el árbol agrupadas por tipo de entidad. Para desplegar la rama correspondiente y poder seleccionar una Entidad debe pulsar en "+".

Si la Entidad que se selecciona es una Sociedad Mercantil o una Entidad Pública Empresarial, con carácter previo a la importación o cumplimentación de los ficheros se le requerirá que seleccione el modelo de cuentas anuales (Normal, Abreviado, PYME o Microempresa) de la Entidad. Tras pulsar el botón "Confirmar", la aplicación retornará a la pantalla de "Información adicional".

Si se vuelve a seleccionar la Entidad en el árbol, esta vez aparece el formulario que permite anexar el fichero XML de la Cuenta y también los ficheros pdf necesarios.

Tras seleccionar la Entidad en el árbol funcional, se desplegará una pantalla que relacionará los ficheros a anexar:

En la columna "Anexado" se indica si el fichero se encuentra o no importado o cumplimentado.

Para importar un fichero, se ha de pulsar en el botón "Examinar" y a continuación localizar el fichero que queremos anexar.

Si no dispone de fichero XML de Cuenta anual de esa Entidad o desea editar el XML importado, funcionalidad ésta última sólo disponible para ficheros XML inferiores a 1.5Mb, puede utilizar los formularios seleccionando el botón "Cumplimentar".

El tamaño máximo admitido por la plataforma para los ficheros PDF es de 10Mb.

Tras importar los ficheros se debe pulsar el botón "Guardar".

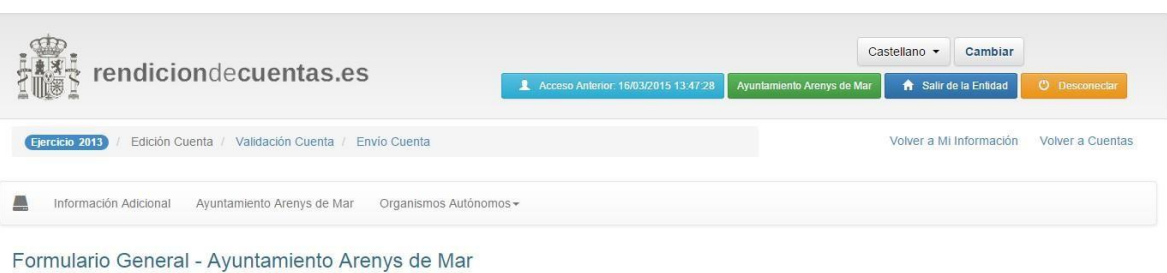

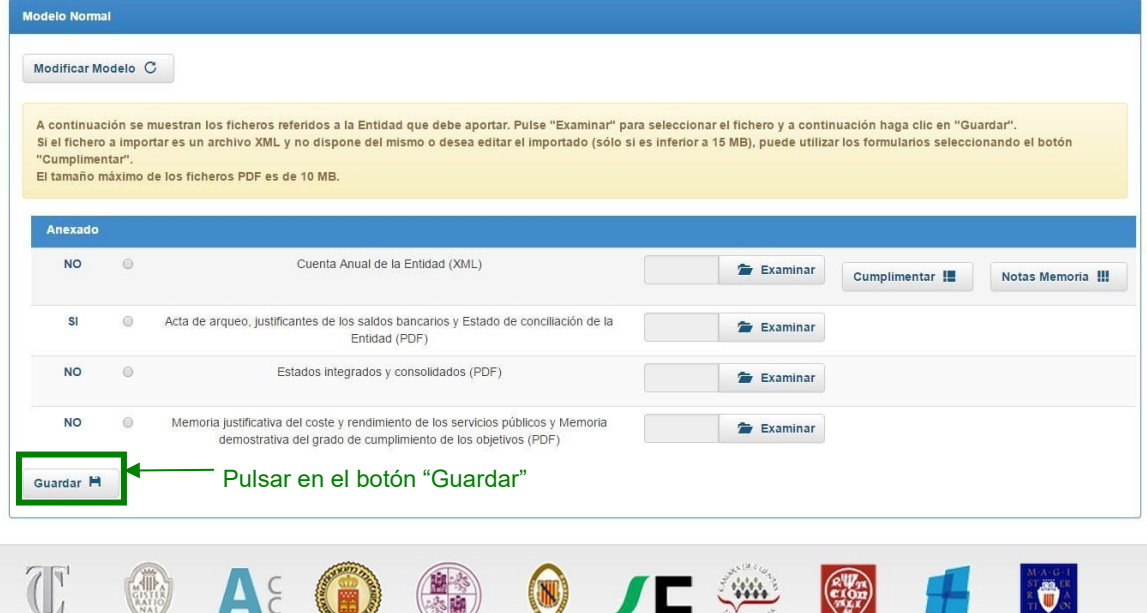

#### **5.2.3 Formulario general. Formularios de Cuenta anual a cumplimentar**

Si no dispone de archivo XML de la Cuenta anual de esa Entidad puede utilizar los formularios seleccionando el botón "Cumplimentar".

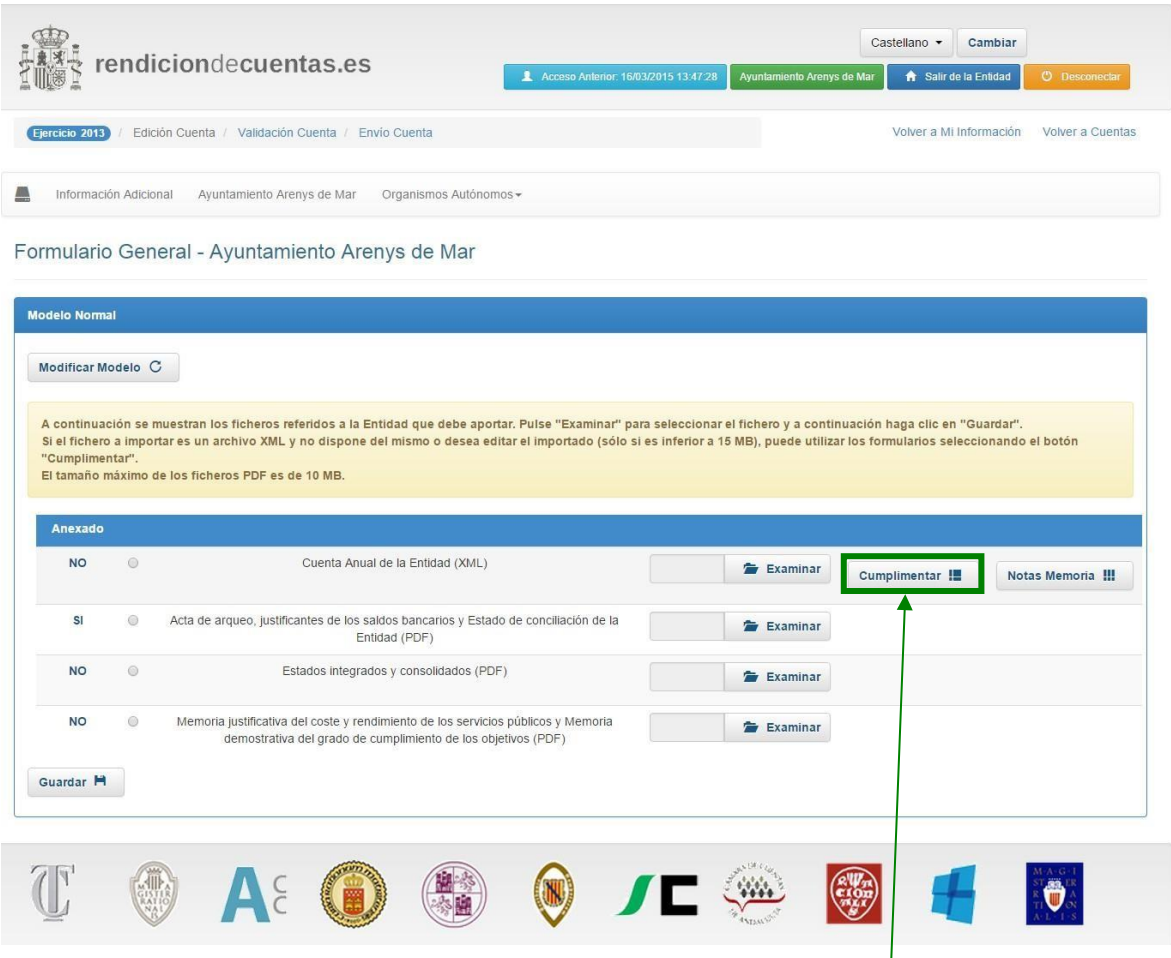

Si no se dispone de fichero XML con las Cuentas Anuales, pulsar en el botón "Cumplimentar" para rellenar los datos manualmente

Después de pulsar en el botón "Cumplimentar" se abrirá una ventana emergente que mostrará un formulario que el usuario deberá rellenar. Este formulario está dividido en los distintos estados contables que componen la Cuenta, y podrá acceder a los mismos a través del menú situado en la parte superior.

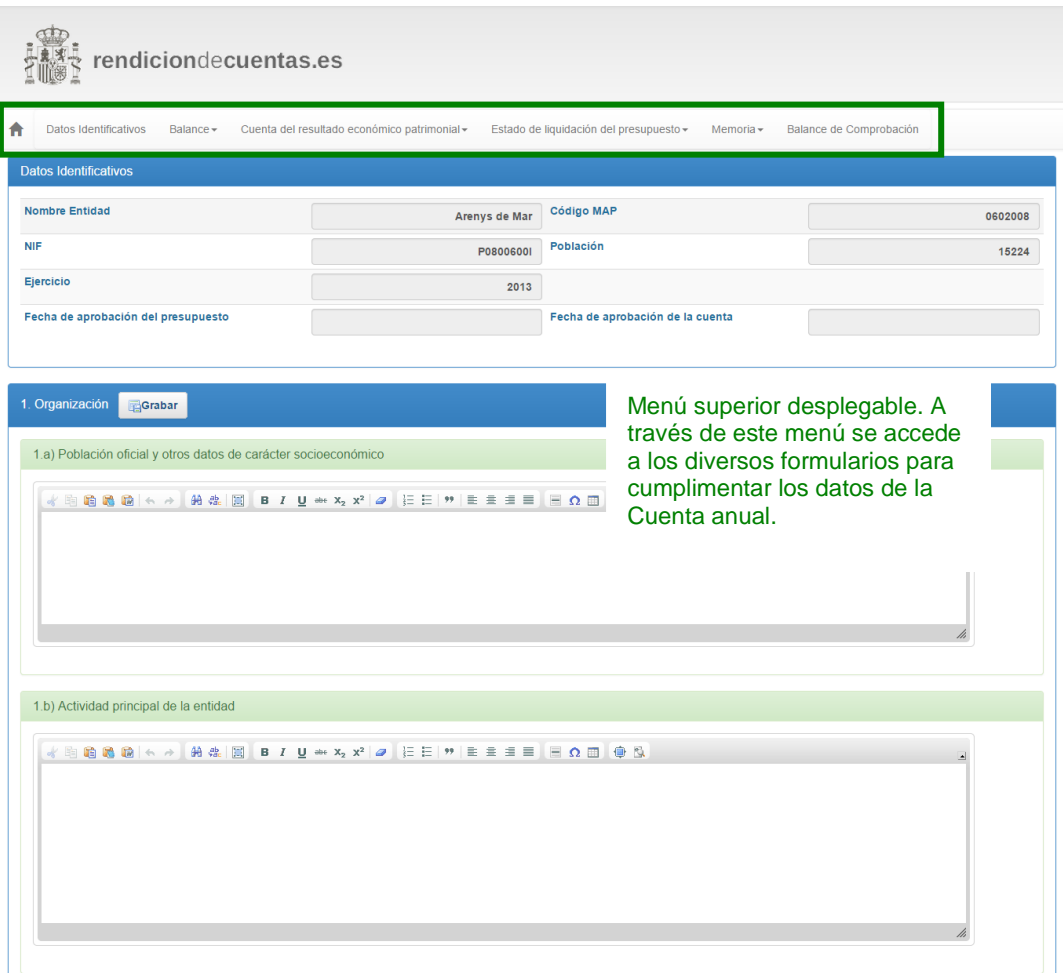

El menú varía según el modelo contable y esquema del que se trate. Por ejemplo el menú de una Entidad local u Organismo Autónomo con modelo contable Normal tendría la siguiente estructura:

- ➢ Datos identificativos
- **Balance** 
	- o Activo
	- o Pasivo
- ➢ Cuenta de Resultados
	- o Debe
	- o Haber
- ➢ Liquidación Presupuestaria
	- o Gastos
	- o Ingresos
	- o Resultados
- ➢ Memoria
	- 1. Organización
		- a. Población oficial y otros datos de carácter socioeconómico
		- b. Actividad principal de la entidad
		- c. Entidad de la que depende
		- d. Estructura organizativa de la entidad a nivel político y administrativo
		- e. Número medio de empleados en el ejercicio, tanto funcionarios como personal laboral
		- f. Entidades dependientes y su actividad
		- g. Entidades públicas participadas y su actividad
		- h. Fundaciones en las que el sujeto contable forma parte de su patronato
		- i. Principales fuentes de financiación de la entidad y su importancia relativa
	- 2. Gestión indirecta de servicios públicos
	- 3. Bases de presentación de las cuentas
		- a. Principios contables
			- 1. Principios contables públicos no aplicados por interferir en el objetivo de la imagen fiel
			- 2. Principios contables aplicados distintos de los principios contables públicos
		- b. Comparación de la información
			- 1. Explicación de las causas que impiden la comparación delas cuentas anuales del ejercicio con las del precedente
			- 2. Explicación de la adaptación de los importes del ejercicio precedente para facilitar la comparación
		- c. Razones e incidencia en las cuentas anuales de los cambios en criterios de contabilización

- 4. Normas de valoración
	- a. Inmovilizado inmaterial
	- b. Inmovilizado material
	- c. Inversiones financieras
	- d. Existencias
	- e. Provisiones para riesgos y gastos
	- f. Deudas
	- g. Provisiones para insolvencias
- 5. Inversiones destinadas al uso general
	- a. Inversiones destinadas al uso general
	- b. Patrimonio entregado al uso general
- 6. Inmovilizaciones inmateriales
- 7. Inmovilizaciones materiales
	- a. Inmovilizaciones materiales
	- b. Bienes en régimen de cesión temporal
	- c. Bienes en régimen de adscripción
	- d. Bienes afectos a garantías
- 8. Inversiones gestionadas
- 9. Patrimonio público del suelo
- 10. Inversiones financieras
	- a. Inversiones financieras
	- b. Préstamos singulares significativos
- 11. Existencias
- 12. Tesorería
	- a. Tesorería
		- b. Estado de conciliación bancaria
- 13. Fondos Propios

- 14. Endeudamiento
	- a. Pasivos financieros a l.p. y c.p
		- 1. Capitales
			- 1) En moneda nacional
			- 2) En moneda distinta del euro
			- 2. Intereses explícitos
				- 1) En moneda nacional
				- 2) En moneda distinta del euro
			- 3. Intereses Implícitos
				- 1) En moneda nacional
				- 2) En moneda distinta del euro
	- b. Operaciones de intercambio financiero
		- 1. De divisas
		- 2. De intereses
	- c. Avales concedidos
		- 1. Avales concedidos
		- 2. Avales reintegrados
- 15. Administración de recursos por cuenta de otros entes públicos
	- a. Proceso de gestión
	- b. Devoluciones de recursos
	- c. Obligaciones derivadas
	- d. Cuentas corrientes con otros entes públicos
- 16. Operaciones no presupuestarias de tesorería
	- a. Deudores
	- b. Acreedores
	- c. Partidas pendientes de aplicación. Cobros
	- d. Partidas pendientes de aplicación. Pagos
- 17. Ingresos y gastos
	- a. Subvenciones recibidas pendientes de justificar
	- b. Transferencias y subvenciones concedidas significativas
	- c. Otras circunstancias de carácter sustantivo
- 18. Valores recibidos en depósito
- 19. Cuadro de financiación
	- a. Fondos aplicados
	- b. Fondos obtenidos
	- c. Variación de capital circulante

- 20. Información presupuestaria
	- a. Ejercicio corriente
		- 1. Presupuesto de gastos
			- 1) Modificaciones de crédito
			- 2) Remanentes de crédito
			- 3) Ejecución de proyectos de gasto
			- 4) Acreedores por operaciones pendientes de aplicar a presupuesto
	- b. Presupuesto de ingresos
		- 1. Proceso de gestión. Derechos anulados
		- 2. Proceso de gestión. Derechos cancelados
		- 3. Proceso de gestión. Recaudación neta
		- 4. Devoluciones de ingresos
		- 5. Compromisos de ingreso
	- c. Ejercicios cerrados
		- 1. Obligaciones
		- 2. Derechos a cobrar
			- 1) Derechos anulados
			- 2) Derechos cancelados
		- 3. Variación de resultados presupuestarios de ejercicios anteriores
	- d. Ejercicios posteriores
		- 1. Compromisos de gasto
		- 2. Compromisos de ingreso
	- e. Gastos con financiación afectada
		- 1. Desviaciones de financiación
		- 2. Información de cada unidad de gasto
			- 1. Datos generales identificativos
				- 1) Agentes financiadores
					- 2) Aplicaciones presupuestarias
			- 2. Gestión del gasto
				- 1) Por ejercicio
				- 2) Totales
			- 3. Gestión de los ingresos afectados
				- 1) Por ejercicio
				- 2) Totales
			- 4. Desviaciones de financiación por agentes
				- 1) Por ejercicio
				- 2) Totales
	- f. Remanente de tesorería

- 21. Indicadores
	- a. Financieros y patrimoniales
		- 1. Liquidez inmediata
		- 2. Solvencia a corto plazo
		- 3. Endeudamiento por habitante
	- b. Presupuestarios
		- 1. Presupuesto corriente
			- 1) Ejecución del presupuesto de gastos
			- 2) Realización de pagos
			- 3) Gasto por habitante
			- 4) Inversión por habitante
			- 5) Esfuerzo inversor
			- 6) Periodo medio de pago
			- 7) Ejecución del presupuesto de ingresos
			- 8) Realización de cobros
			- 9) Autonomía
			- 10) Autonomía fiscal
			- 11) Periodo medio de cobro
			- 12) Superávit o déficit por habitante
			- 13) Contribución al remanente de tesorería
			- 2. Presupuestos cerrados
				- 1) Realización de pagos
				- 2) Realización de cobros
	- c. De gestión
		- 1. Coste del servicio por número de habitantes
		- 2. Rendimiento del servicio por coste del servicio
		- 3. Coste del servicio por número de prestaciones
		- 4. Coste del servicio por coste estimado del servicio
		- 5. Número de empleados del servicio por número de habitantes
		- 6. Número de prestaciones realizadas por número deprestaciones previstas
		- 7. Número de prestaciones realizadas por número de habitantes
- 22. Acontecimientos posteriores al cierre
- ➢ Balance de Comprobación

Los distintos estados contables se encuentran a su vez divididos en otros, y cada uno dispone de una serie de botones que actúan sólo sobre dicho cuadro de forma independiente. De modo que la información hay que guardarla cuadro a cuadro. Por ejemplo, si el usuario se encuentra introduciendo la información del Balance encontrará un botón "Guardar cuadro" en Balance Activo y otro en la parte del Balance Pasivo, el primero guarda la información introducida en el Balance Activo y el segundo guardará la información del Balance Pasivo.

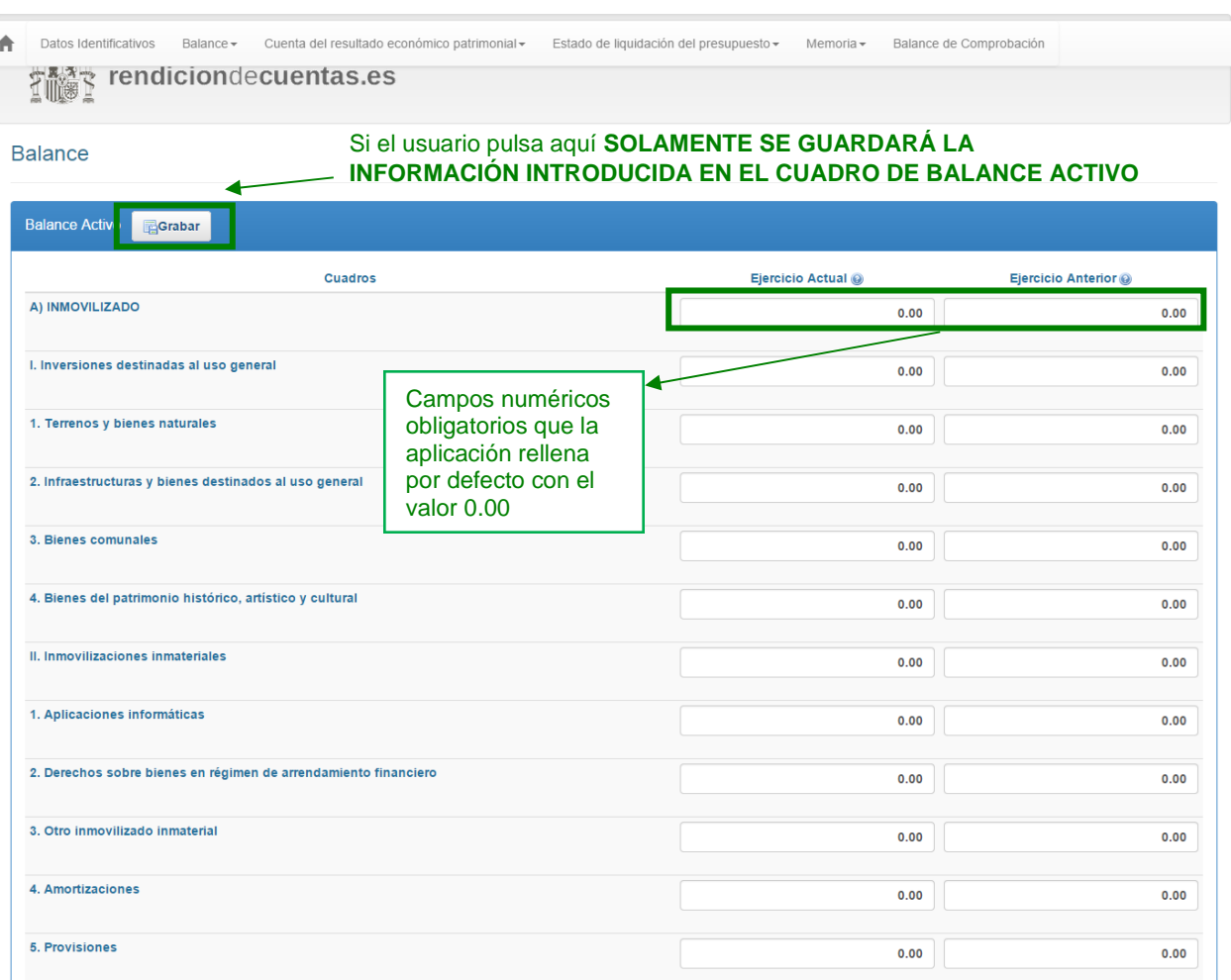

Cuando el usuario pulse el botón "Guardar Cuadro" aparecerá en la parte superior derecha un mensaje de "LOADING" lo que indica que se está guardando la información introducida, de modo que deberá esperar a que la aplicación termine de guardar los datos para poder pasar a introducir la información de otro cuadro.

En algunos estados contables hay campos numéricos que son de carácter obligatorios, aunque sean cifras con 0, por ello cuando el usuario no los cumplimenta la Plataforma por defecto introducirá el valor de 0 o 0.00, según el formato que corresponda. El usuario podrá modificar estos campos introduciendo el valor correcto en ellos.

#### **5.2.4 Formulario general. Notas de la memoria**

Cuando el XML de las cuentas anuales de una Entidad Principal o de un Organismo Autónomo es superior a 1,5 Mb no se puede visualizar al pulsar el botón "Cumplimentar". Para que los usuarios de Entidades con este tipo de cuentas puedan introducir comentarios en el XML deberán pulsar en el botón "Notas Memoria".

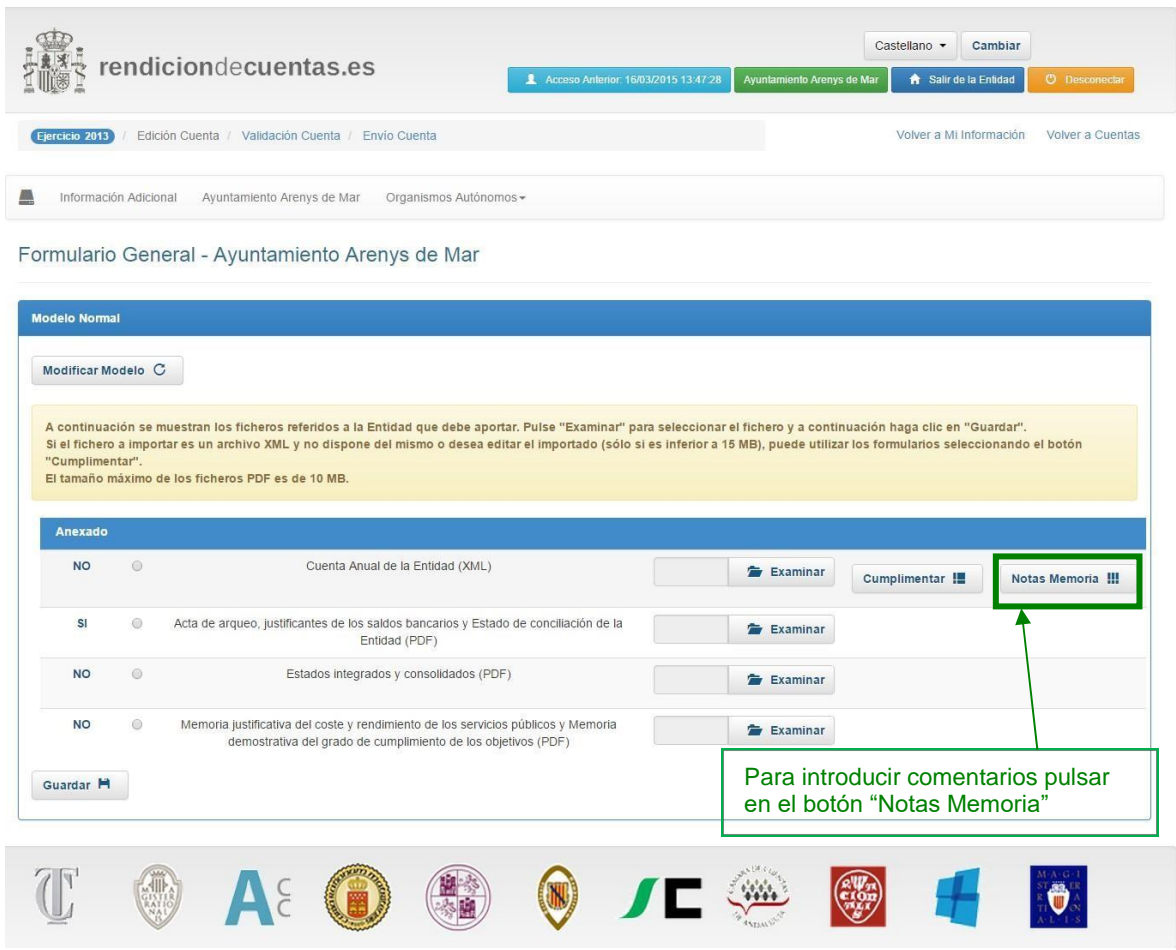

Al pulsar en el botón "Notas Memoria" aparece una ventana en la que se podrán introducir los comentarios correspondientes. En la parte superior dispone de un menú desplegable para acceder a los cuadros de notas de otras secciones del XML.

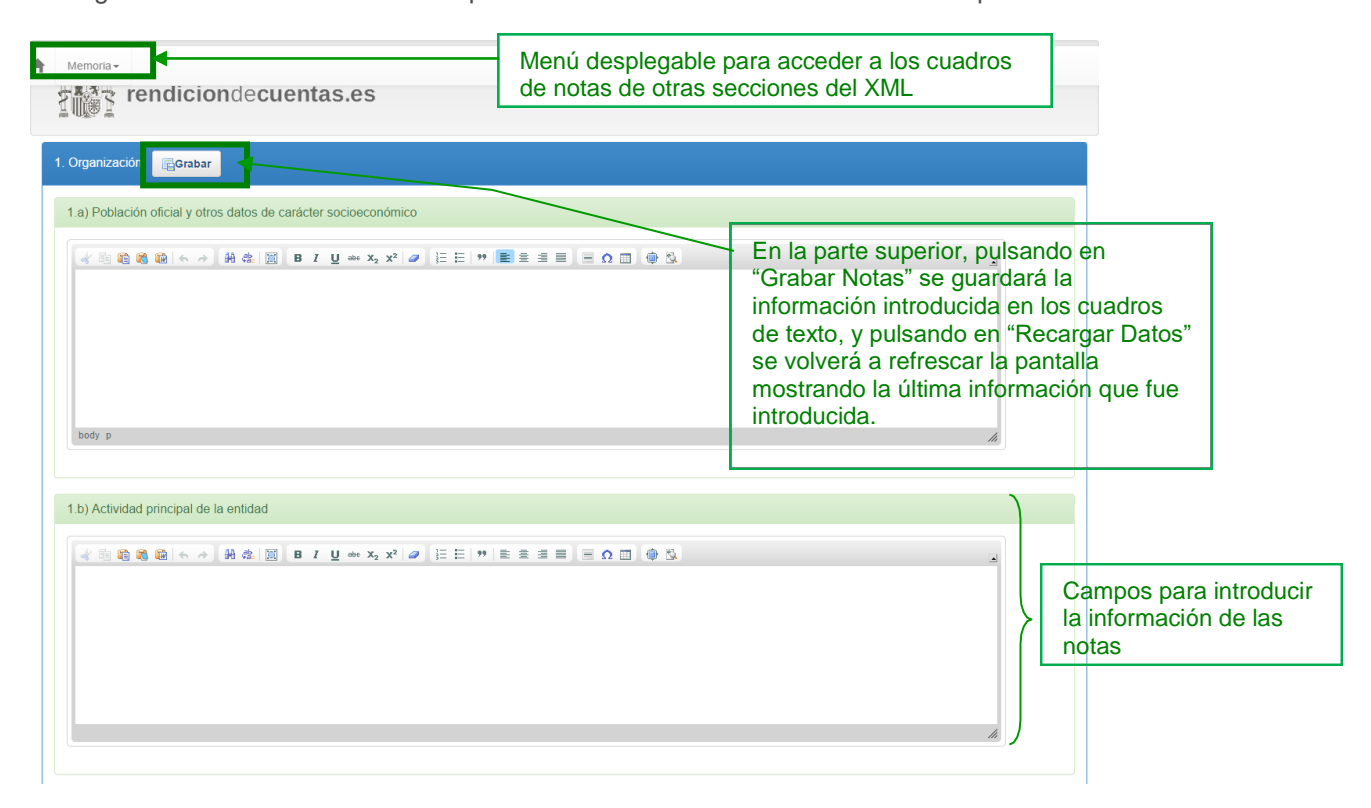

Para guardar la información se debe pulsar en "Grabar Notas" del cuadro correspondiente.

### **5.2.5 Cambio de modelo**

Un usuario podrá cambiar el modelo del ejercicio tanto de la Entidad Principal como de las Entidades Públicas Empresariales y de las Sociedades Mercantiles pulsando en el botón "Modificar Modelo" que aparece en cada Formulario General de cada tipo de entidad. La modificación de modelo supondrá la pérdida de todos los ficheros relacionados con la entidad que solicita dicho cambio y que se encuentren anexados en la versión de trabajo actual.

En el caso de Organismos Autónomos, para cambiar de modelo de ejercicio se deberá cambiar el modelo de la Entidad Principal ya que tanto la Entidad Principal como los Organismos Autónomos que dependen de ella tienen el mismo modelo.

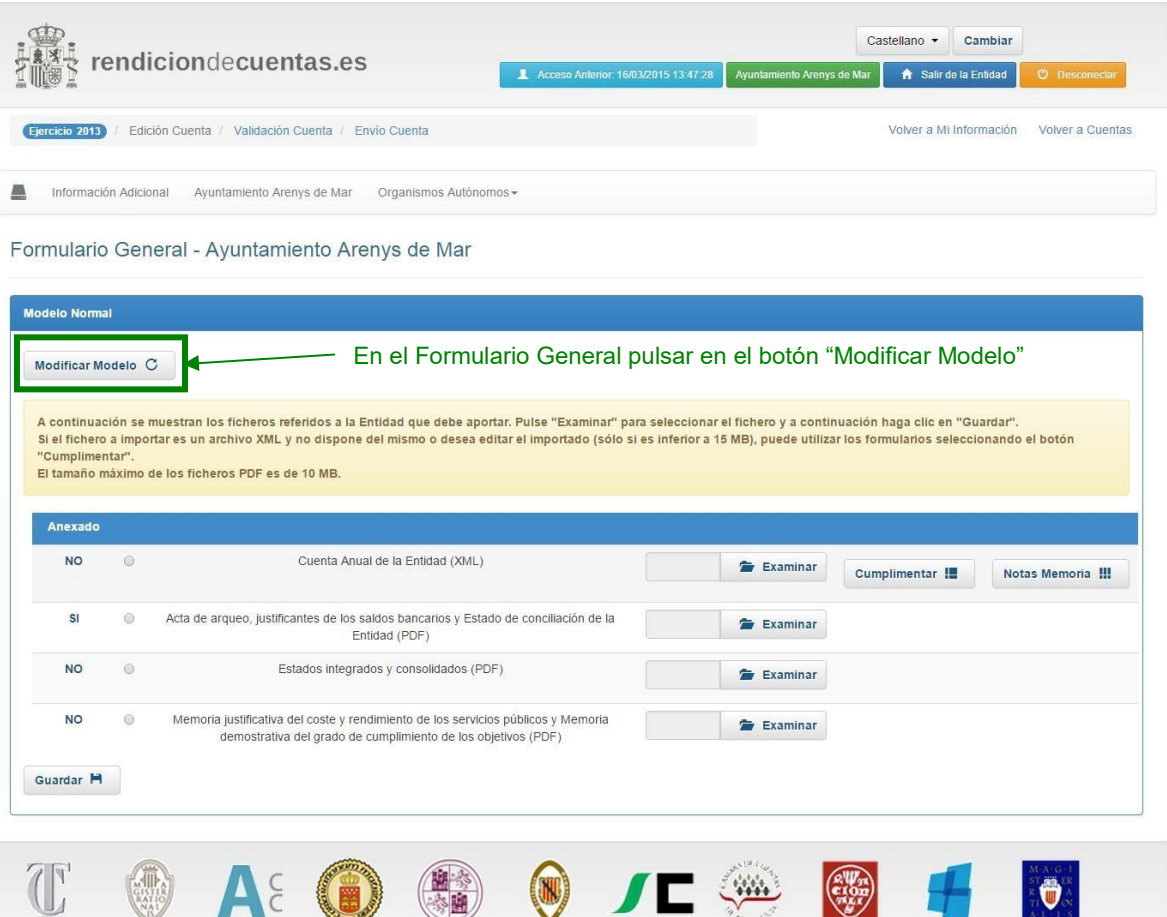

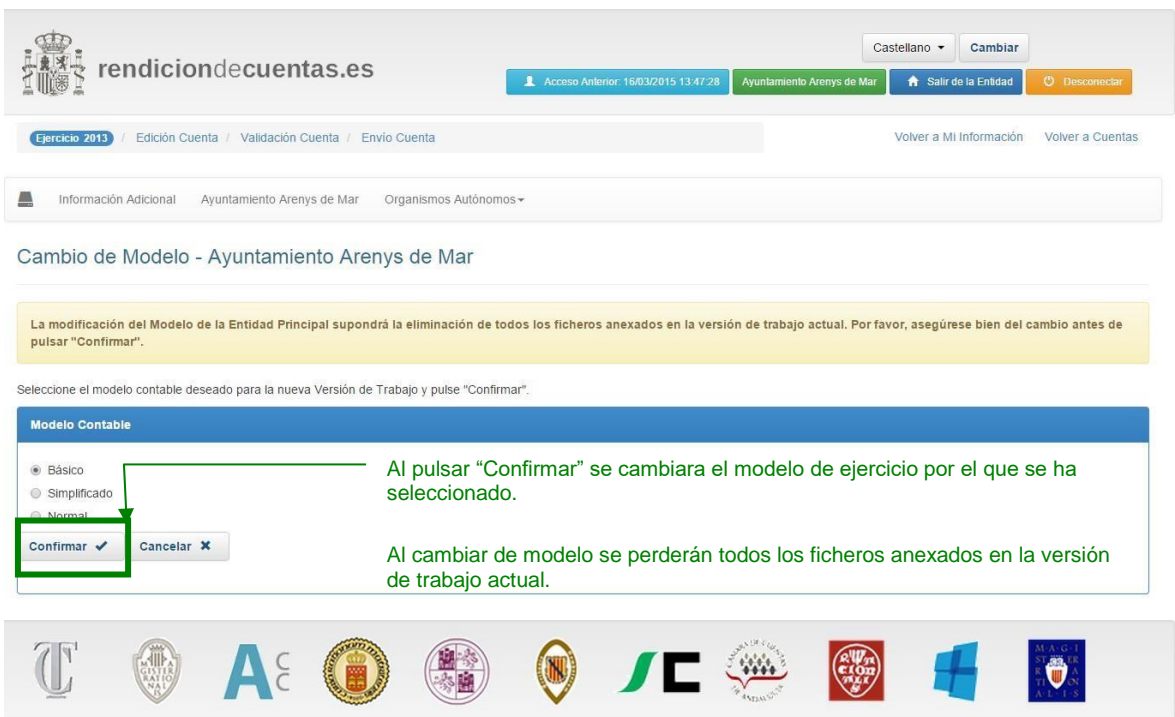

# **5.3 Validación de la Cuenta**

El usuario podrá pulsar en la parte superior del menú la opción "Validar Cuenta", cuando desee validar el contenido actual de la Cuenta.

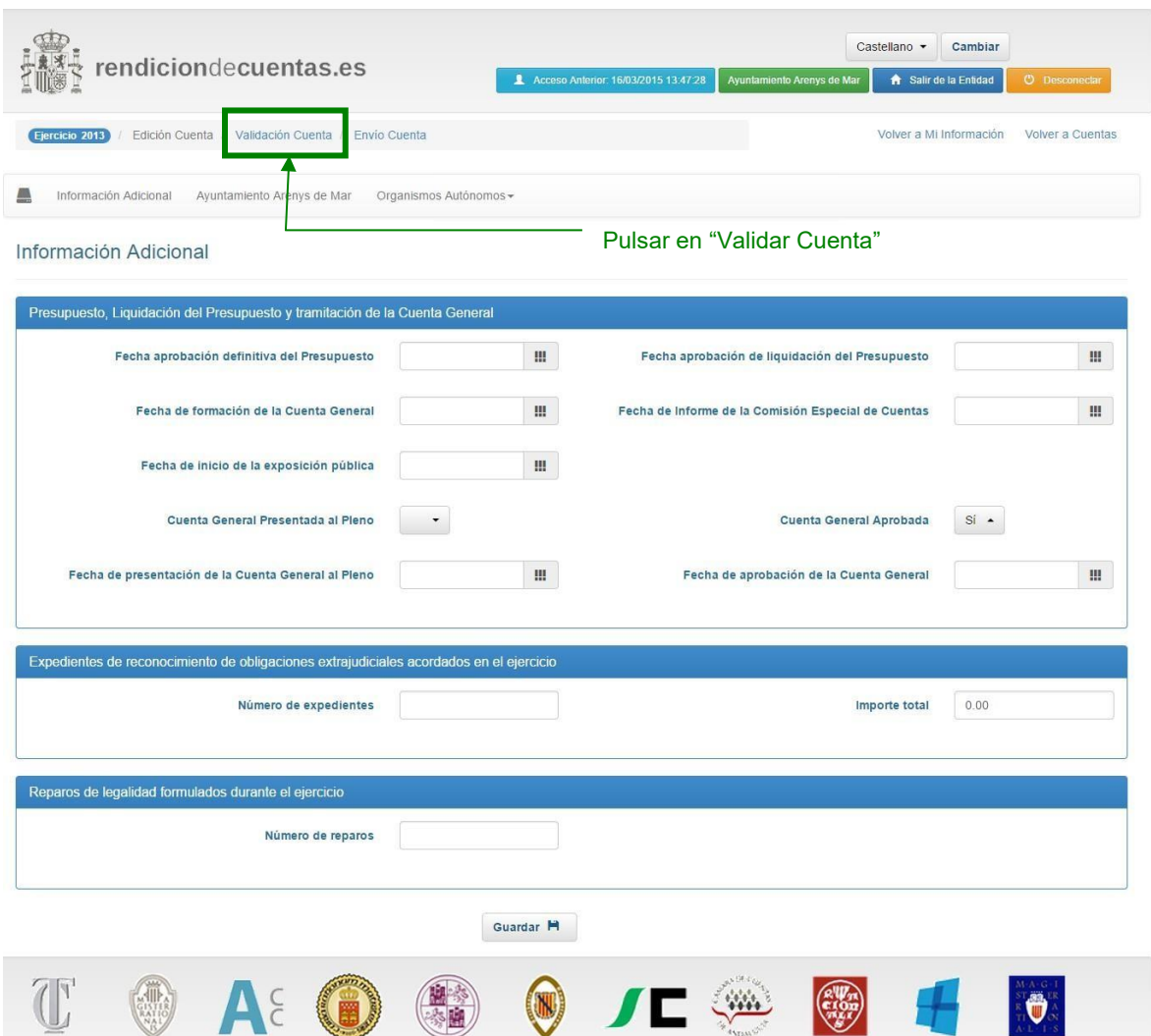

Pulsando "Validar Cuenta" la versión de trabajo entrará en proceso de validación, verificándola importación de los ficheros normalizados de las distintas Cuentas anuales que integran la Cuenta general de la Entidad, así como la integridad de los mismos y la coherencia interna de la información que en ellos se contiene.

Cuando la versión de trabajo de la Cuenta entra en proceso de validación, y en la pantalla "Consulta de Cuentas" figura en estado "Pendiente de validación" o "Validando" no podrá **ser editada**. El usuario tendrá que esperar unos minutos para que la Cuenta termine el proceso de validación y vuelva a encontrarse en estado "Versión de trabajo".

Si ya existe un resultado de validación, en la pantalla "Validación Cuenta" se mostrará la lista de incidencias, agrupadas por cada una de las Entidades cuyas Cuentas anuales integran la Cuenta general, y la fecha de la última validación. El usuario puede volver a validar la Cuenta pinchando en el botón "Validar".

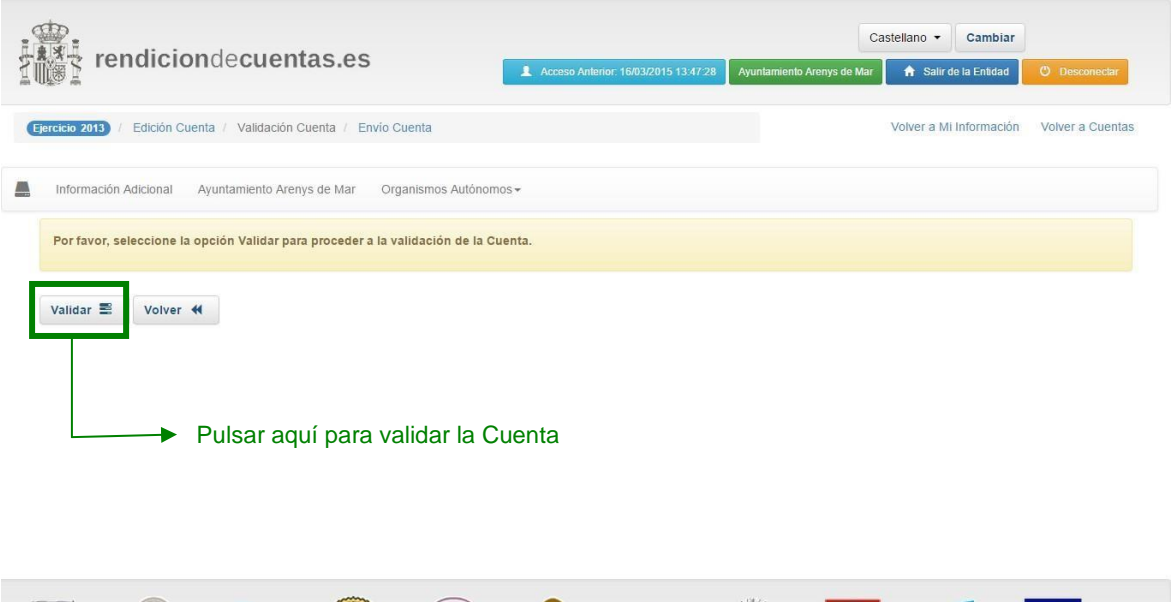

Después aparecerá el siguiente mensaje, indicándonos que la validación de la Cuenta está en proceso:

 $\blacksquare$ 

 $\bullet$ 

Los resultados de la validación de la Cuenta estarán disponibles en unos minutos.

 $A\epsilon$ 

El usuario podrá introducir observaciones o justificaciones a cada una de las justificaciones y pulsar "Guardar Justificaciones" para que los cambios sean almacenados.

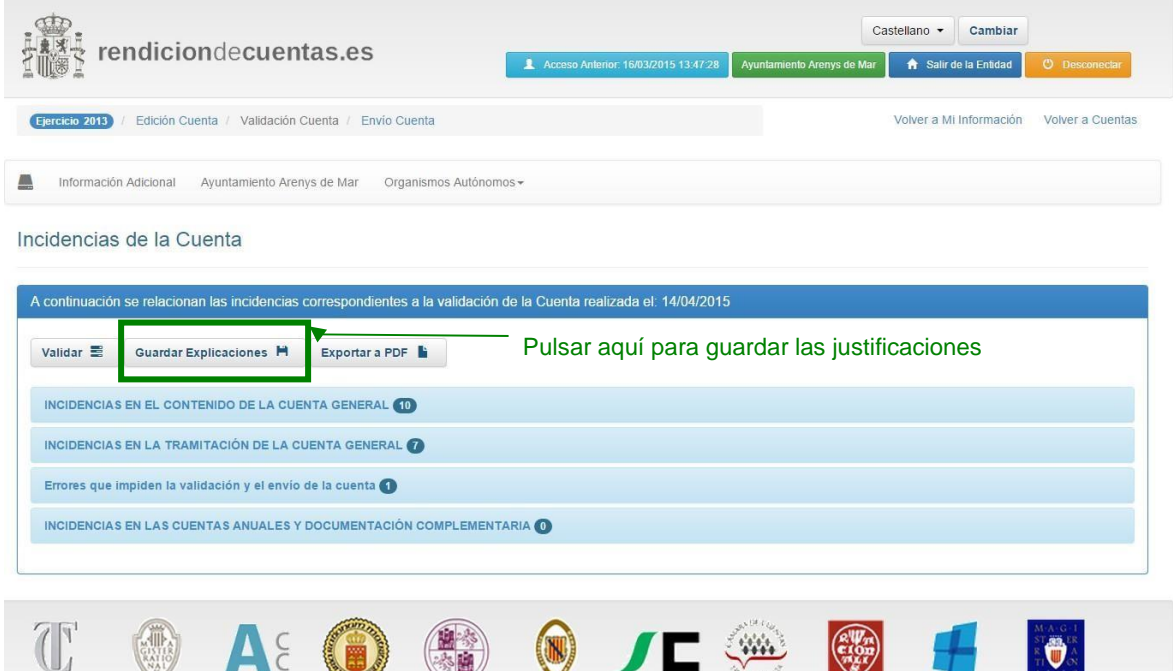

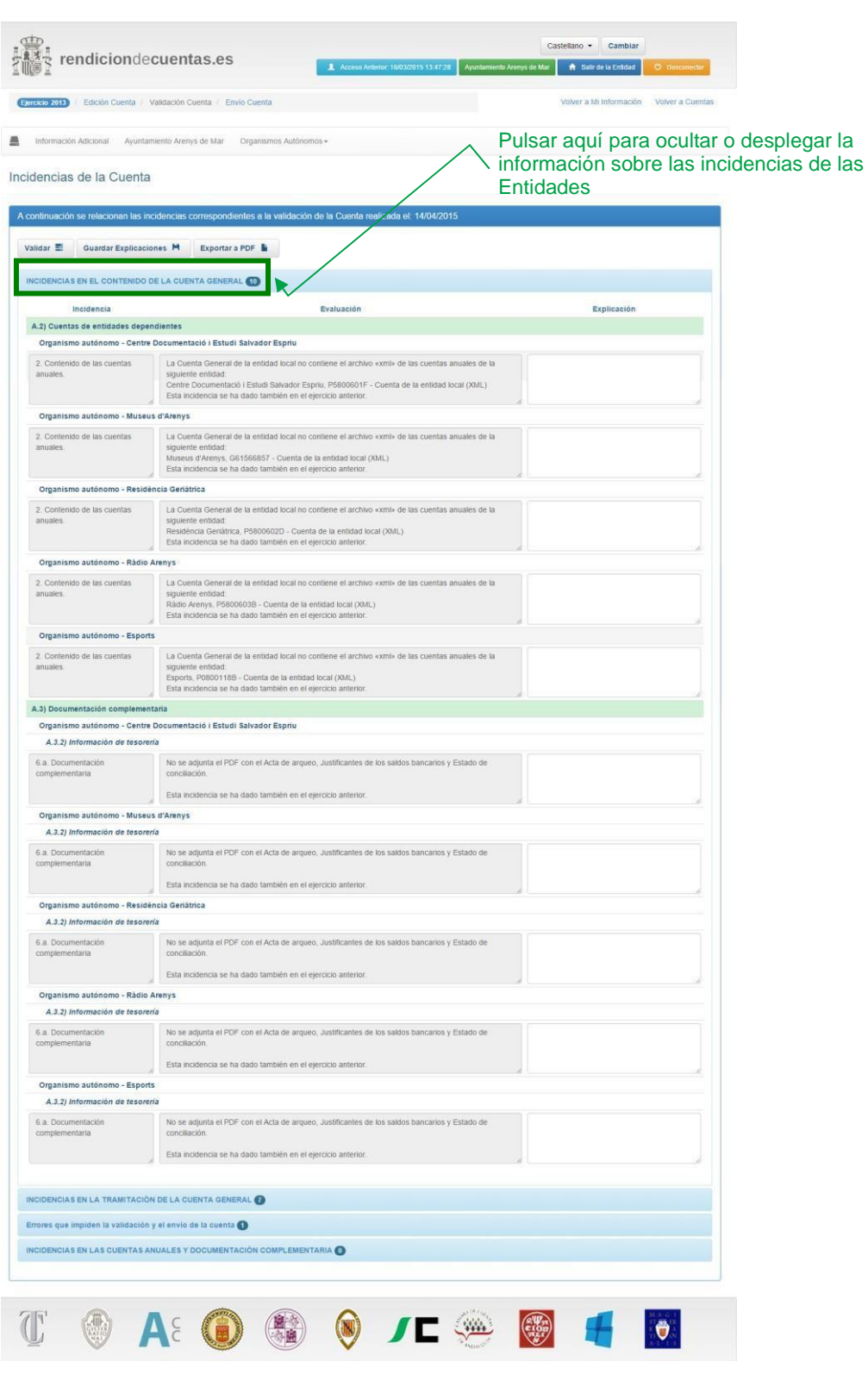
## **5.4 Envío de la Cuenta**

Una vez validada la Cuenta ésta podrá enviarse. Para ello, tras acceder a la "versión de trabajo" de la Cuenta ha de seleccionarse el enlace "Envío Cuenta" situado en el menú superior de la pantalla.

Si se pulsa el enlace "Envío Cuenta" sin haberla validado antes se mostrará un mensaje al usuario de la Entidad en el que se le indicará la obligatoriedad de validar la Cuenta antes de enviarla. También habrá de validarse la Cuenta antes de proceder a su envío, cuando ésta se haya modificado tras la última validación.

Sólo se permitirá el envío de la Cuenta con la firma electrónica avanzada de cada uno de los documentos que se van a remitir, no permitiéndose en ningún caso el envío sin firma.

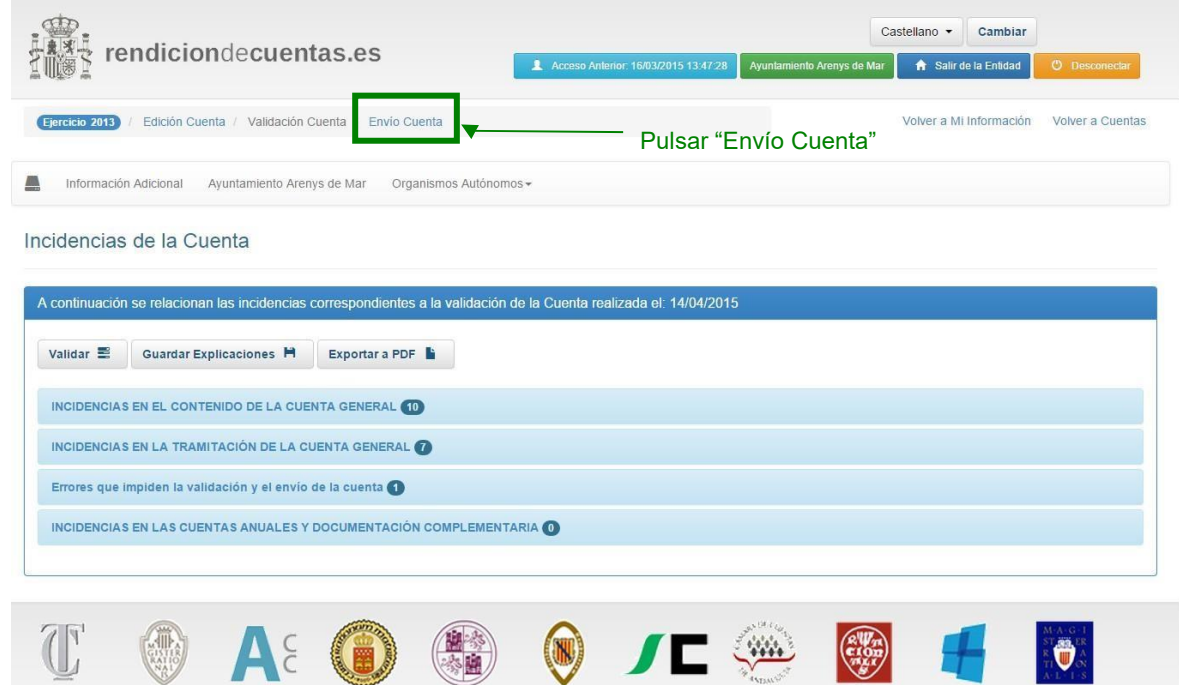

Después de pulsar en el enlace "Envío Cuenta" se muestra el resultado de la última validación y las observaciones a las incidencias detectadas guardadas por el usuario. Si el Administrador está de acuerdo con la información mostrada, deberá pulsar en el botón "Siguiente" para continuar con el envío. Para volver a validar la Cuenta, habrá de acceder a "Validación Cuenta".

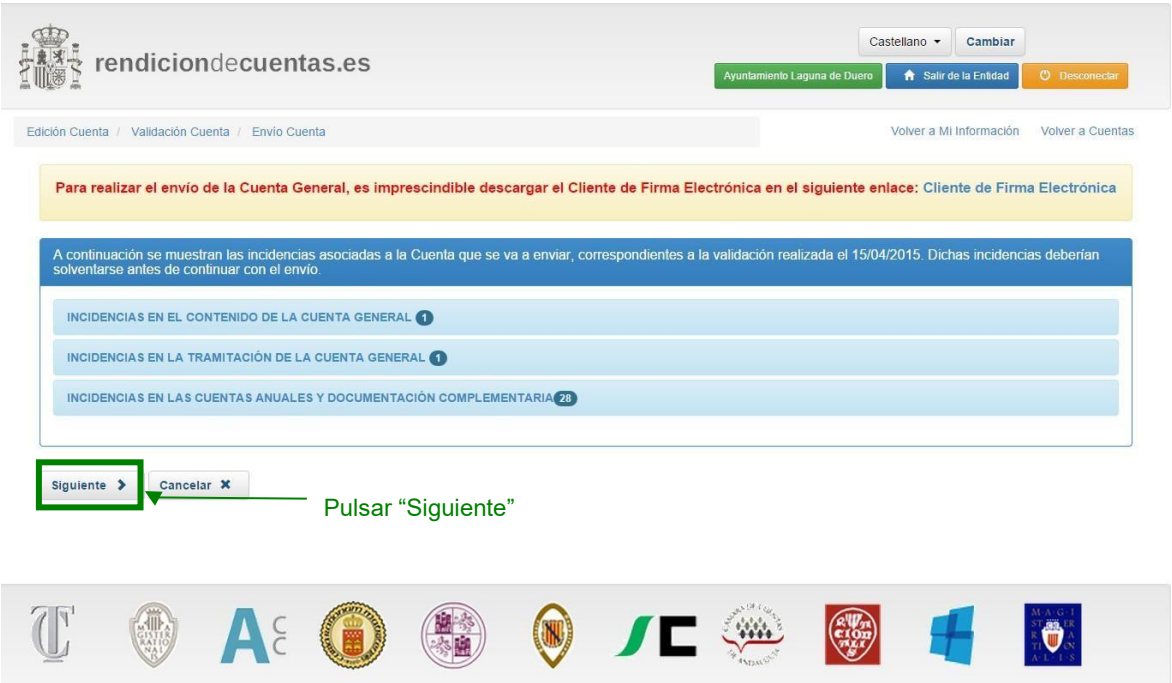

A continuación, se mostrarán los datos del Alcalde/Presidente de la Entidad local. Si se desea corregir algún dato, el usuario puede pulsar en el botón "Mi información" donde podrá realizar las modificaciones oportunas.

Si la información es correcta deberá pulsar en el botón "Aceptar" para continuar.

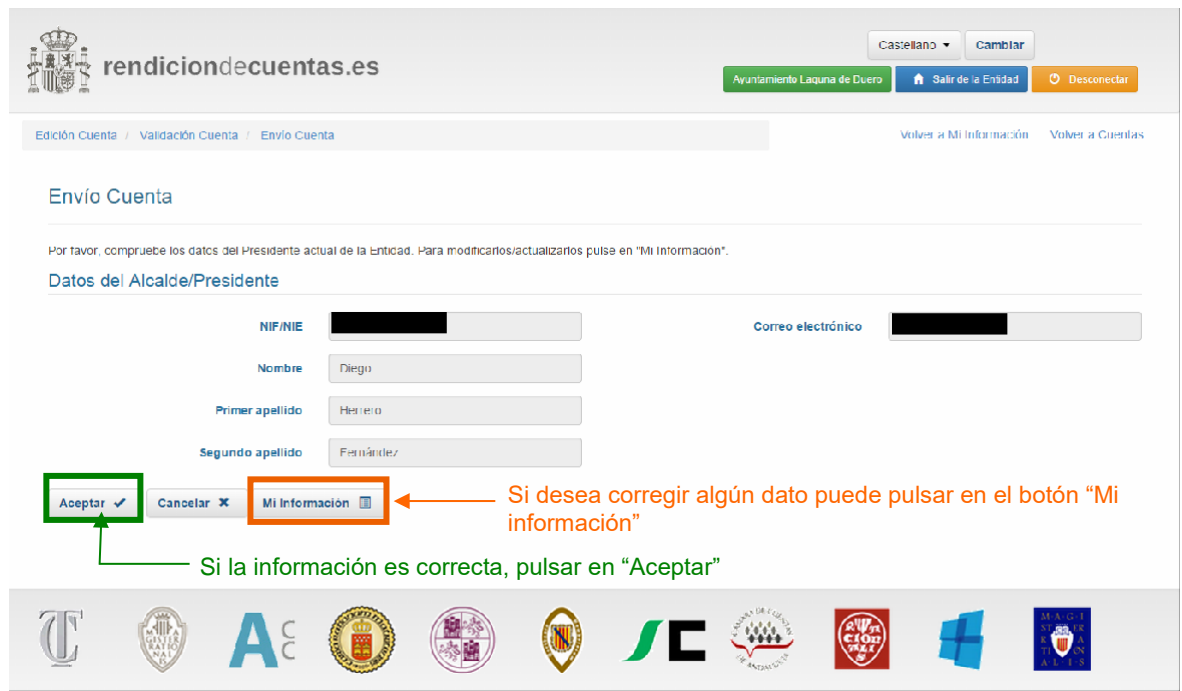

En la siguiente pantalla el usuario deberá seleccionar el titular de la firma electrónica que va a utilizarse para el envío de la Cuenta de la Entidad. Deberá seleccionar una de estas dos opciones posibles:

- **Del presidente de la Entidad**.
- **De una persona distinta del presidente de la Entidad**.

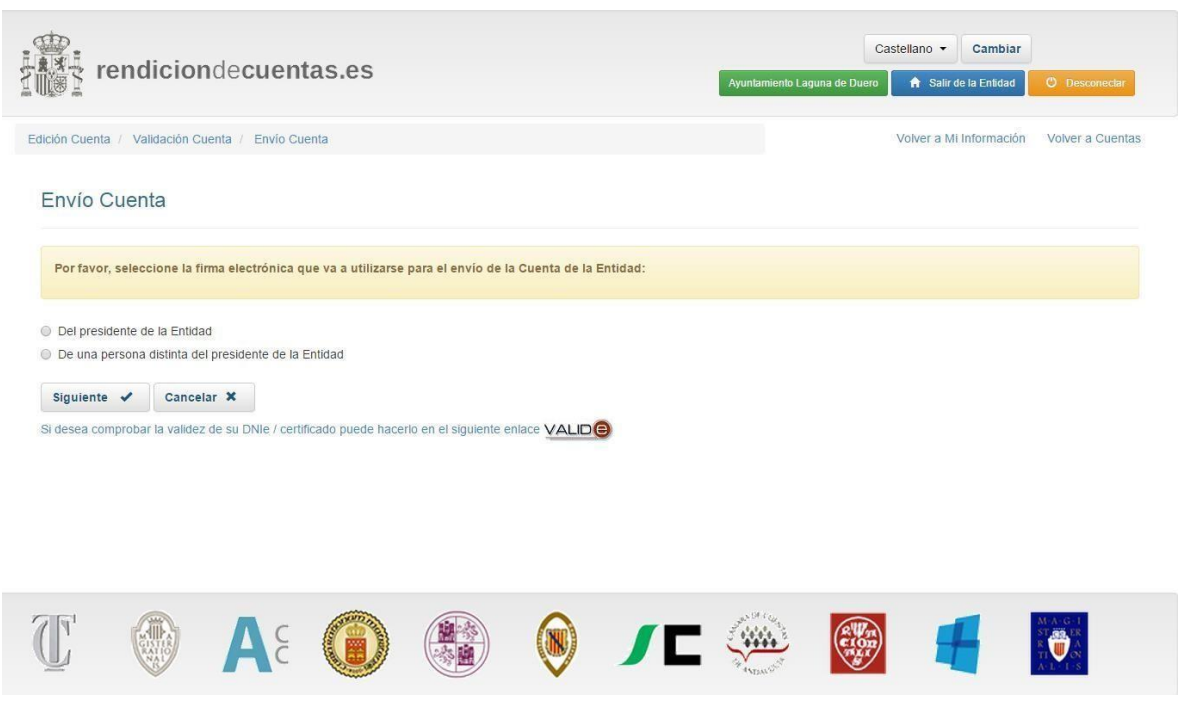

### **5.4.1 Envío de la Cuenta con firma electrónica del Presidente de la Entidad**

Si el usuario ha seleccionado la opción "El presidente de la Entidad", se mostrará la lista de documentos a firmar electrónicamente. Si el usuario está de acuerdo, deberá pulsar en "Siguiente" para continuar.

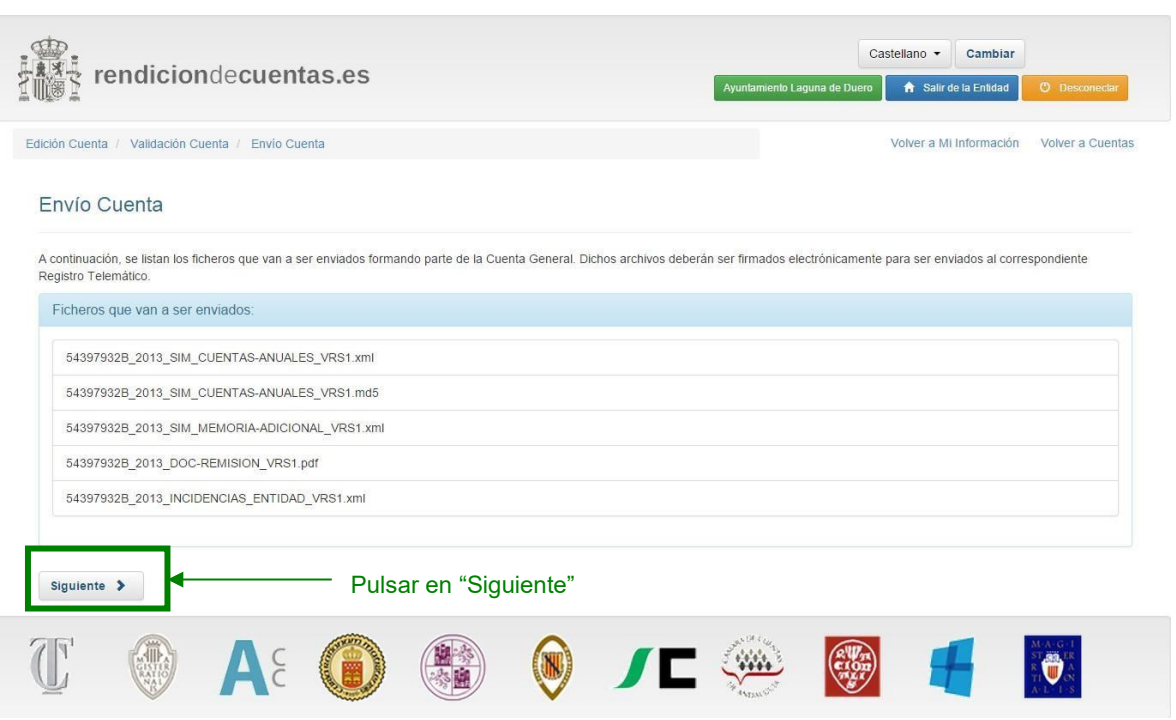

A continuación se mostrará el documento de remisión asociado a la Cuenta que se va a enviar. El

usuario podrá guardar una copia si pincha en el botón o imprimirlo pinchando en el botón Ħ

*Aplicación para la rendición telemática de cuentas – Guía de ayuda al usuario*  $\blacktriangleright$ 

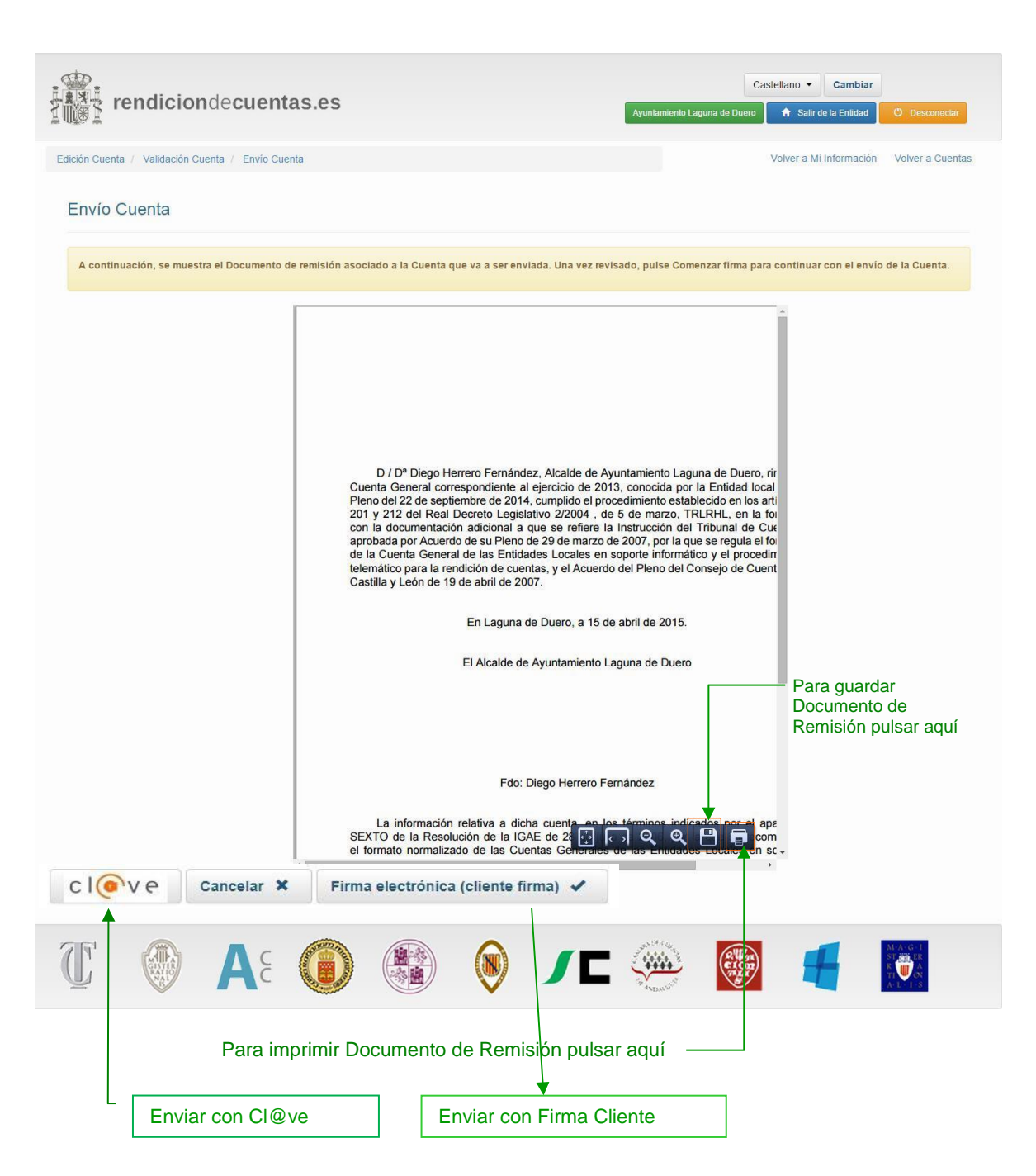

Si se pulsa "Firma electrónica (cliente firma)", se mostrará por pantalla el siguiente aviso:

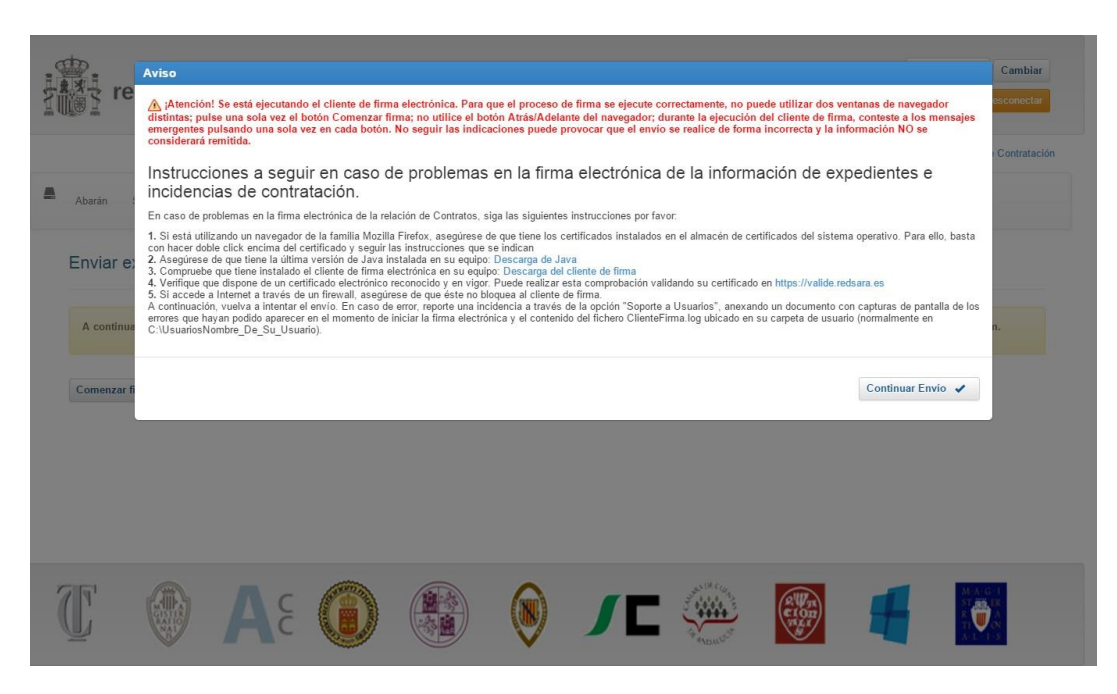

A continuación, se ejecutará el cliente de firma electrónica, que debe estar descargado e instalado en el equipo antes de completar el proceso de envío. El cliente de firma electrónica puede descargarse de la dirección URL: <https://rendiciondecuentas.es/clienteFirma/ClienteFirma.jar?v=2.0.0>

### **5.4.2 Envío de la Cuenta con firma electrónica de una persona distinta del Presidente de la Entidad**

Si ha seleccionado esta opción, aparecerá una pantalla con el documento de remisión. **El documento mostrado NO es válido**, ya que no incluye la firma manual del Presidente, por lo que el usuario antes de proceder al envío de la Cuenta tendrá que **imprimir este documento para que sea firmado manualmente por el Presidente de la Entidad local y posteriormente escanearlo y guardarlo en formato pdf para poder ser importado**.

A continuación puede verse el proceso en las pantallas:

1. Imprimir el documento

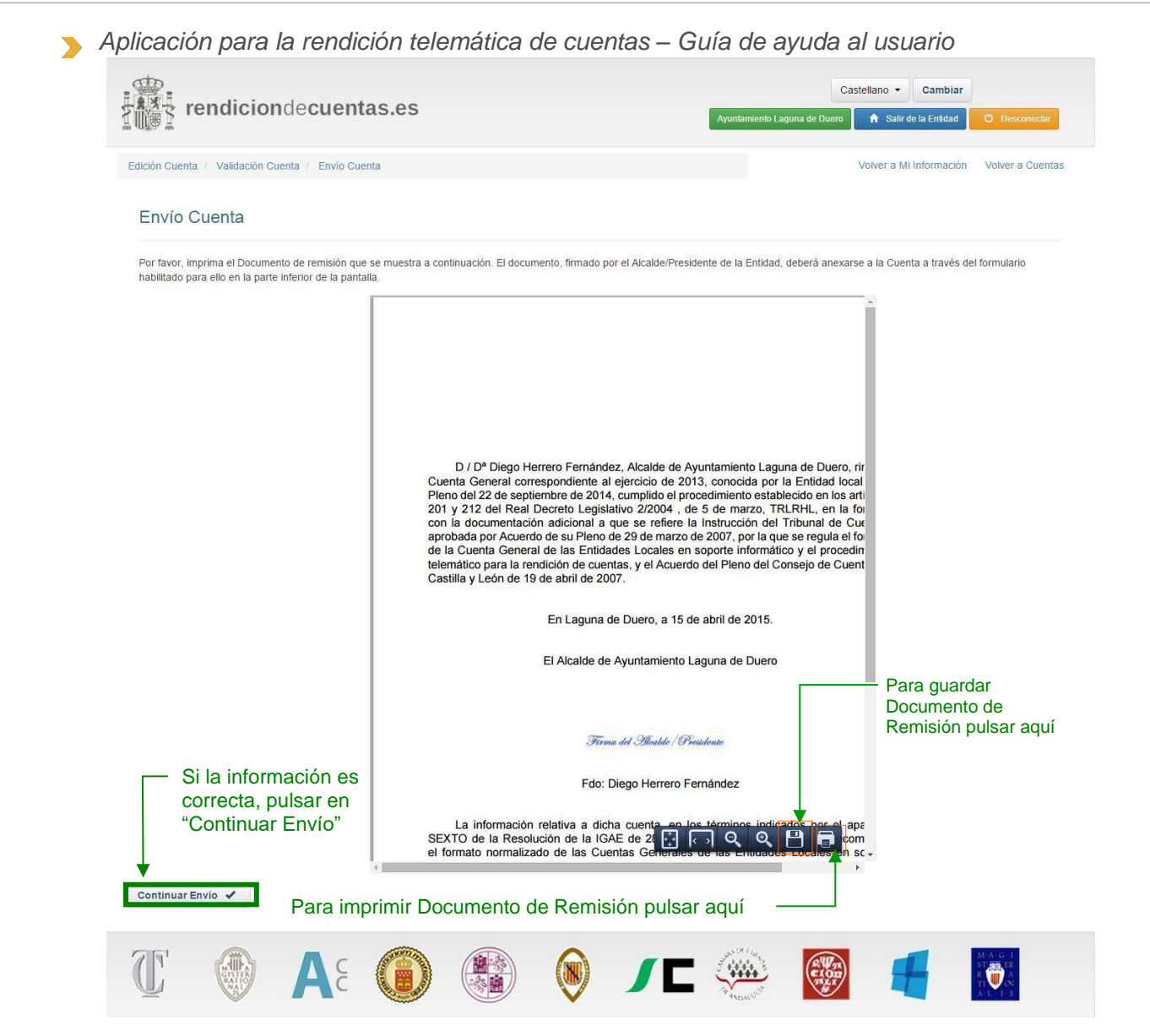

- 2. Entregarlo al Alcalde/Presidente de la Entidad para que lo firme manualmente.
- 3. Escanear el documento firmado y guardarlo en formato pdf.
- 4. En la parte inferior izquierda de la ventana pulsar el botón "Continuar Envío"
- 5. Aparece la siguiente ventana emergente con las instrucciones que el usuario debe seguir para importar correctamente el documento de remisión. Una vez leídas pulsar en "Aceptar".

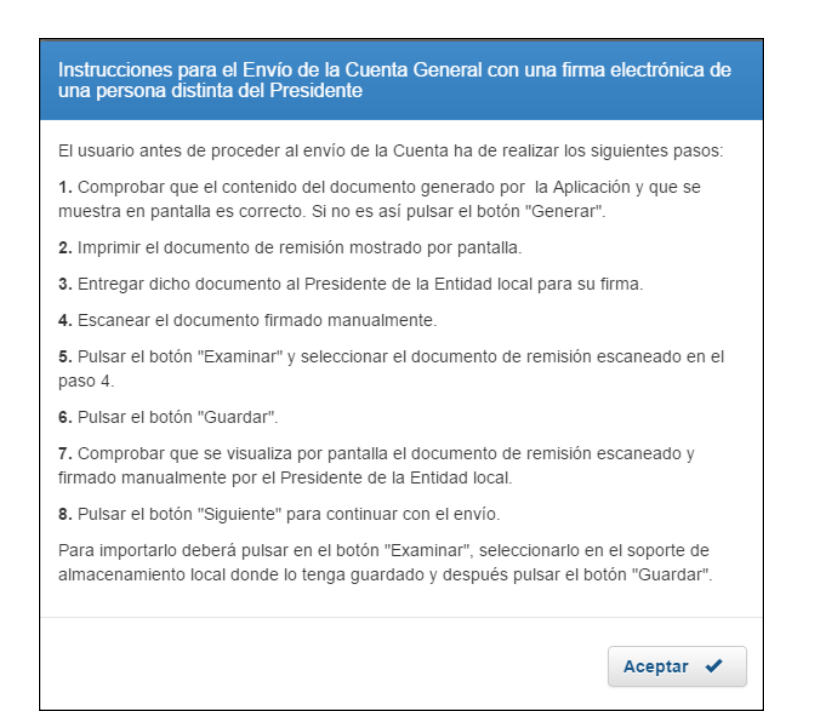

- 6. Pulsar el botón "Examinar" y seleccionar el documento escaneado que contiene la firma del Alcalde/Presidente de la Entidad.
- 7. Pulsar "Guardar".

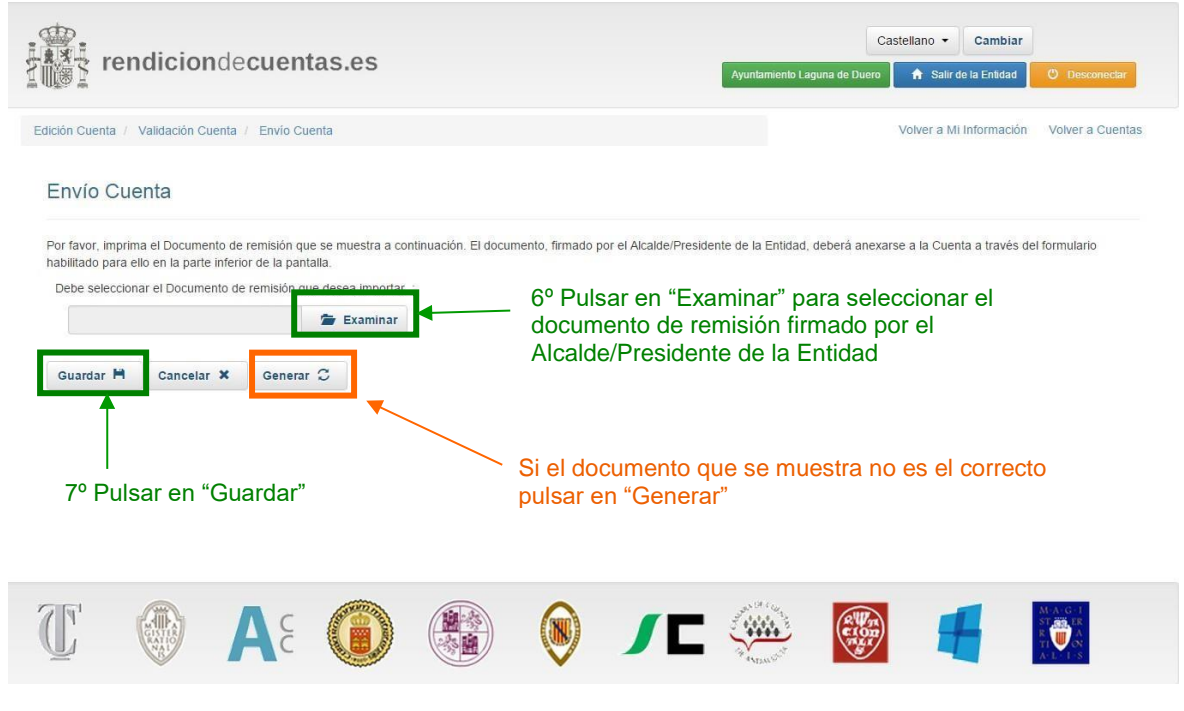

Si el documento de remisión se ha importado correctamente aparece el mensaje *"El Documento*  de remisión se ha anexado correctamente a la Cuenta" en la parte superior de la ventana:

8. En la parte inferior de la ventana pulsar en "Siguiente".

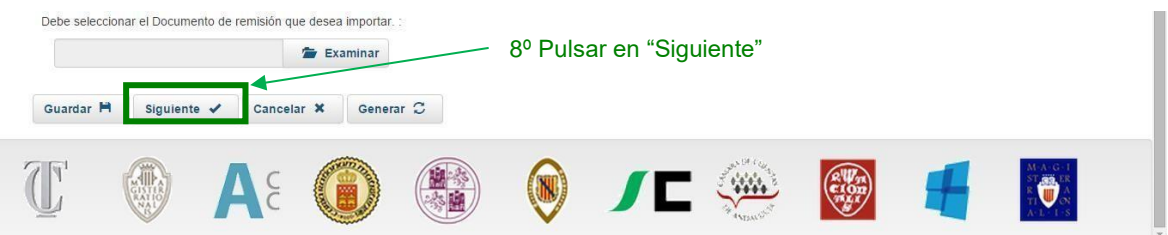

A continuación aparecerá una lista con los ficheros que serán enviados

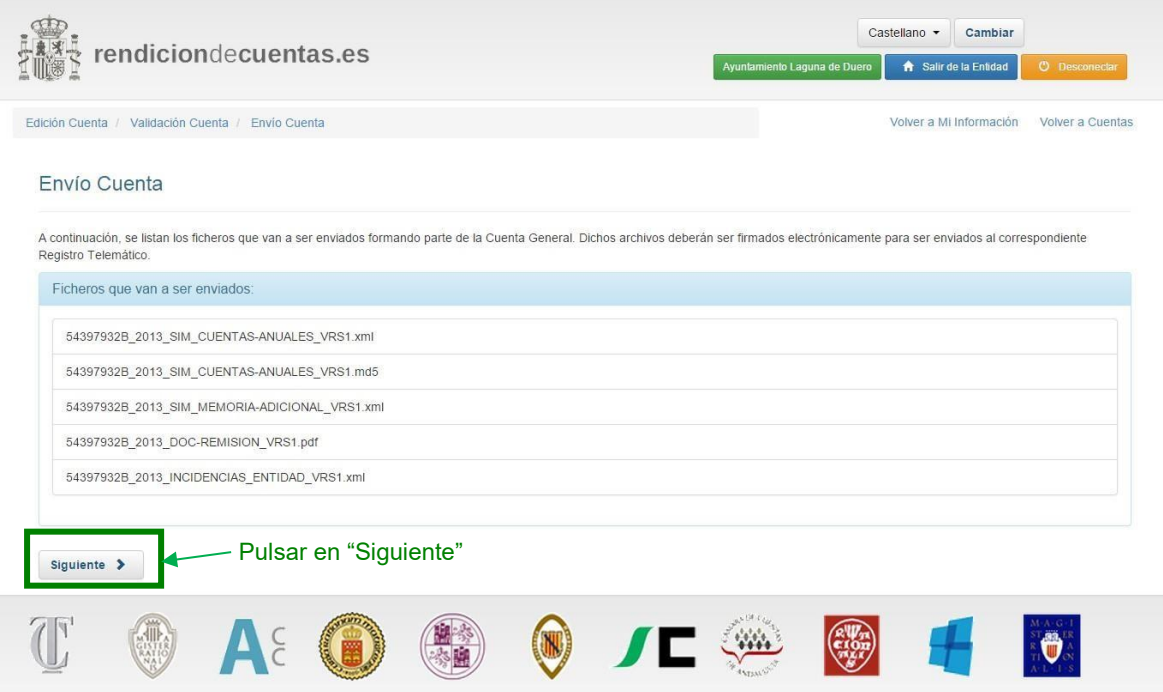

Una vez revisado el documento de remisión, el usuario, si está conforme, puede pulsar el botón "Comenzar

Firma" situado en la

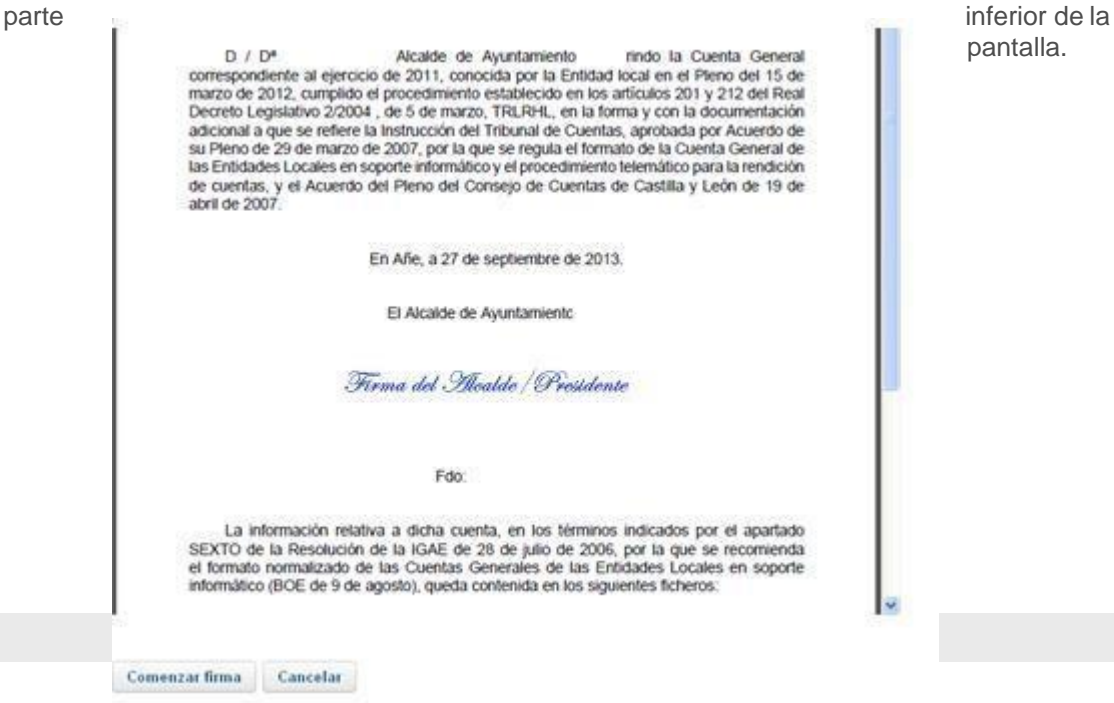

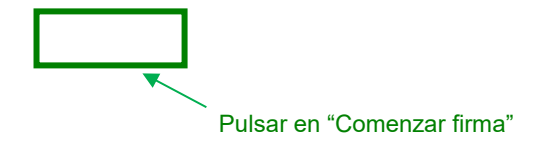

Una vez pulsado el botón, siga las instrucciones detalladas en el punto **[5.4.4](#page-84-0) [Firma electrónica](#page-84-0) [del envío de la Cuenta General](#page-84-0).**

### **5.4.3 Envío de la Cuenta por un usuario con rol "Gestor de Envío"**

El usuario "Gestor de Envío", una vez accede a la Entidad, podrá consultar "Mi Información" para los datos relativos al censo y consultar los datos de la versión de trabajo de la Cuenta, pero no la puede modificar. El usuario con permisos de modificación es el Administrador.

Para realizar el envío se debe entrar en la versión de trabajo y seguir los pasos indicados desde el punto 5.4.

Las opciones de "firma del presidente de la Entidad" o "firma de una persona distinta del presidente" funcionan de la misma forma que para el usuario Administrador. Una vez se seleccione el certificado electrónico con el que se firma la Cuenta, se comparan los datos de dicho certificado con el presidente actual de la Entidad, independientemente del usuario que está realizando la acción de envío.

## <span id="page-84-0"></span>**5.4.4 Firma electrónica del envío de la Cuenta General**

Aparecerá un mensaje de advertencia y sugerencias para la correcta ejecución del cliente de firma electrónica. En caso de problemas en el envío, el usuario deberá seguir las instrucciones que se detallan en la pantalla antes de poner una incidencia sobre el envío de la relación de cuentas.

Es obligatorio haber instalado el nuevo Cliente de Firma tal y como se describe en el **punto [14](#page-119-0) [Instalación del Cliente de Firma electrónica](#page-119-0) para continuar.**

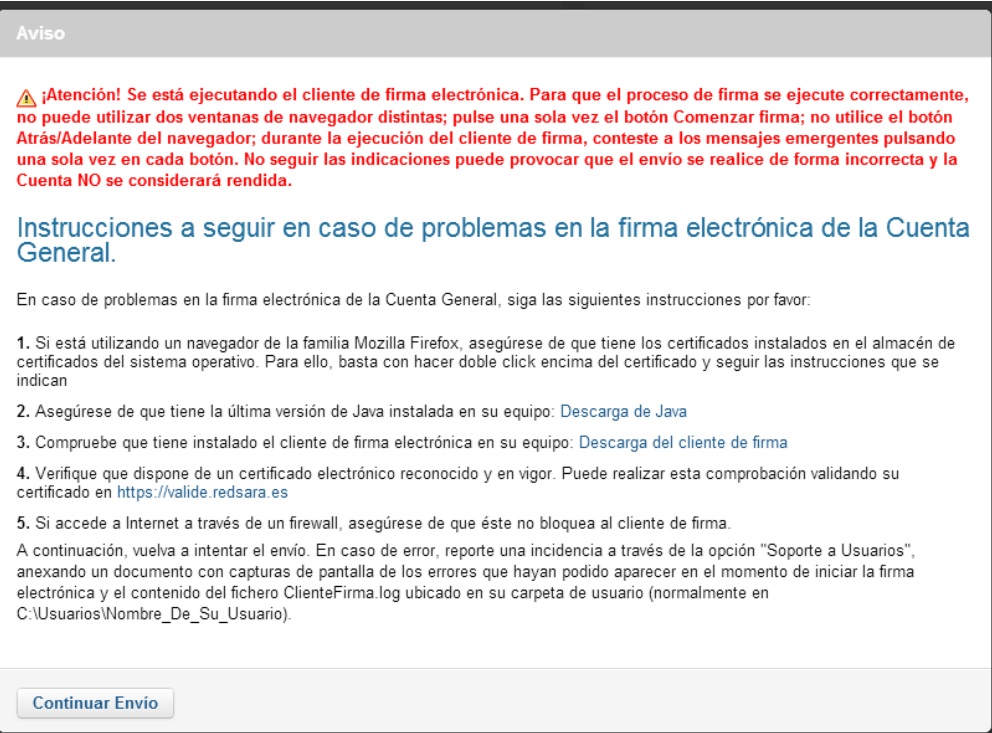

Cuando pulse "Continuar Envío", se mostrará una ventana en la que se informa del estado del proceso de la firma electrónica de la cuenta y otras correspondientes a la ejecución del cliente de firma. Si esta ventana no aparece, deberá ejecutar el Cliente de Firma en modo manual siguiendo los pasos del apartado **[15](#page-124-0) [Ejecución manual del Cliente de Firma](#page-124-0).**

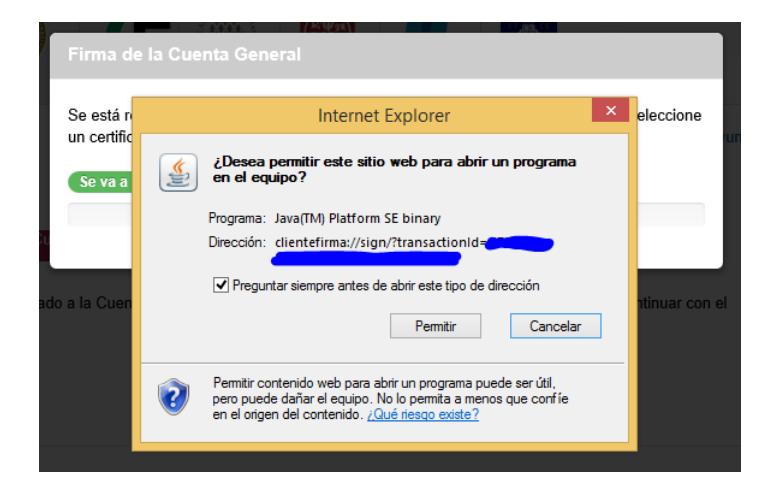

En función de su navegador, puede que la ventana emergente de ejecución sea diferente. En todos los casos debe seleccionar "Java" como aplicación para ejecutar el Cliente de Firma. Si selecciona que esta sea la opción por defecto, esta ventana no aparecerá en futuras ejecuciones del Cliente.

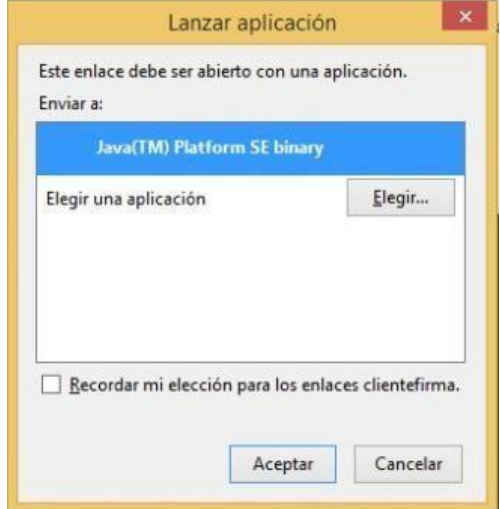

Si usted accede a Internet a través de un proxy, deberá marcar la opción e indicar la dirección o nombre y el puerto. En caso contrario deberá dejar la casilla sin marcar. Si desconoce este punto y tiene problemas con la ejecución del cliente, consulte con su administrador de sistemas antes de comunicar la incidencia.

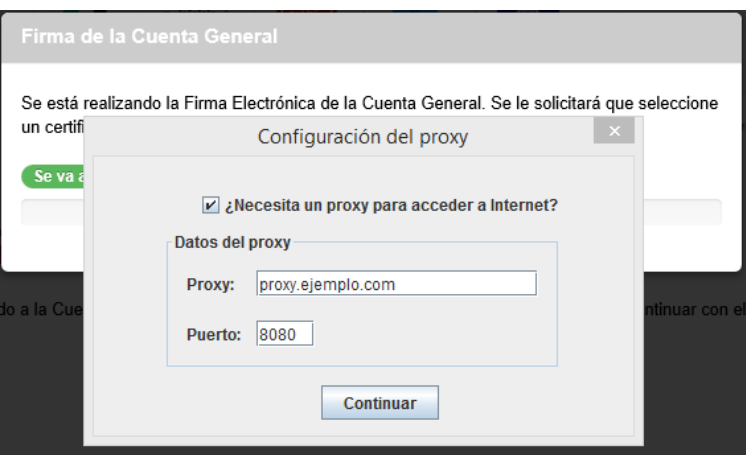

En caso de disponer de un DNI electrónico conectado a su equipo, el Cliente de Firma solicitará el pin de acceso:

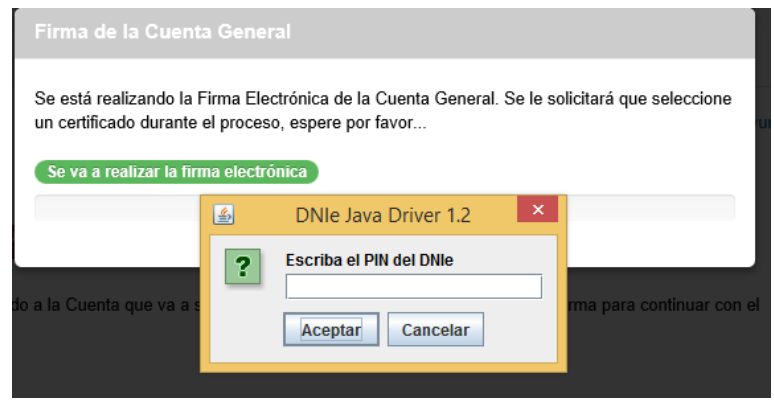

A continuación deberá seleccionar el certificado que desea utilizar para realizar la firma electrónica de la cuenta. Los certificados deben estar instalados en el equipo o bien en un DNI electrónico. Los certificados que tenga instalados en Mozilla Firefox no aparecerán en la lista debido a que este navegador utiliza otro sistema de almacenamiento. Esto no quiere decir que no pueda realizar la firma con este navegador, para poder hacerlo debe instalar el certificado en el almacén local de su equipo, haciendo doble click en el fichero que contiene el certificado.

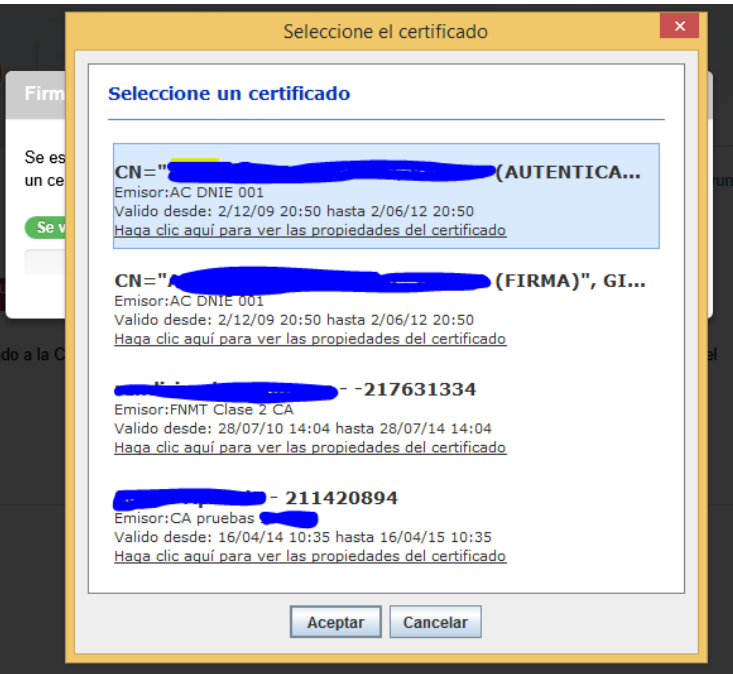

En caso de que su proxy necesite usuario y contraseña, aparecerá una ventana en la que deberá introducir sus credenciales:

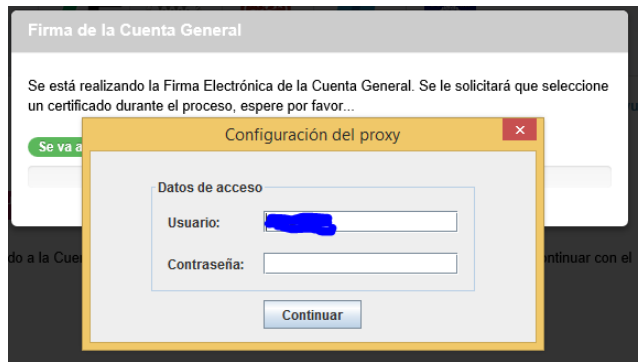

Cuando el proceso de firma finalice, aparecerá una ventana indicándolo. Este mensaje hace referencia al proceso de firma electrónica que se realiza en su equipo y no al proceso de envío.

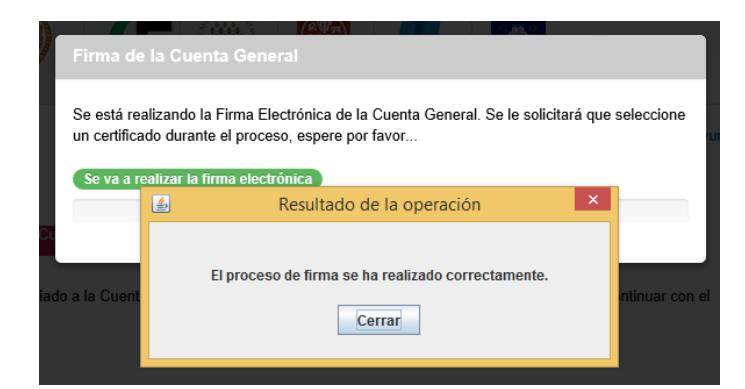

El envío de la cuenta no habrá finalizado hasta que su navegador se lo indique.

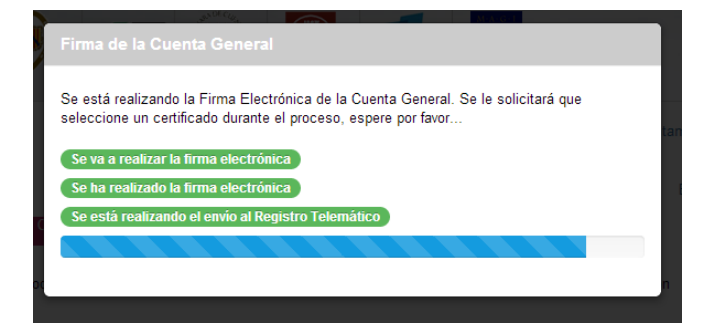

Ocasionalmente, si el proceso tarda mucho tiempo en ejecutarse el navegador informa de que un script está ralentizando el funcionamiento de la página y pregunta si el usuario desea detener la ejecución el script. Es importante **NO DETENER EL SCRIPT** o se interrumpirá el proceso de envío de la cuenta. Pulsar en "Continuar".

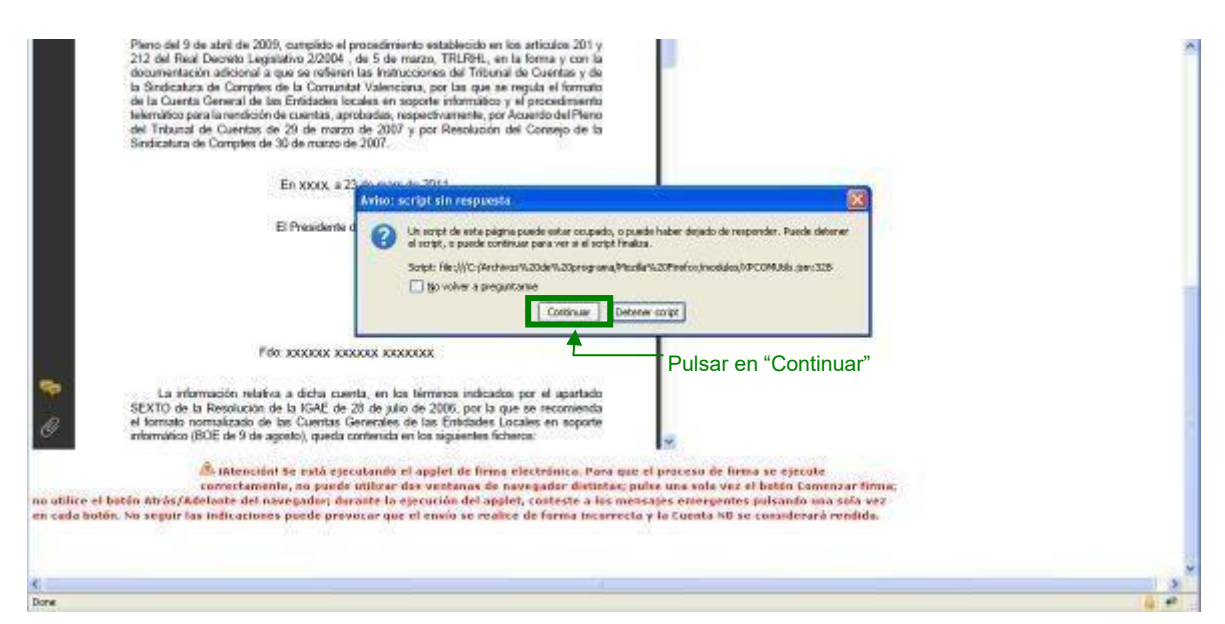

Después de unos instantes, si el proceso de envío de la Cuenta ha terminado correctamente aparecerá un mensaje informando al usuario de ello. En caso contrario aparecerá un mensaje

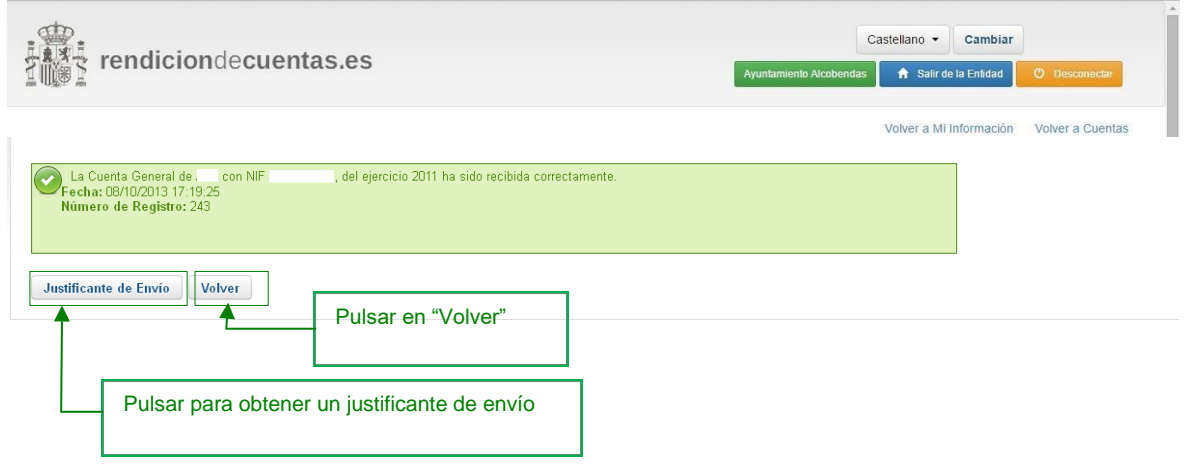

Se puede obtener un justificante del envío firmado electrónicamente pulsando en el botón "Justificante de Envío". Este documento PDF deberá almacenarlo en el equipo del usuario como certificado de que ha realizado el envío de la cuenta general de la entidad.

Al seleccionar "Volver", se reenviará a la pantalla de "Consulta de Cuentas" donde la Cuenta figurará con el estado "Enviada" y situación "Cerrada", con lo que la Cuenta sólo podráconsultarse.

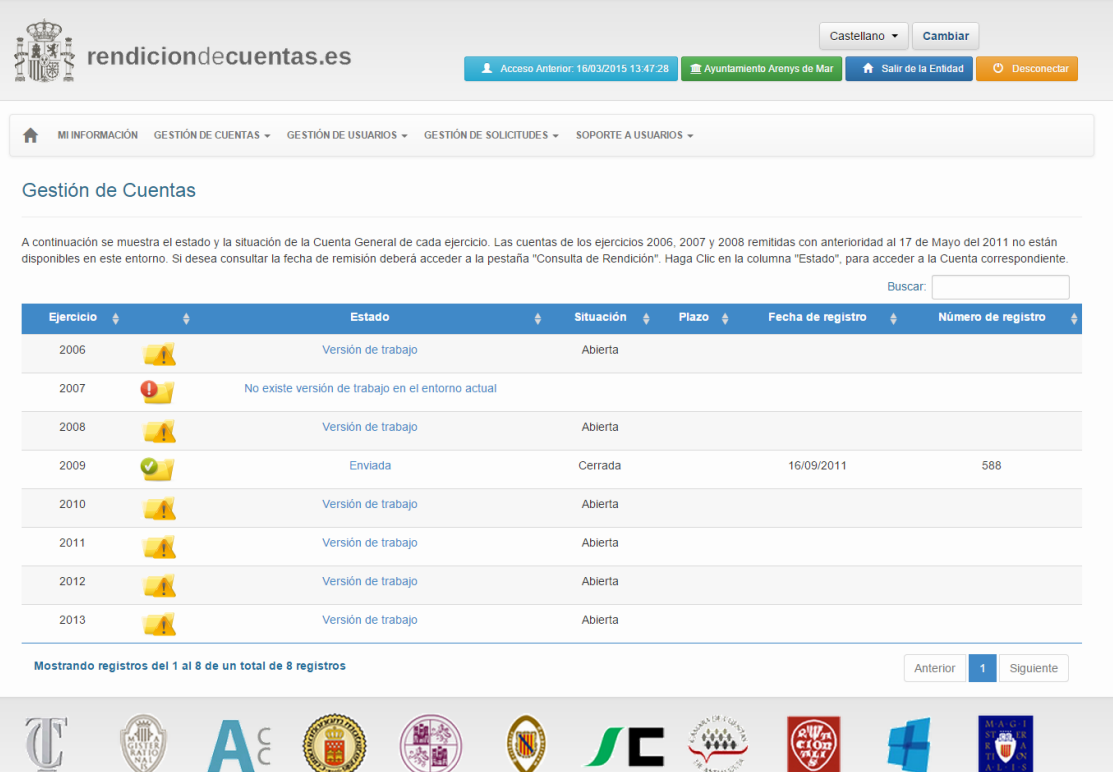

## **5.5 Edición y envío de otra versión de trabajo una vez se ha realizado el primer envío**

Después de que una Entidad realice el envío, la Cuenta pasa al estado de "Enviada" y en situación de "Cerrada", pero pueden darse dos casos por lo que se requiera modificar datos de una cuenta ya enviada:

**Caso 1**: La Cuenta enviada ha sido revisada por el TCu/OCEx correspondiente y se han detectado incidencias que deben ser subsanadas. La Entidad al recibir el Oficio con las incidencias detectadas, en el Consulta de Cuentas tendrá creada otra versión de trabajo, que contendrá como información de partida todos los datos de la Cuenta enviada, para que la entidad pueda realizar dicho siguiente envío con las incidencias corregidas. Esta nueva versión de trabajo viene diferenciada en la pantalla de "Consulta de Cuentas" con el estado de "**Enviada. Pendiente de modificaciones**", en situación "Abierta" y en la columna "Plazo" el usuario podrá ver la fecha límite en la que finalizará el plazo para realizar el nuevo envío.

Si pasado ese plazo, la Cuenta no ha sido enviada, esta versión de trabajo se eliminará, junto con todos los cambios que se hayan estado modificando, y se volverá a dejar la última Cuenta enviada, la cual sólo podrá consultarse. Para editar esta nueva versión de trabajo el usuario debe pulsar en "Enviada. Pendiente de modificaciones".

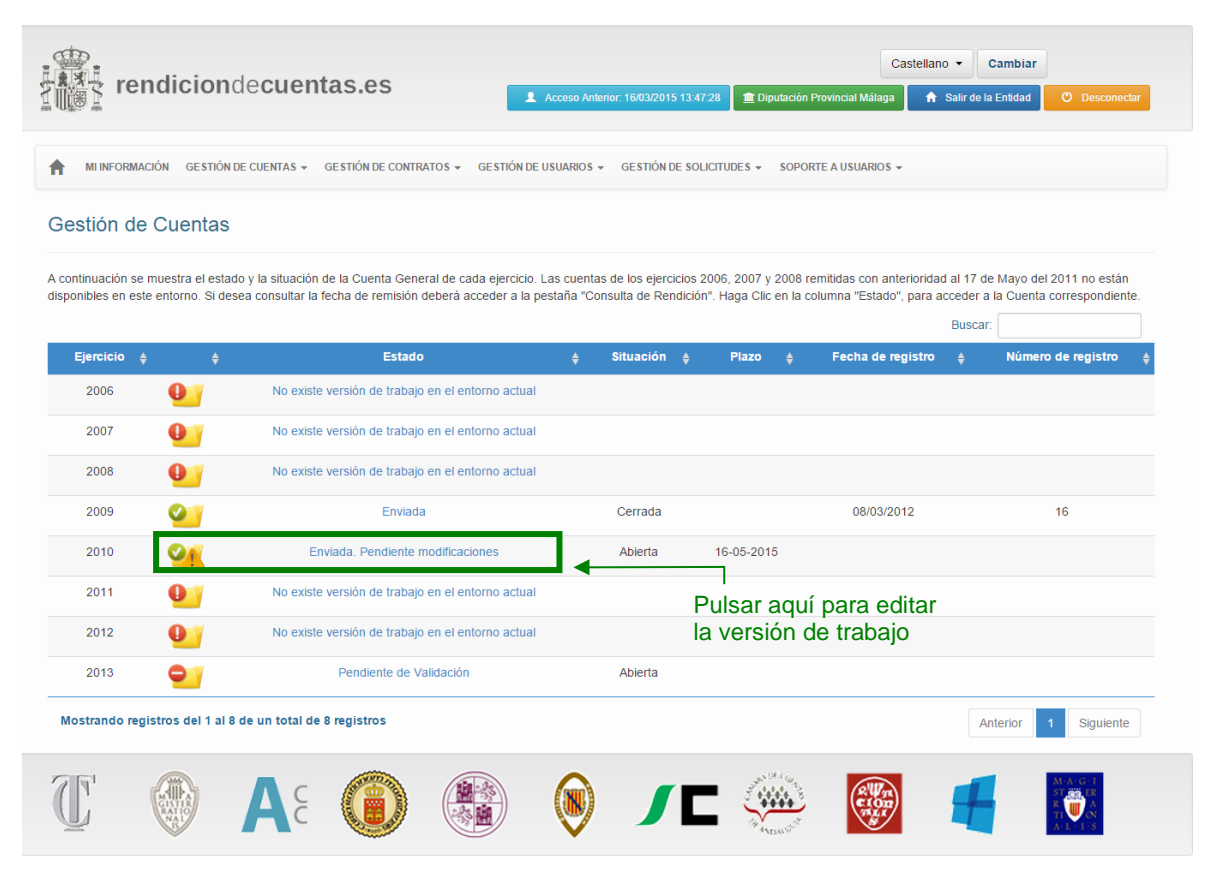

La operativa es idéntica a la primera versión de trabajo (actualización de la información adicional, formulario general para la importación de ficheros, validaciones y envío)

**PROBLEMAS CON EL CENSO:** Existen numerosos mensajes y avisos a la hora de crear la primera versión de trabajo, donde se indica que la información censal debe ser MODIFICADA/ACTUALIZADA **antes** de crear la versión de trabajo. Cuando no sigue este procedimiento y el censo se actualiza a posteriori, la versión de trabajo es ELIMINADA en el momento en el que se actualiza la información. Lo mismo se aplica a la versión de trabajo tras un envío, si se modifica el censo la versión "Enviada. Pendiente de modificaciones" desaparecerá y el estado de la Cuenta volverá a ser "Enviada". Ocurrido esto, la única forma de recuperarla y así contestar al Oficio remitido por el TCu/OCEx será solicitando la apertura de la Cuenta. Para ello se debe seguir el apartado 5.6.

**Caso 2**: La Entidad desea modificar la última Cuenta que rindió, a pesar de no haber recibido ningún Oficio de Incidencias. Sólo se habilitará la opción de solicitar la apertura cuando el Órgano fiscalizador (TCu u OCEx correspondiente) haya finalizado su análisis de la cuenta.

## **5.6 Solicitud de apertura de una Cuenta**

Para realizar un segundo envío de una Cuenta que figura en la pestaña de "Consulta de Cuentas" en estado "Enviada" y situación "Cerrada", el usuario de la Entidad podrá solicitar su apertura, siempre que el Órgano fiscalizador (TCu u OCEx correspondiente) haya finalizado su análisis de la cuenta.

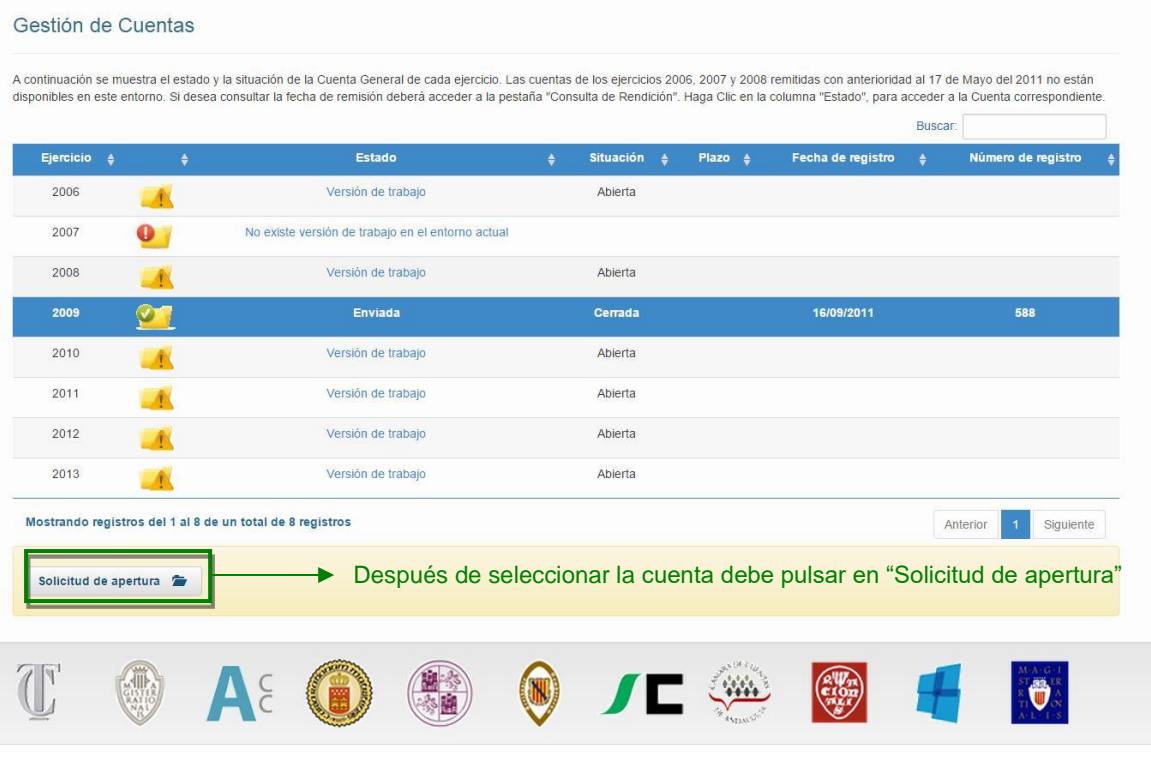

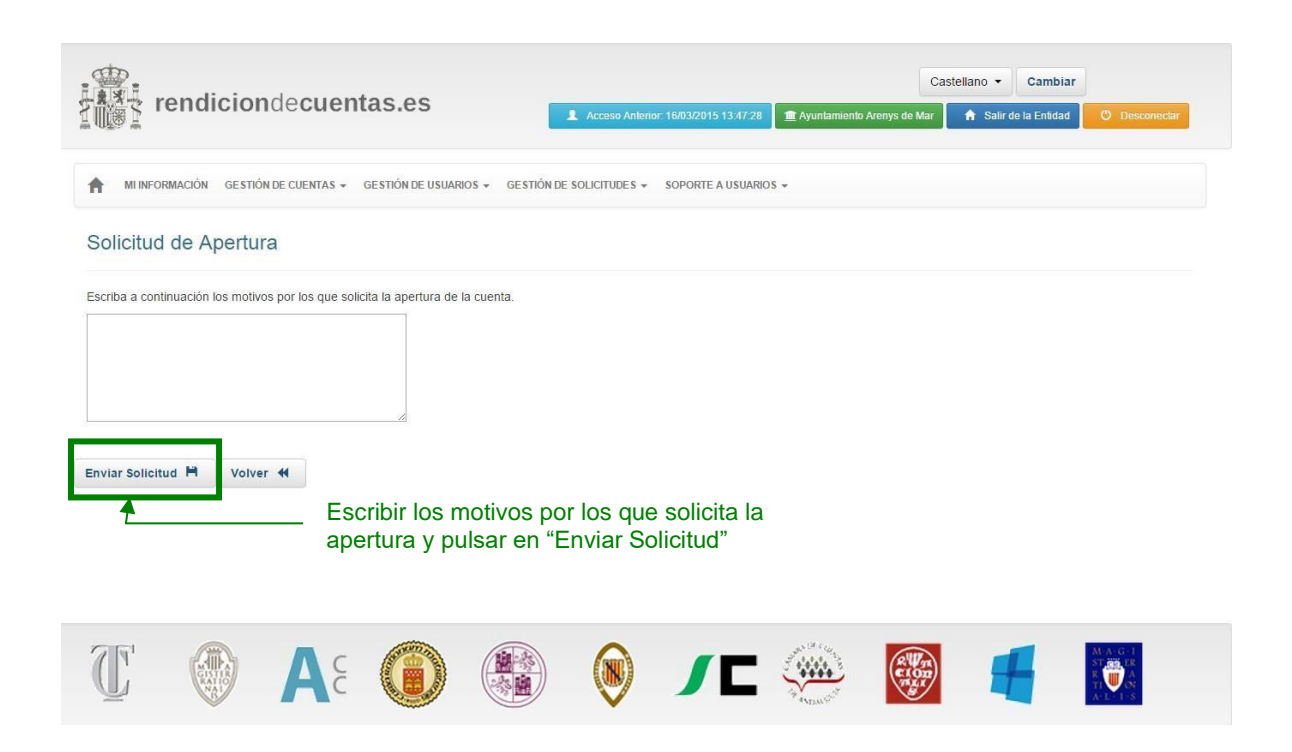

Cuando la solicitud de apertura sea aprobada por el TCu/OCEx, la Cuenta pasará a figurar en estado "Enviada. Pendiente de modificaciones" y situación "Abierta".

Mientras la Cuenta se encuentra abierta, la Entidad puede proceder a editarla, eliminando o guardando archivos, completando información adicional, etc. Pero **si la Entidad modifica los datos de censo relativos al ejercicio** la Cuenta que se encontraba en estado "Enviada. Pendiente de modificaciones" y situación abierta, se cerrará y pasará a estado "Enviada". Se podrán realizar consultas, pero ya no se podrá modificar. La Entidad deberá solicitar una apertura si desea abrir de nuevo una versión.

Igualmente, la cuenta volverá a estado "Enviada" y situación "Cerrada", cuando haya **caducado el plazo para realizar el envío**, sin que este se haya producido.

En ambos casos, se eliminará cualquier modificación realizada desde la apertura de la cuenta.

Si la Entidad envía la Cuenta referida al ejercicio ésta se mostrará en "Consulta de Cuentas", con estado "Enviada". La última versión enviada de la Cuenta será la única disponible para su consulta a través de la Plataforma.

## **5.7 Solicitud de aplazamiento del envío de una Cuenta**

La Entidad, desde la pantalla "Consulta de Cuentas", podrá ver la fecha límite de la que dispone para proceder al envío de Cuenta. Si pasado el plazo, la Entidad no hubiera realizado el envío, la Cuenta pasará de nuevo a estado "Enviada" y situación "Cerrada", eliminándose cualquier modificación realizada desde la apertura de la cuenta para su modificación.

Para evitar esta situación, siempre y cuando la fecha límite todavía no se haya superado, la Entidad podrá realizar una solicitud de aplazamiento del envío de la cuenta.

En la pantalla de "Consulta de Cuentas" el usuario deberá seleccionar la cuenta del ejercicio correspondiente marcando el botón de opción que aparece a la izquierda dela columna "Ejercicio". El estado de la cuenta deberá ser "Enviada. Pendiente modificaciones". Inmediatamente después deberá pulsar en el botón "Solicitud de aplazamiento" que aparece en la parte inferior.

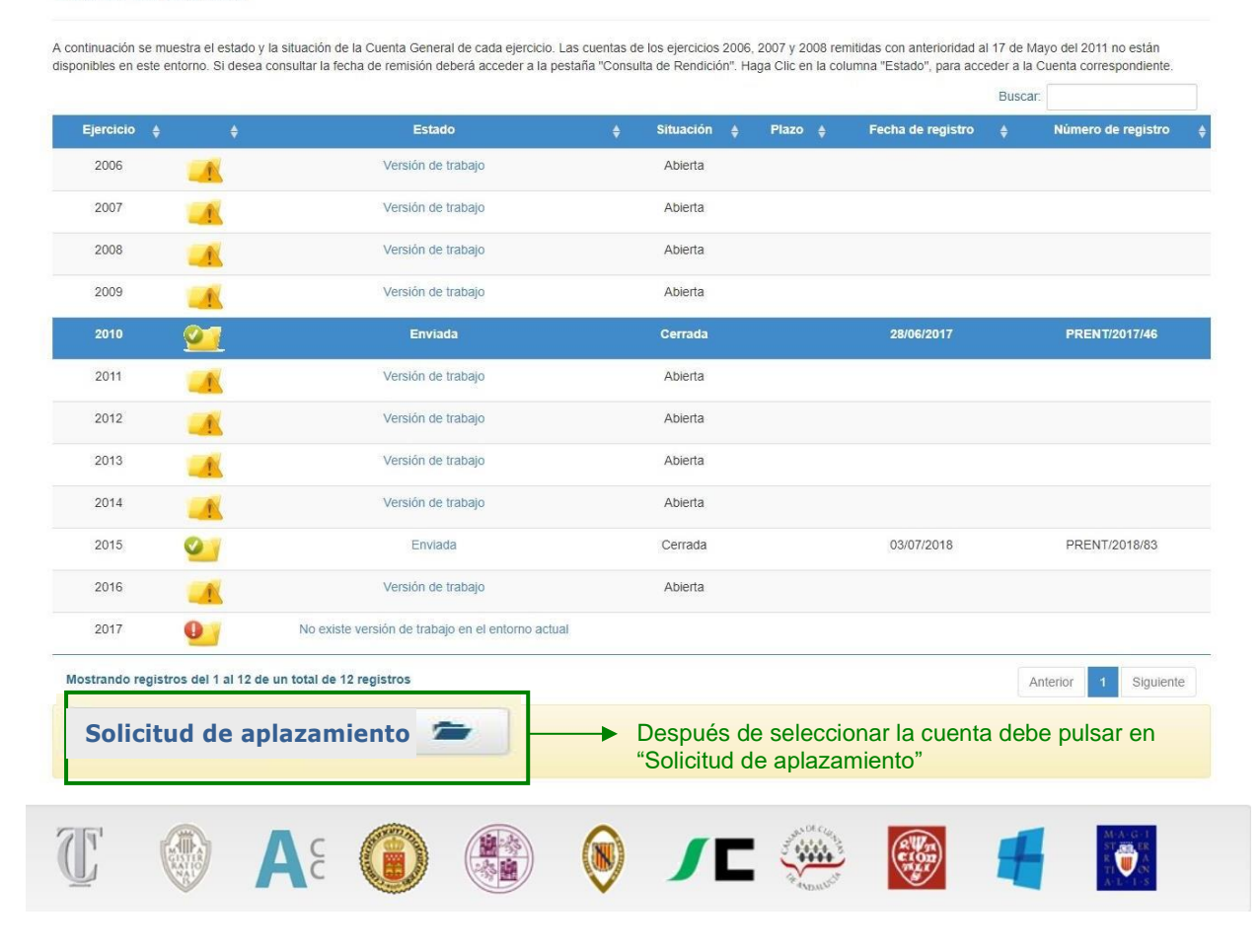

#### Gestión de Cuentas

Aparece el formulario de "Solicitud de Aplazamiento" en el que deberá indicar los motivos por los que solicita el aplazar el envío de la Cuenta. Para enviar la solicitud deberá pulsar en el botón "Enviar Solicitud".

## **Solicitud de aplazamiento** Escriba a continuación los motivos por los que solicita la apertura de la cuenta. Enviar Solicitud **H** Volver 4 Escribir los motivos por los que solicita el aplazamiento y pulsar en "Enviar Solicitud" $A \epsilon$  $\sim$  $\ddot{\bullet}$

Una vez enviada la solicitud de aplazamiento, ésta podrá ser aprobada o rechazada por el TCu/OCEx correspondiente. Si es aprobada, el Administrador de la Entidad verá la modificación en la fecha límite directamente en la pantalla del "Consulta de Cuentas" y si es rechazada, recibirá un correo electrónico del TCu/OCEx en el que se indicarán los motivos del rechazo.

# **6. Consulta de Rendición**

En esta sección se muestra un listado de las cuentas remitidas a través de la Plataforma. Seleccionando una cuenta puede proceder a su descarga o visualización. Las cuentas correspondientes a los ejercicios 2006, 2007 y 2008 remitidas antes del 17 de mayo del 2011 no pueden ser descargadas ni visualizadas.

Para hacer una consulta o descarga de una cuenta, el usuario deberá pulsar en el menú lateral izquierdo en "Consulta de Rendición".

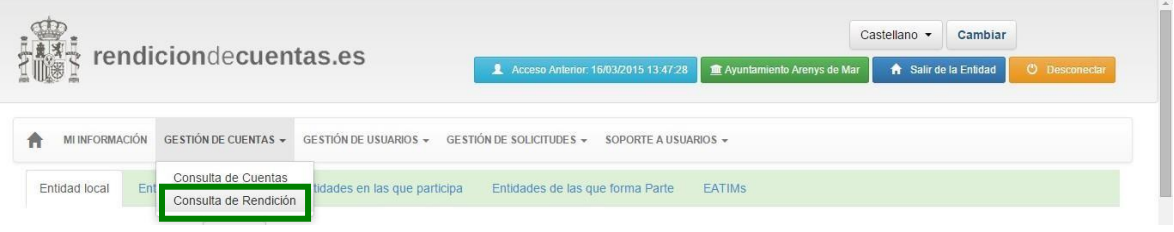

En el listado que aparece deberá marcar el botón de opción correspondiente a la cuenta que desea consultar o descargar y pulsar en el botón "Consultar".

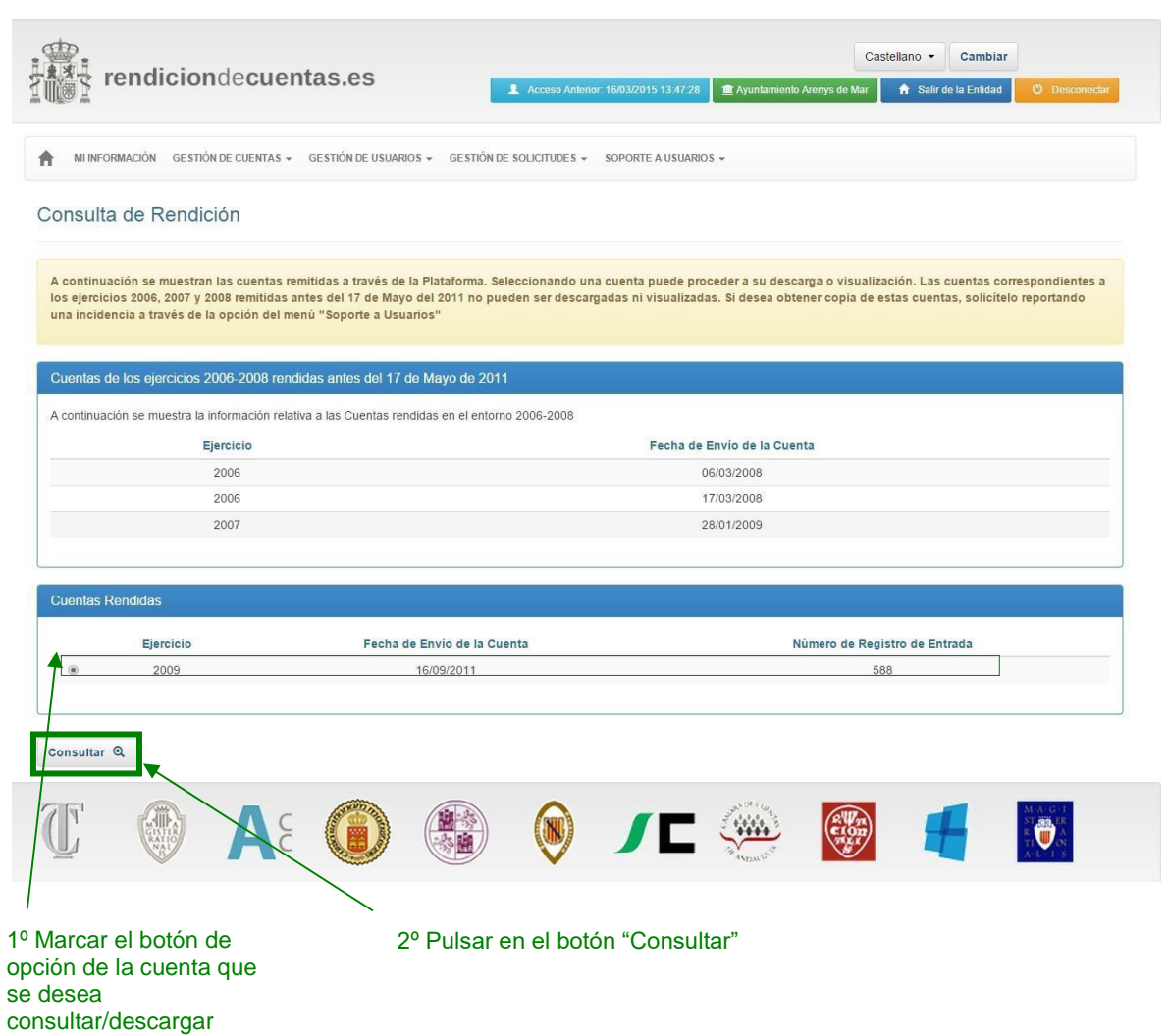

Inmediatamente aparece la información de la cuenta correspondiente al ejercicio seleccionado y una lista de los ficheros remitidos.

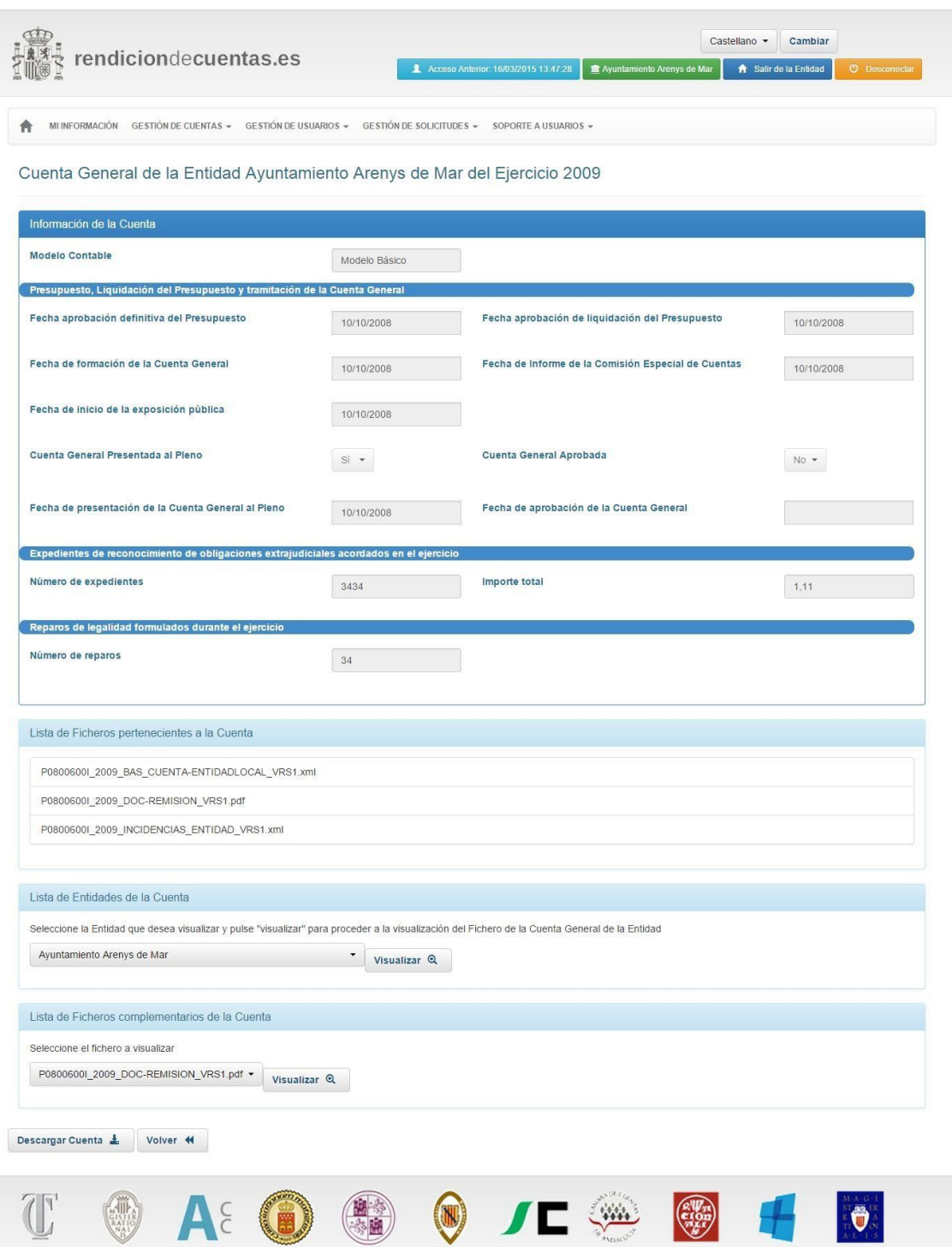

En la parte inferior de la pantalla el usuario puede visualizar la cuenta de la Entidad local o de sus entidades dependientes seleccionando en la lista desplegable la entidad y pulsando en el botón "Visualizar".

Si lo desea, el usuario puede descargarse todos los ficheros de la cuenta que está consultando comprimidos en un fichero zip pulsando en el botón "Descargar Cuenta".

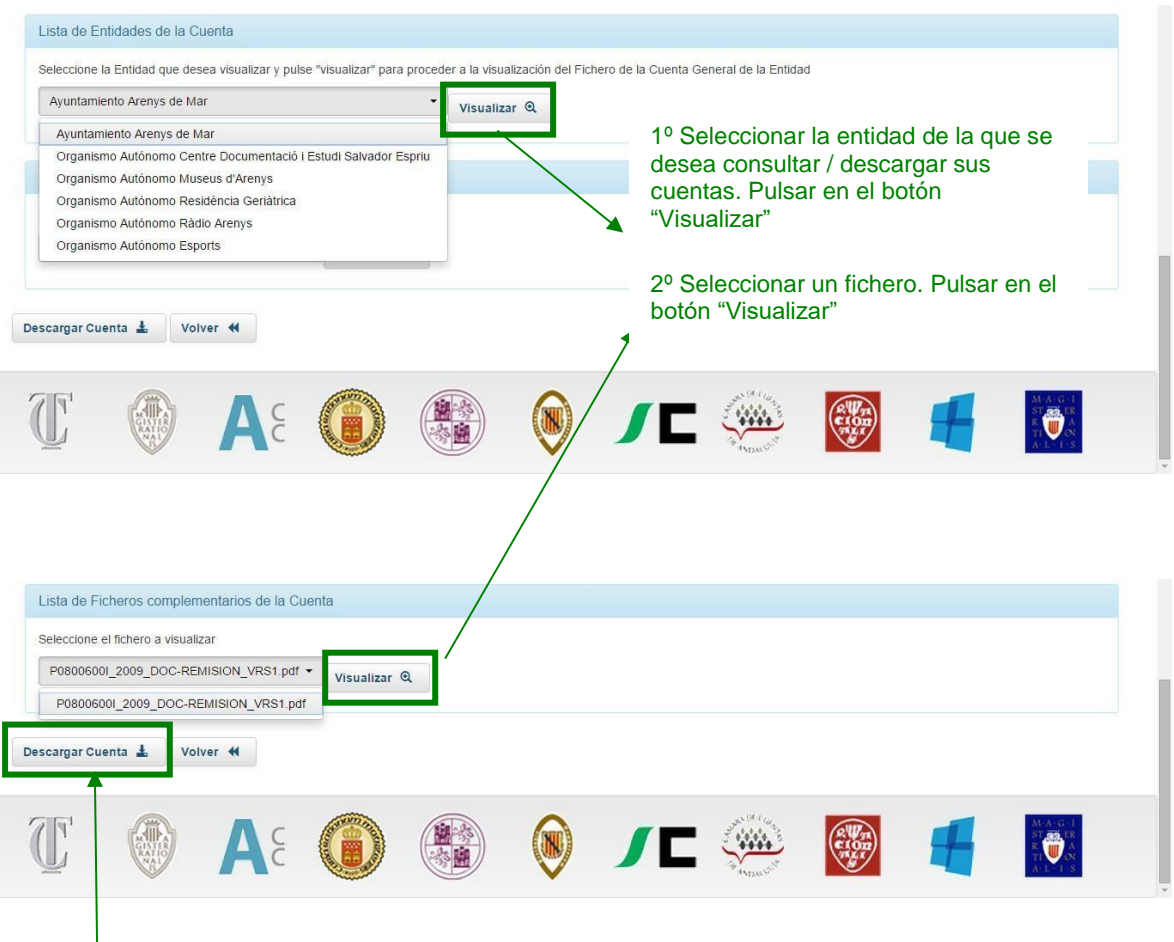

Pulsar en el botón "Descargar Cuenta"

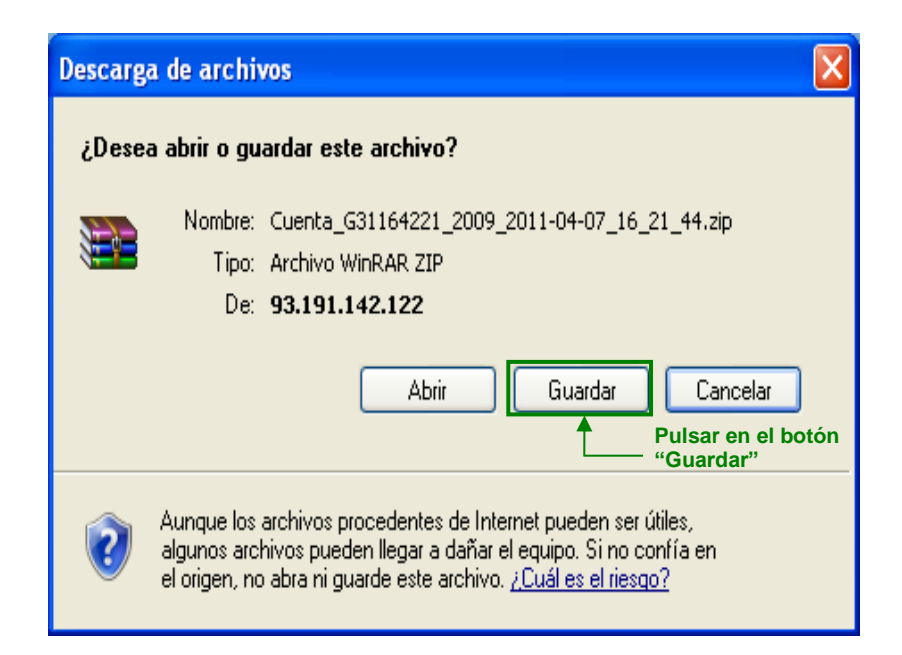

# **7. Gestión de solicitudes de censo**

Un usuario Administrador de una Entidad podrá consultar el historial de solicitudes de modificación de censo que ha enviado al TCu/OCEx. Estas solicitudes son las que se producen cada vez que un usuario desea realizar una modificación en un campo de una Entidad que requiere la aprobación por parte del TCu/OCEx, tal y como se explica en el apartado *[4.1 Modificación de](#page-32-0) [datos de "Mi Información"](#page-32-0)*, y también son las solicitudes que se envían cada vez que el usuario solicita dar de alta una nueva Entidad dependiente o relación o participación en otro tipo de Entidades, tal y como se explica en el apartado *[4.2 Alta de relaciones con otras Entidades](#page-40-0)*.

El usuario podrá comprobar el estado en que se encuentra una solicitud (pendiente, aceptada y/o rechazada) pulsando en el enlace "Gestión de solicitudes de censo" que se encuentra en el menú izquierdo.

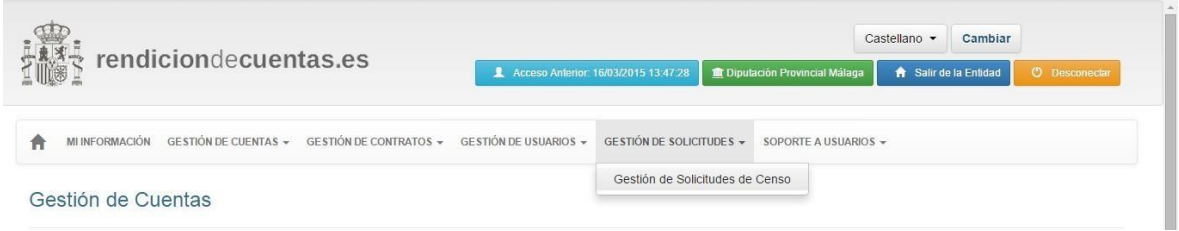

En el apartado **Gestión de Solicitudes de Censo** las solicitudes se encuentran divididas en dos pestañas:

- **Solicitudes de la Entidad**: se encuentran todas las relacionadas con los cambios de NIF, denominación, provincia, municipio, unidad poblacional, fecha de constitución o fecha de extinción de la Entidad local y también las solicitudes de altas, bajas y modificaciones de Entidades dependientes.
- **Solicitudes de Entidades Relacionadas No dependientes**: para los comunicados de alta de Entidades participadas, Entidades que la integran y EATIM.

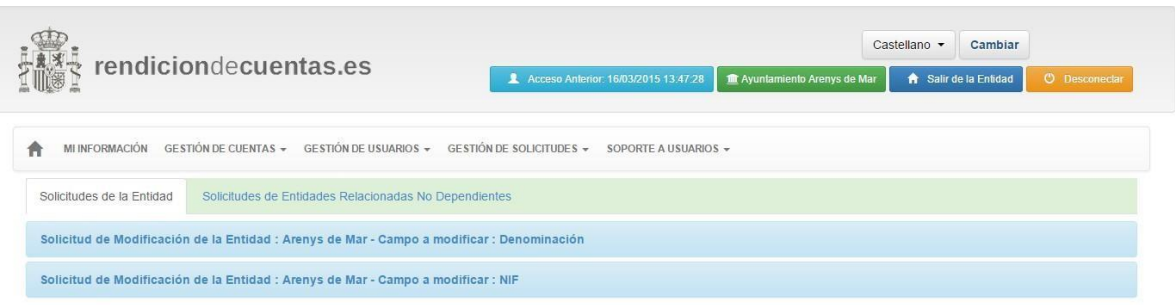

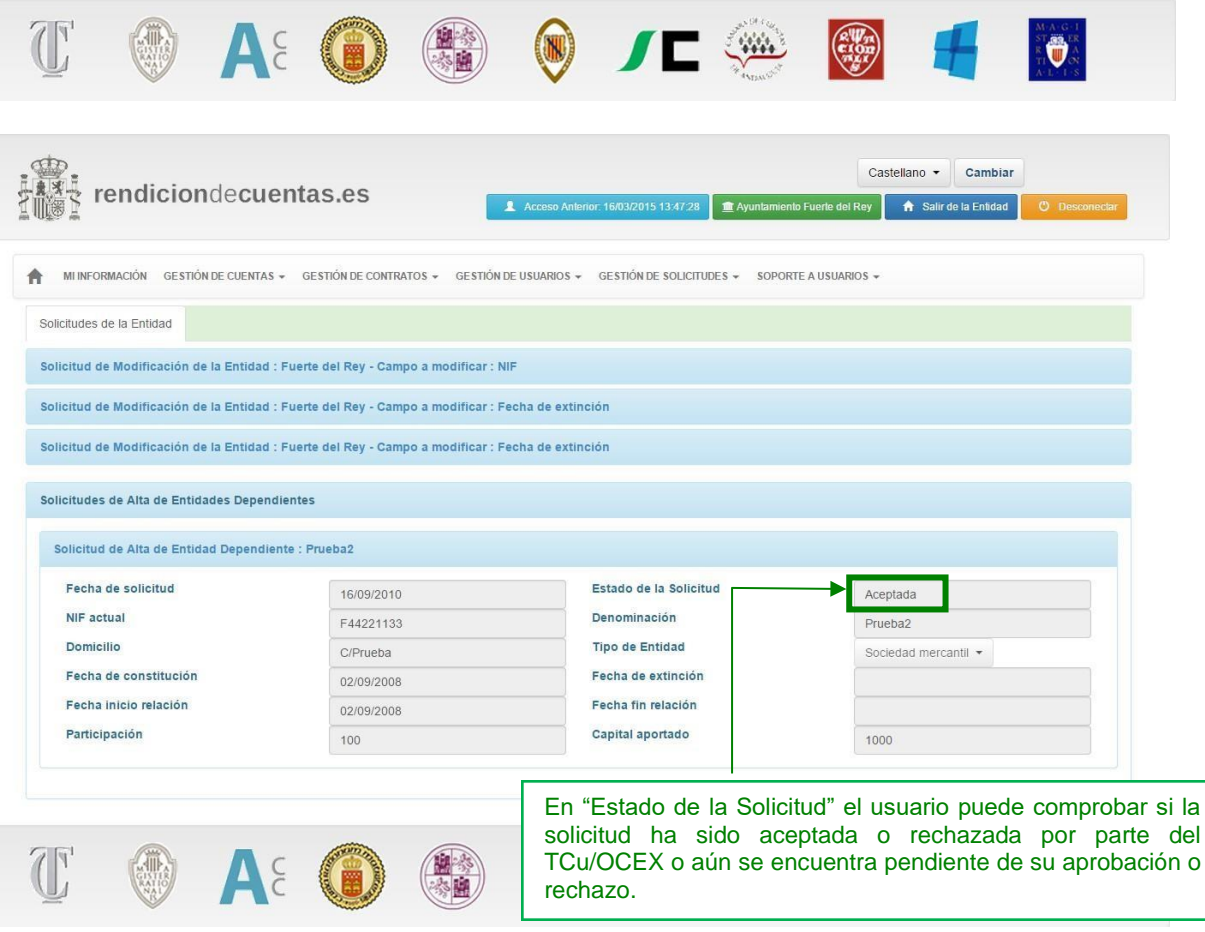

# **8. Compatibilidad del Cliente de Firma electrónica**

La compatibilidad del Cliente de Firma afecta al envío telemático de la Cuenta general, a la remisión de la información relativa a la contratación y a la autenticación a través de certificado o DNI electrónico.

La lista de compatibilidades entre el Cliente de Firma, el Sistema Operativo, Navegador y Máquina Virtual de Java (JRE) son las siguientes:

#### • **Sistema Operativo**

- □ Windows XP SP3 / Vista SP2 / 7 SP1 / 8 y superiores.
- **Navegador web**
	- Firefox 3.0 y superiores.
	- $\Box$ Internet Explorer 7 o superior, en 32 y 64 bits.
	- Google Chrome 4 o superior
- **JRE**
	- **JRE 7 (1.7 update 51 recomendada)** instalado en el sistema operativo.
	- **JRE 8** instalado en el sistema operativo.

Certificado digital de usuario instalado en el sistema operativo o disponible a través de un DNI-e.

# **9. Comunicar una incidencia de una Entidad**

Cuando el usuario se encuentre trabajando con una Entidad en concreto y experimente algún tipo de inconveniente o problema, puede informar de la incidencia al Órgano de Control Externo correspondiente o al Tribunal de Cuentas, de forma directa. Para comunicar la incidencia debe seleccionar "Soporte a Usuarios" en el menú lateral izquierdo y pulsar en el botón "Reportar Incidencia".

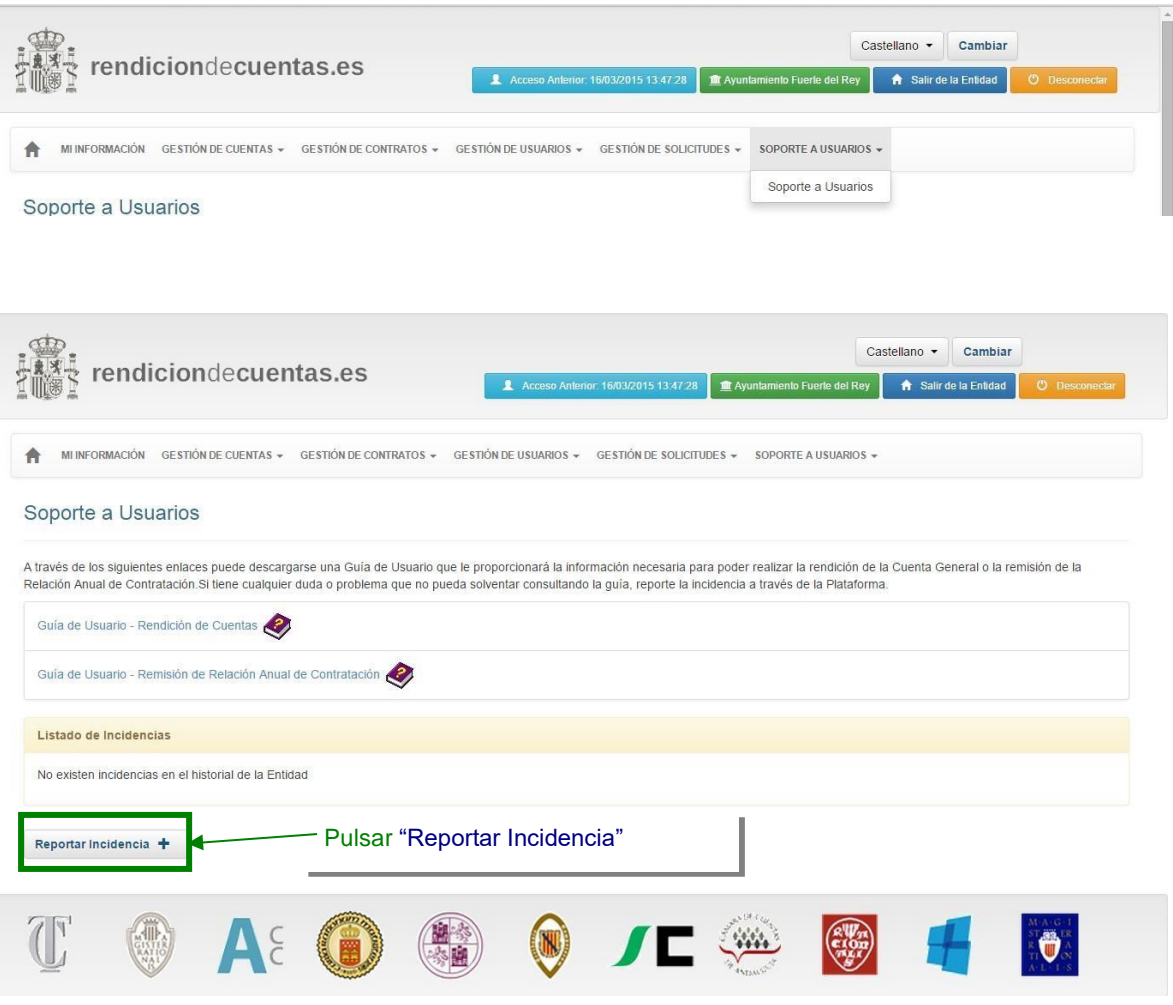

Se mostrará el formulario **"DATOS DE LA INCIDENCIA"** en el cual el usuario deberá cumplimentar los datos que se solicitan (los campos marcados por un asterisco son obligatorios). Estos datos son los que se listan a continuación:

- **Título de la Incidencia D** Breve texto descriptivo del motivo de la incidencia
- **Tipo de Incidencia**  $\blacktriangleright$  Lista desplegable en el que deberá indicar el tipo de incidencia.

Debe seleccionar uno de los siguientes valores:

- Incidencia de Censo $\sum$  Si el usuario tiene algún problema al modificar/visualizar datos de la Entidad local, entidades dependientes, o cualquier otro dato del apartado *"Mi información".*
- Incidencia de Validación Si el usuario tiene algún problema al validar la cuenta de un ejercicio.
- Incidencia de Ficheros Si el usuario tiene algún problema al anexar/generar
- ficheros XML o al importar ficheros en formato PDF en la cuenta de un ejercicio.<br>
Incidencia de Envío Si el usuario tiene algún problema al realizar el envío de la cuenta de un ejercicio.
- Otros Si el usuario tiene algún otro tipo de consulta que no esté englada en las anteriores, puede seleccionar este tipo de incidencia.
- **Texto de la Incidencia** Escriba detalladamente la incidencia. Es importante qe aquí también se indique el NIF del Administrador, y el ejercicio correspondiente.
- **Fichero Documentación Justificativa**  $\blacktriangleright$  **Si lo considera conveniente para la resolución** de la incidencia, puede anexar un fichero PDF o WORD con la documentación necesaria.

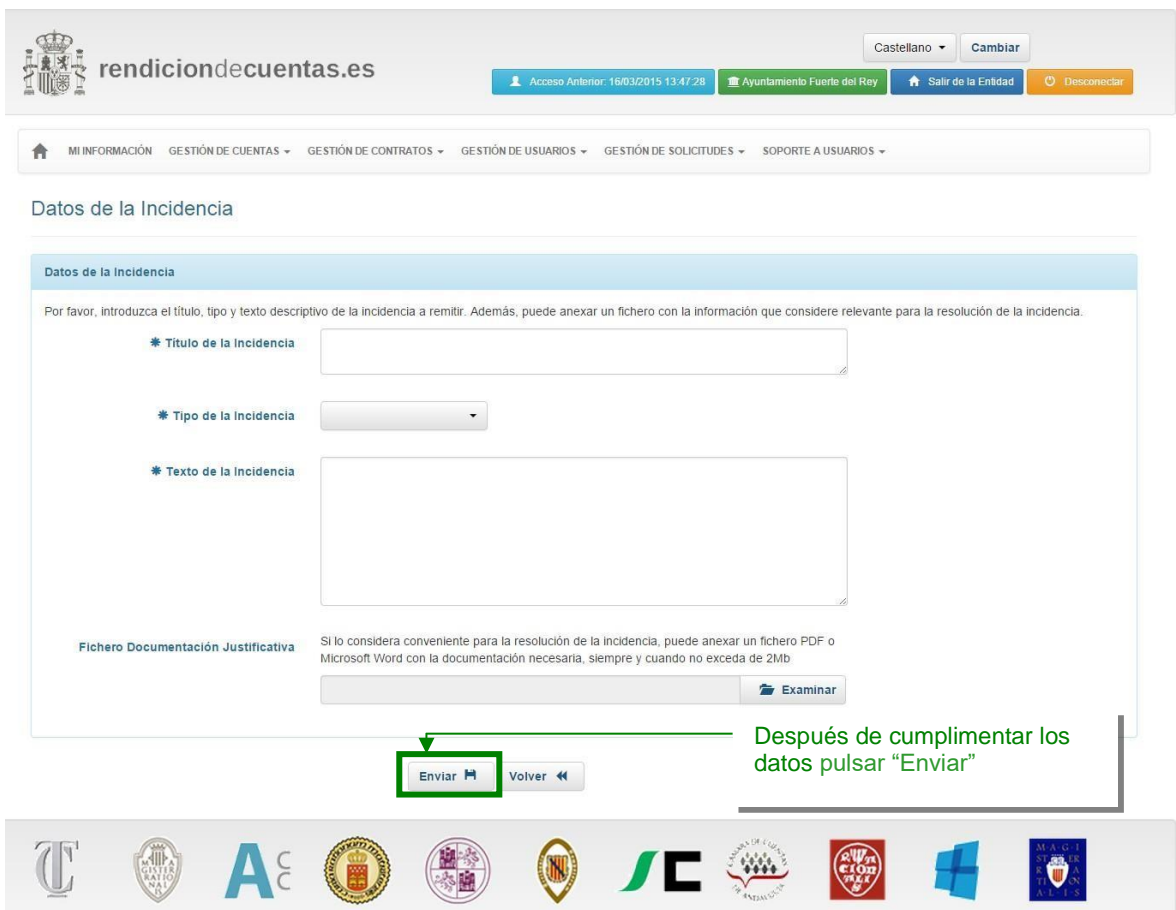

Después de cumplimentar el formulario pulsar en el botón "Enviar" para comunicar la incidencia. Ésta se enviará al TCu u OCEx correspondiente. Si la incidencia se ha enviado correctamente aparecerá el siguiente mensaje:

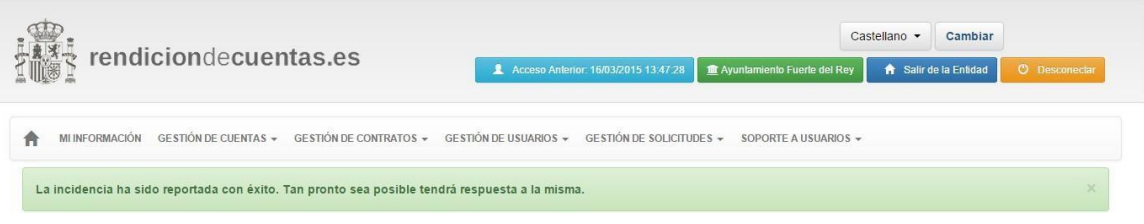

# **10. Incidencias de Contraseña**

Cuando el usuario intenta acceder a la plataforma y el usuario y/o contraseña introducidos son erróneos le aparecerá la siguiente pantalla con el mensaje *"Las claves de acceso no son correctas. Por favor, inténtelo de nuevo":*

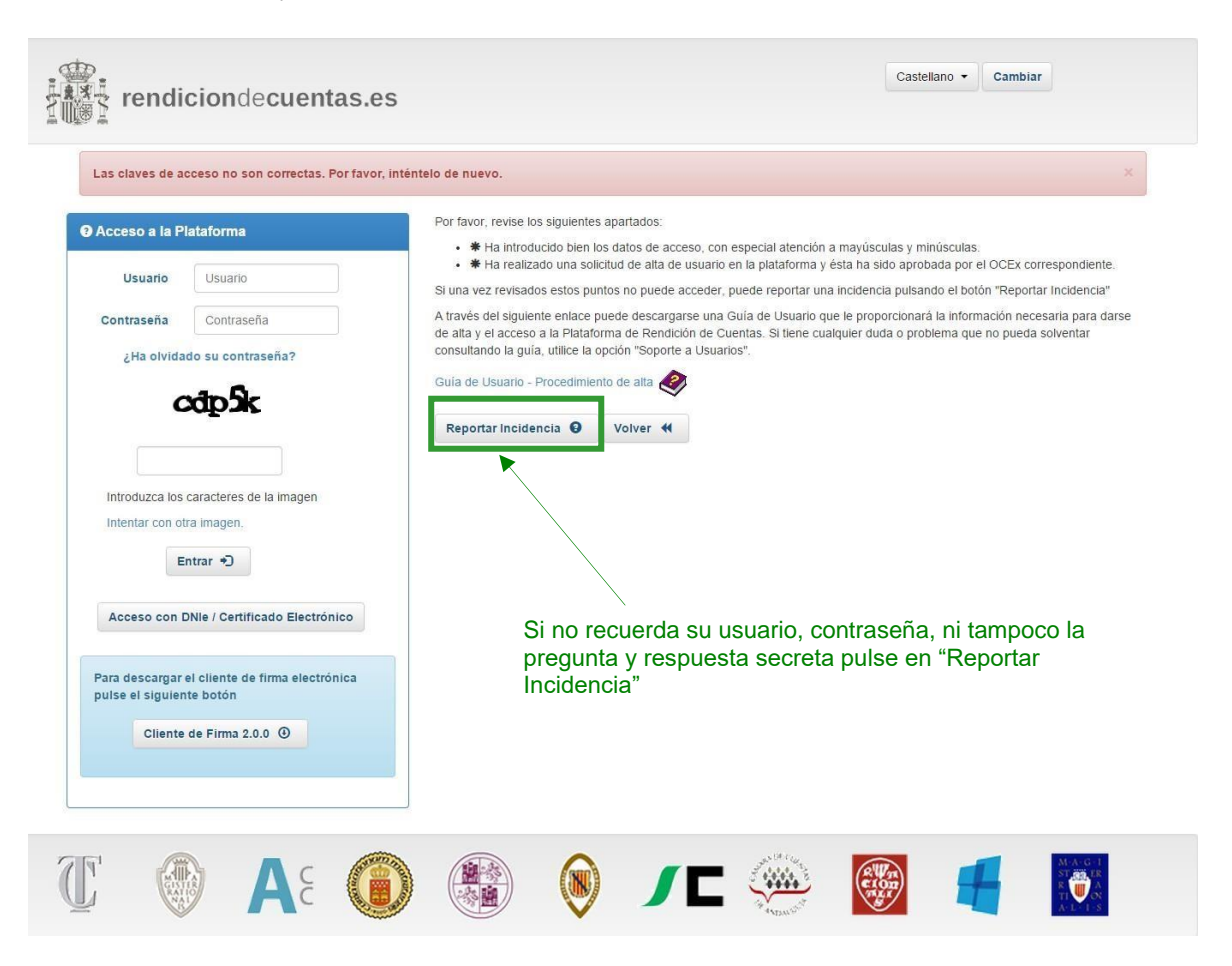
Si no recuerda su usuario, contraseña, ni tampoco la pregunta y la respuesta secreta para poder recuperarla, puede abrir una incidencia que será atendida por el TCu u OCEx correspondiente pulsando el botón "**Reportar Incidencia**".

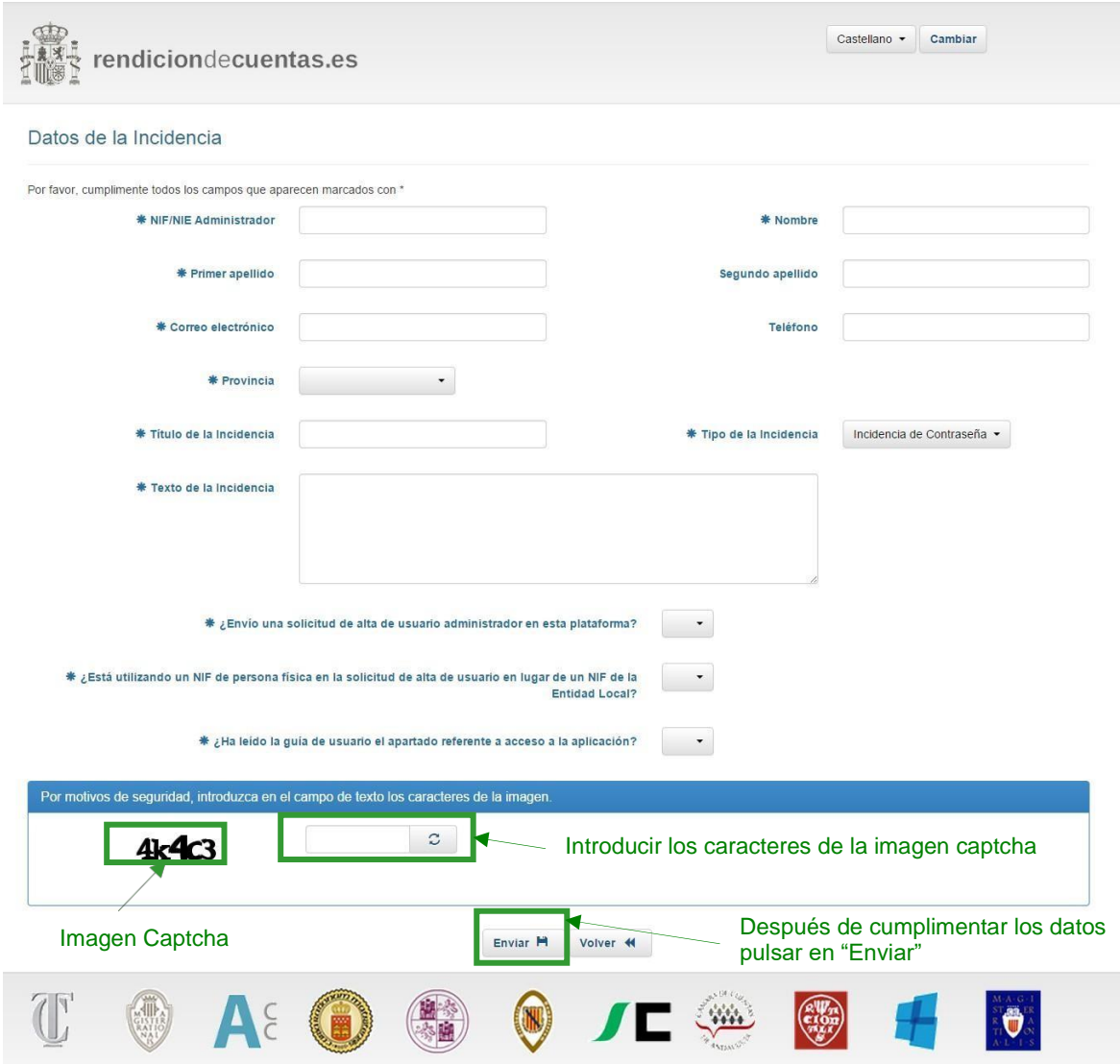

Tras pulsar el botón "**Reportar Incidencia**" se mostrará una pantalla con el siguiente formulario:

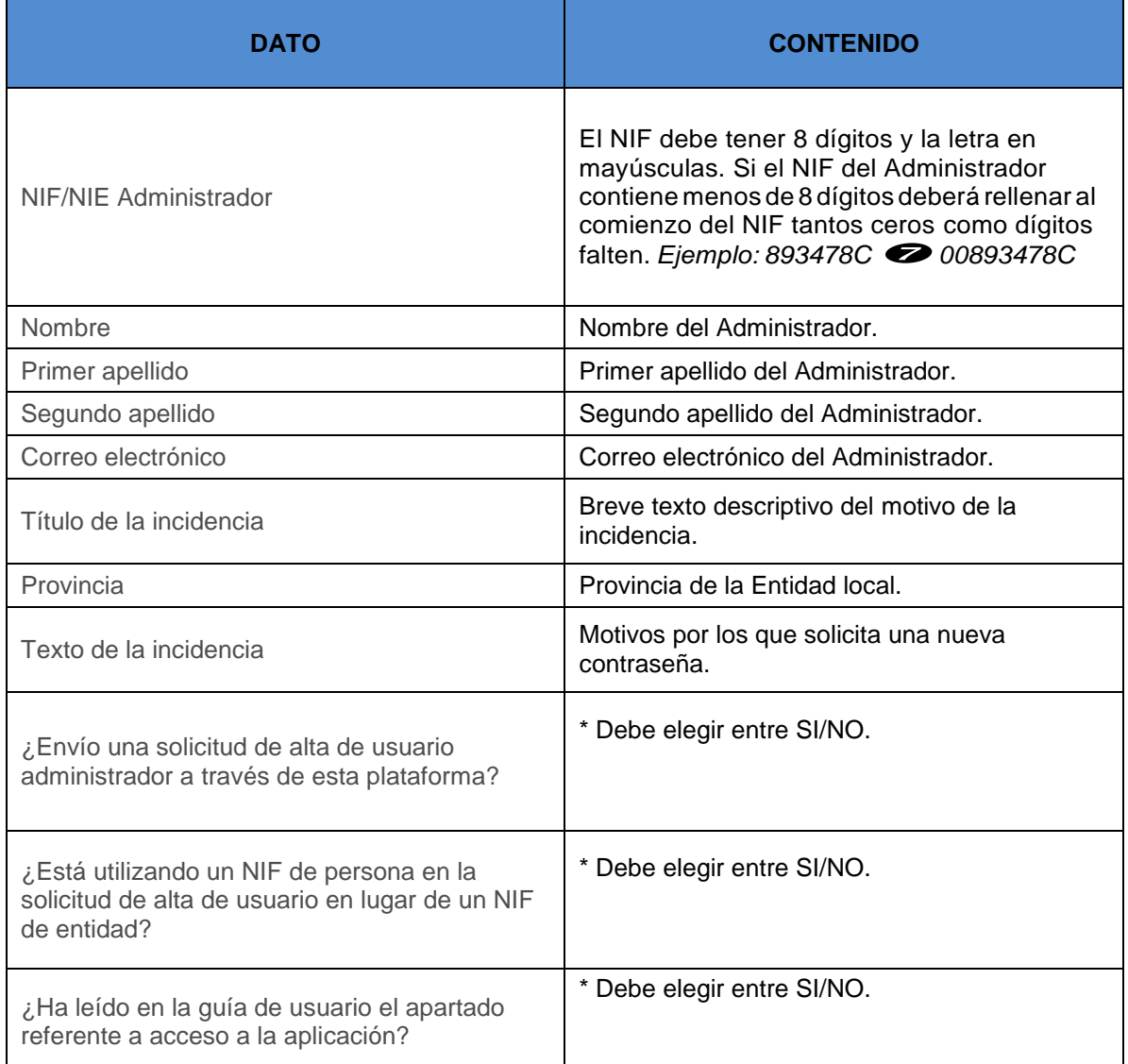

En este formulario el usuario deberá cumplimentar los siguientes datos:

\*Si elige **NO** en cualquiera de las tres preguntas anteriores le aparecerán los siguientes mensajes de advertencia al intentar enviar la incidencia:

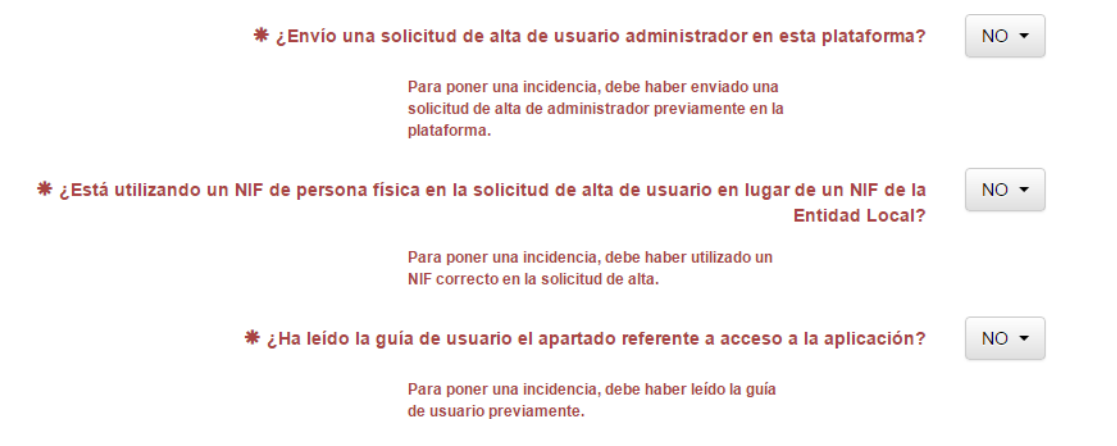

Por motivos de seguridad se han de introducir los caracteres que aparecen en la imagen captcha.

Si el usuario no visualiza bien los caracteres puede pulsar en "**Intentar con otra imagen**." para que se genere una nueva imagen.

Finalmente, ha de pulsar en el botón "**Enviar**" para que el TCu u OCEx correspondiente reciba la incidencia. Si la incidencia se ha enviado correctamente le aparecerá el mensaje "*La incidencia ha sido reportada con éxito. Tan pronto sea posible tendrá respuesta a la misma.*"

# **11. Consultar el estado de una incidencia**

El usuario podrá consultar si sus incidencias han sido atendidas por el TCU/OCEx correspondiente, comprobando si fueron cerradas o continúan pendientes. Para ver el estado en que se encuentran las incidencias, dentro de la Entidad desde la que se enviaron, deberá pulsar en el menú lateral, opción **"Gestión de Incidencias".**

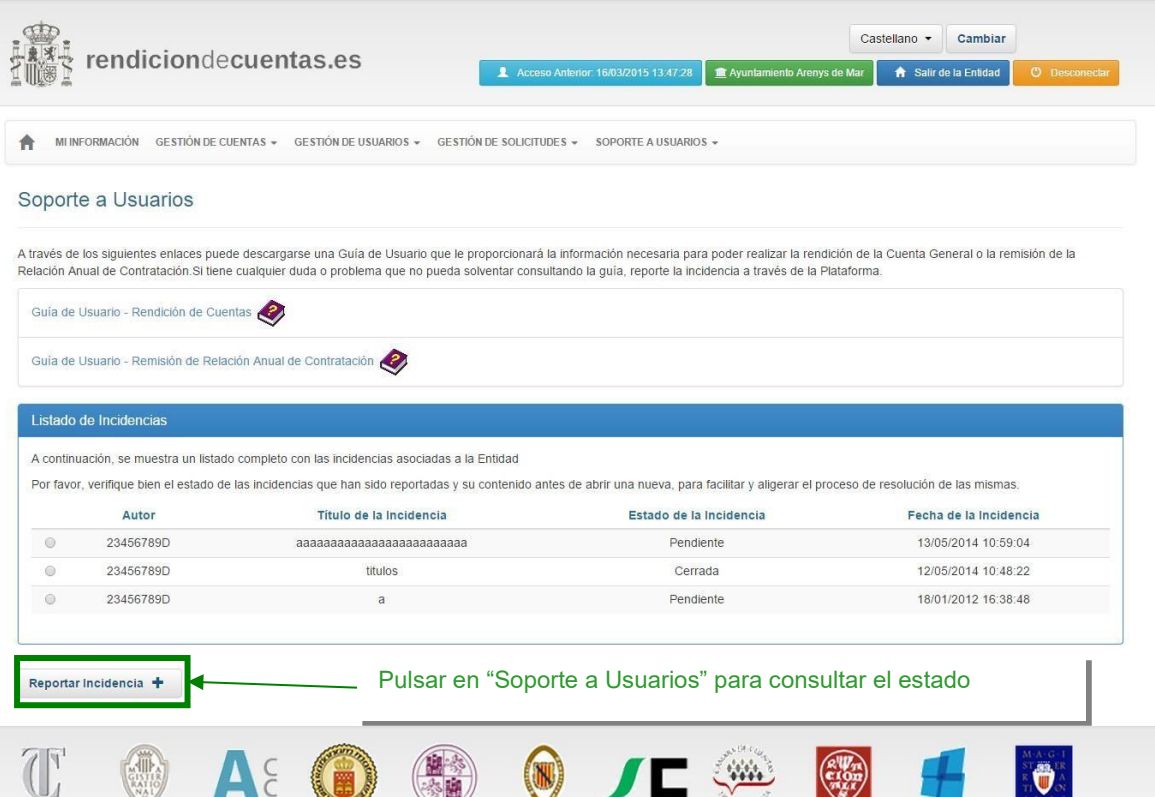

En el listado de incidencias debe seleccionar la incidencia que desea consultar marcando el botón de opción y pulsando en el botón "Consultar Incidencia".

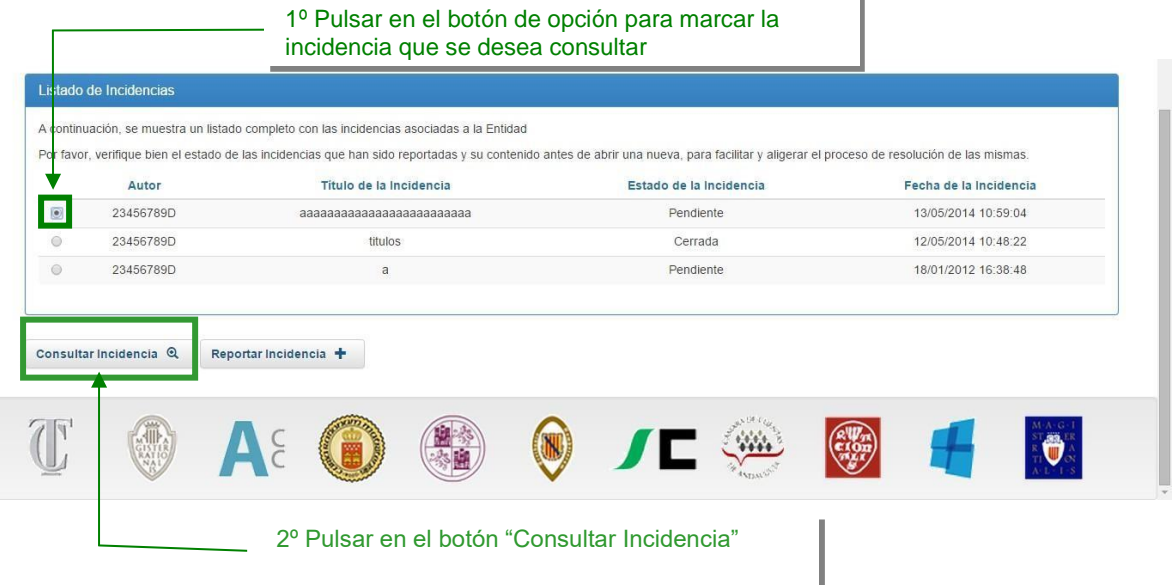

Se mostrará la incidencia con los campos en estado no editable, puesto que solo es una consulta.

Si el usuario ha adjuntado algún tipo de documentación se puede abrir examinar haciendo clic en el botón "Ver" de **"Fichero Documentación Justificativa"**.

Si el TCu/OCEx correspondiente aún no ha contestado la incidencia, aparecerá en la parte inferior el mensaje "**Su incidencia está siendo objeto de análisis**", en caso contrario se podría visualizar la contestación que ha dado el TCu/OCEx a la incidencia.

### **12. Responder a una incidencia resuelta por el TCu/OCEx**

Cuando el órgano fiscalizador TCu/OCEx, contesta a la incidencia, en el listado de incidencias el usuario visualizará el estado **"Resuelta"**. Para ver la respuesta, en el listado de incidencias debe seleccionar la incidencia que se desea consultar marcando el botón de opción y pulsando en el botón "Consultar Incidencia".

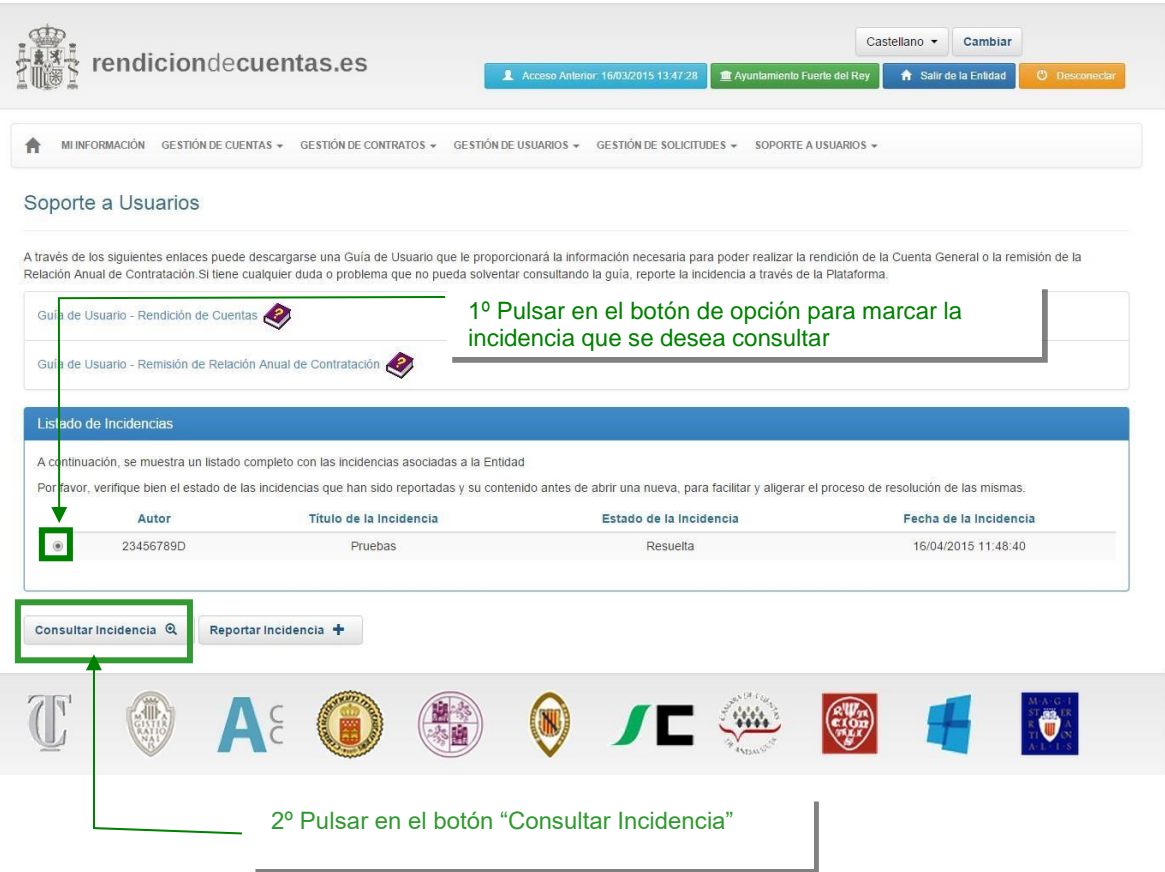

Debajo de los datos de la incidencia, se mostrará la respuesta del TCu/OCEx. También se visualizan la fecha y hora en que se respondió la incidencia.

Si el usuario después de probar la solución propuesta por TCu/OCEx observa que continúa la incidencia, puede responder al TCu/OCEx escribiendo un mensaje en el cuadro "**RESPUESTA A LA INCIDENCIA**" situado en la parte inferior, y en su caso, adjuntando la documentación necesaria (fichero en formato PDF o Word) y pulsando el botón "Responder".

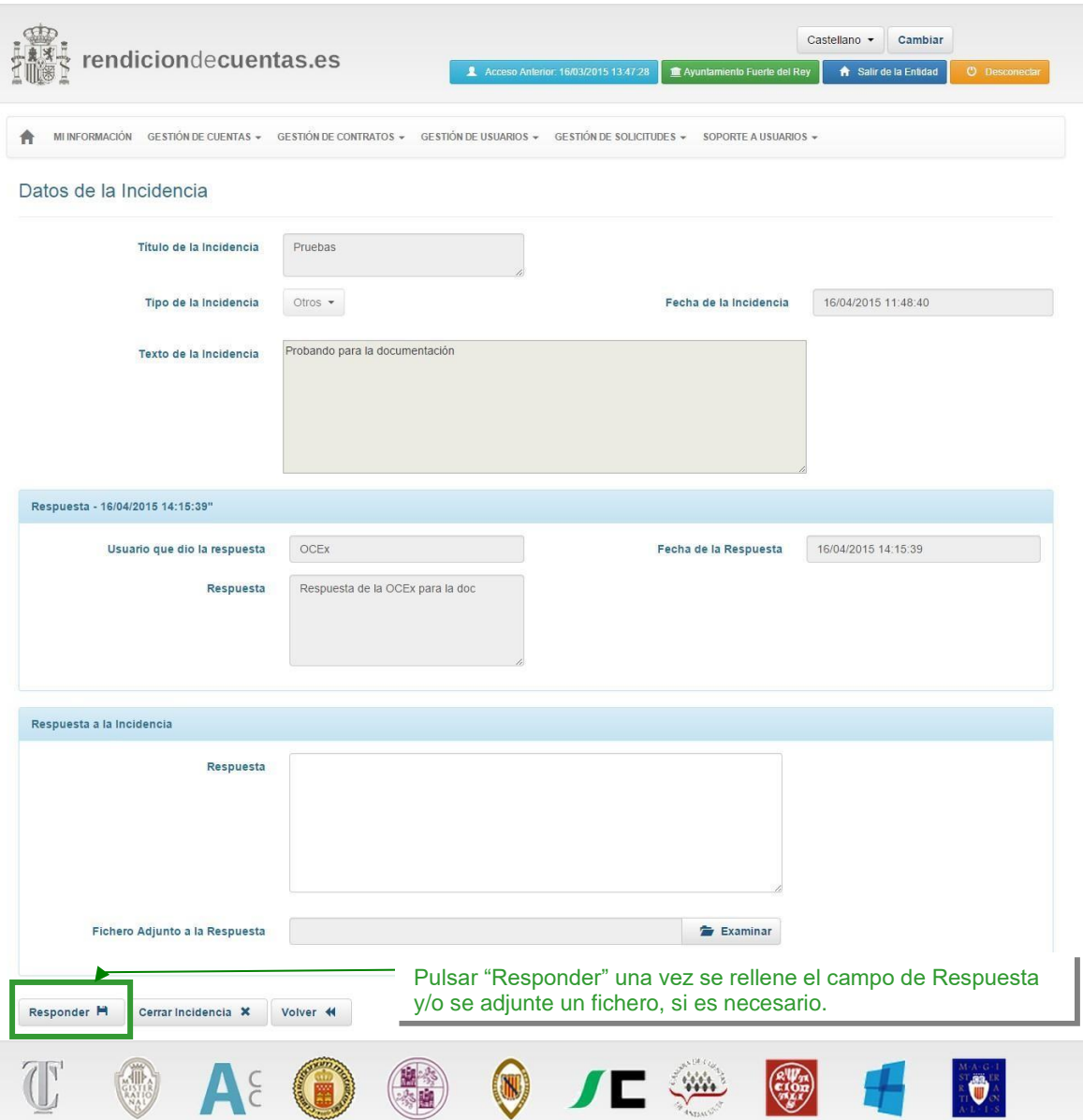

# **13. Cerrar una incidencia**

Si el motivo que originó la incidencia ya se ha solucionado, ya sea por la solución aportada por el TCu/OCEx o porque ha sido solucionada por el propio usuario, y la incidencia aún se encuentra en estado **"Pendiente"** o **"Resuelta"** el usuario deberá cerrarla, con el fin de evitar modificaciones sobre algo ya solventado.

Para cerrar una incidencia, el usuario debe ir a la opción del menú lateral "**Gestión de incidencias**" y en el listado seleccionar la incidencia que desea cerrar marcando el botón de opción y pulsando en el botón "**Consultar Incidencia**".

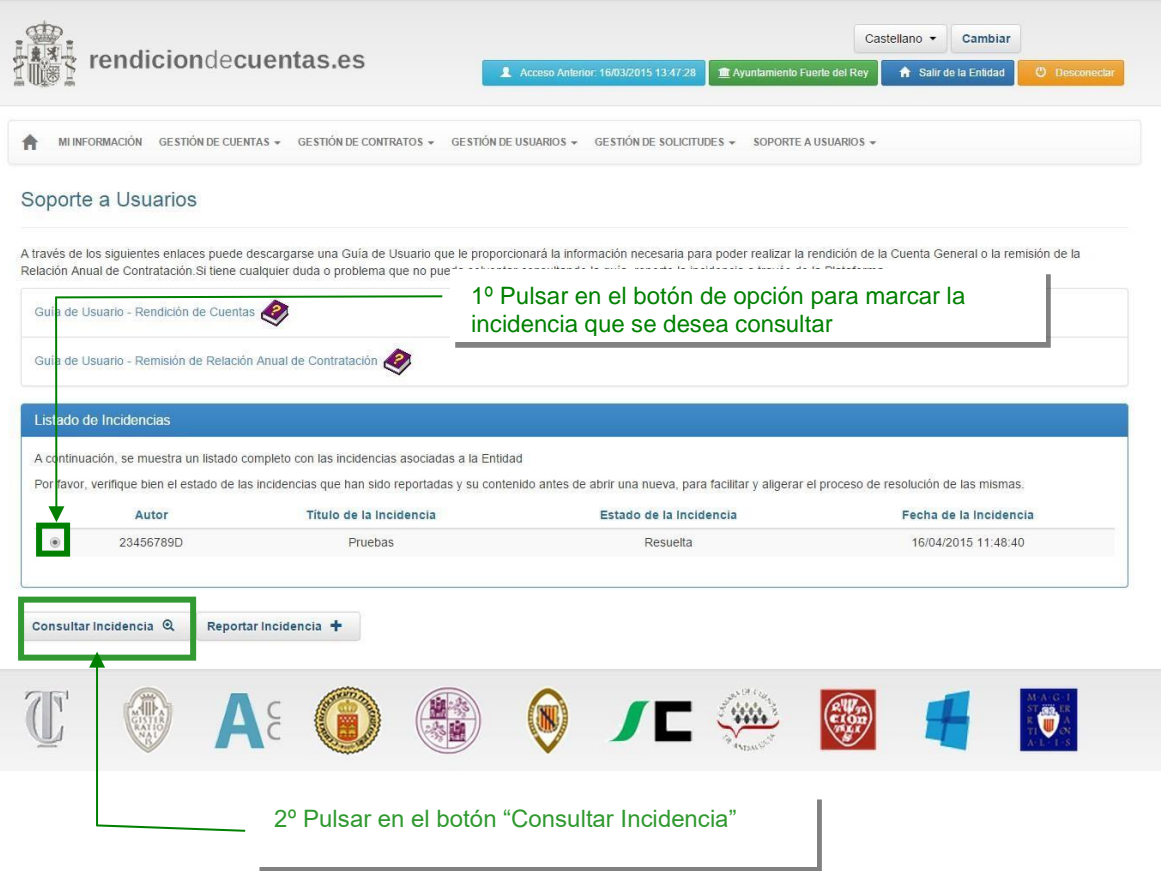

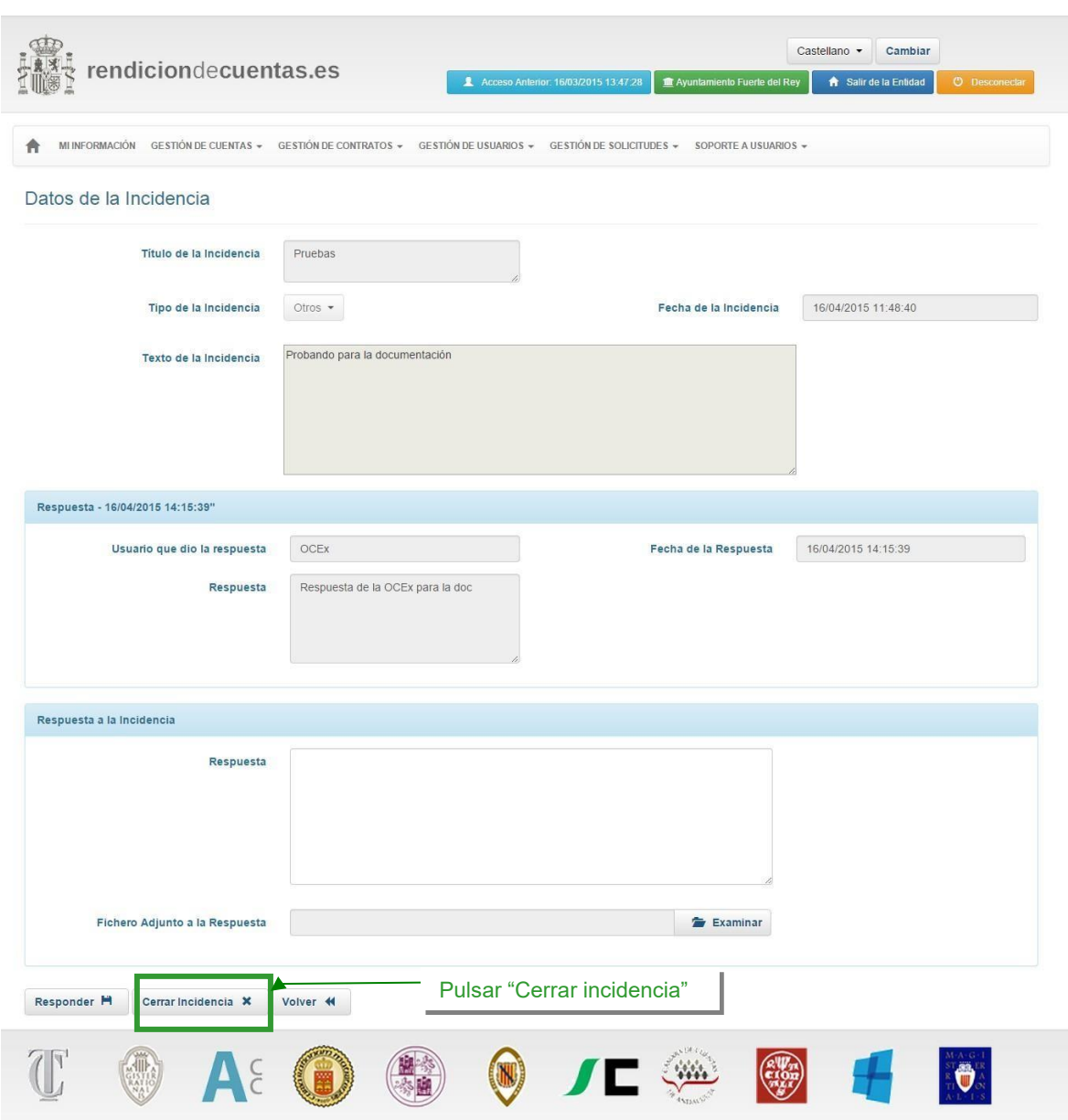

En la parte inferior del formulario pulsar en el botón "**Cerrar Incidencia**":

Si la incidencia se ha cerrado correctamente debe aparecer el mensaje *"La incidencia ha sido cerrada con éxito".*

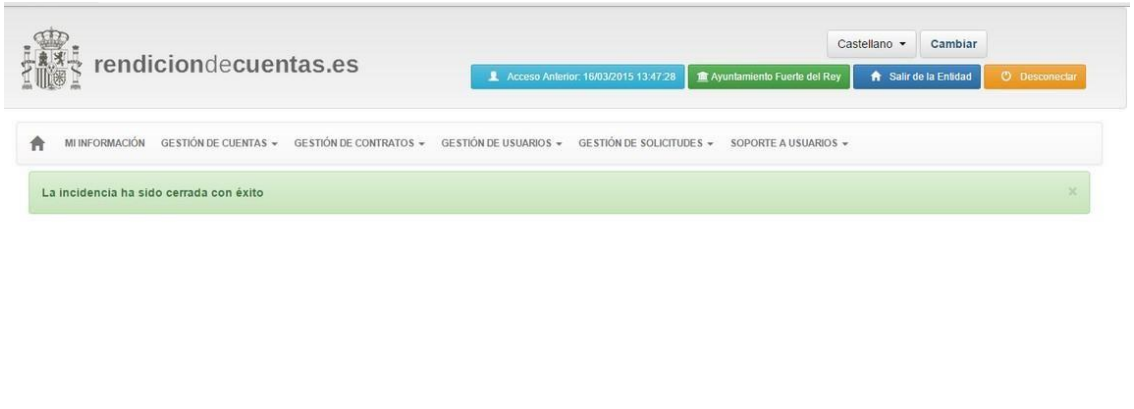

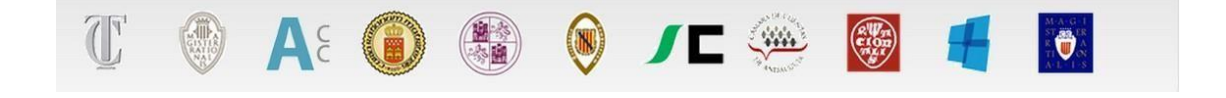

Si se consulta la lista de incidencias de la Entidad se podrá ver que el estado de la incidencia ha sido modificado a **"Cerrada"**.

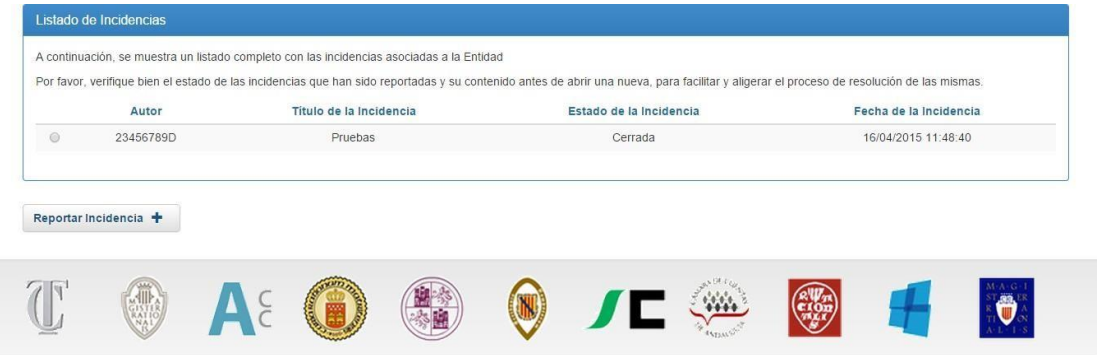

## **14. Instalación del Cliente de Firma electrónica**

Debido los problemas de seguridad que existen con los Applets de Java, se ha sustituido completamente el Applet de @Firma por el nuevo Cliente de Firma electrónica. Este nuevo cliente es una aplicación nativa de Java que se ejecuta con total independencia del plugin de Java de su navegador. Debido a esto, es necesario que instale descargue el nuevo Cliente de Firma y lo instale en su equipo.

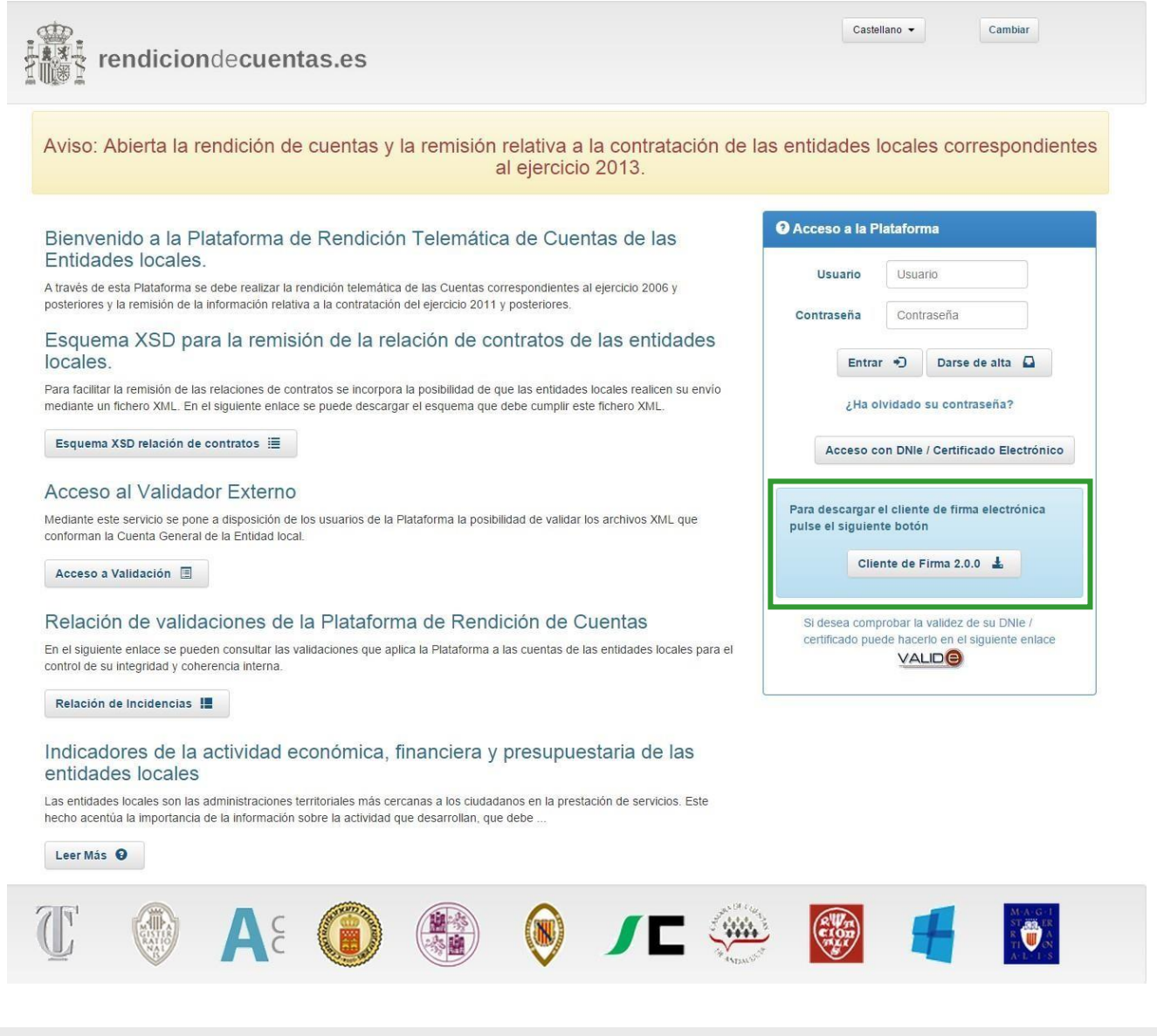

#### **14.1 Instalación del Cliente de Firma**

Una vez descargado el instalador del Cliente, deberá ejecutarlo con Java. Si usted tiene instalado Java 1.7 o superior en su equipo, es muy probable que pueda ejecutarlo haciendo doble click sobre el instalador. Si no se inicia la instalación, puede ejecutarlo pulsando con el botón derecho del ratón sobre el instalador y seleccionando Java en la opción "Abrir con".

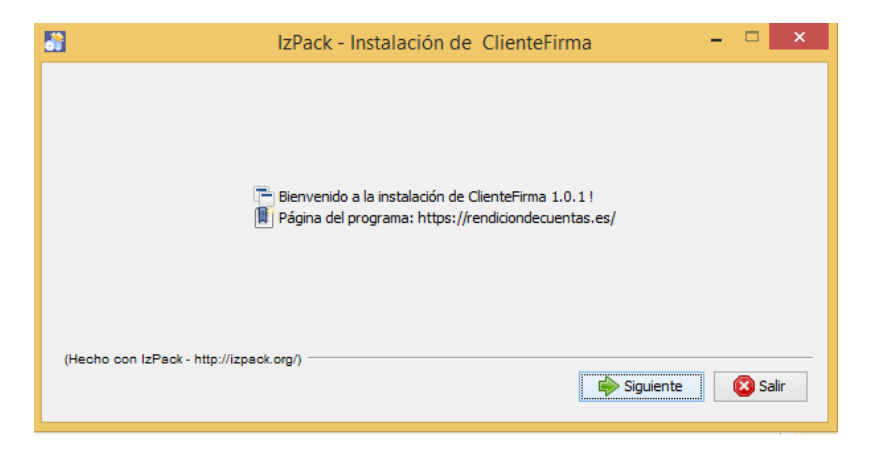

A continuación, seleccione la carpeta en la que desea instalar el Cliente.

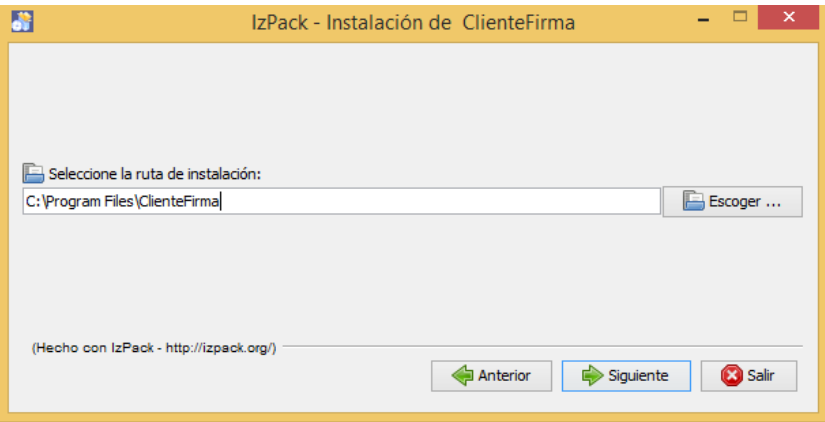

Confirme que la ruta de instalación es correcta y continúe con el siguiente paso

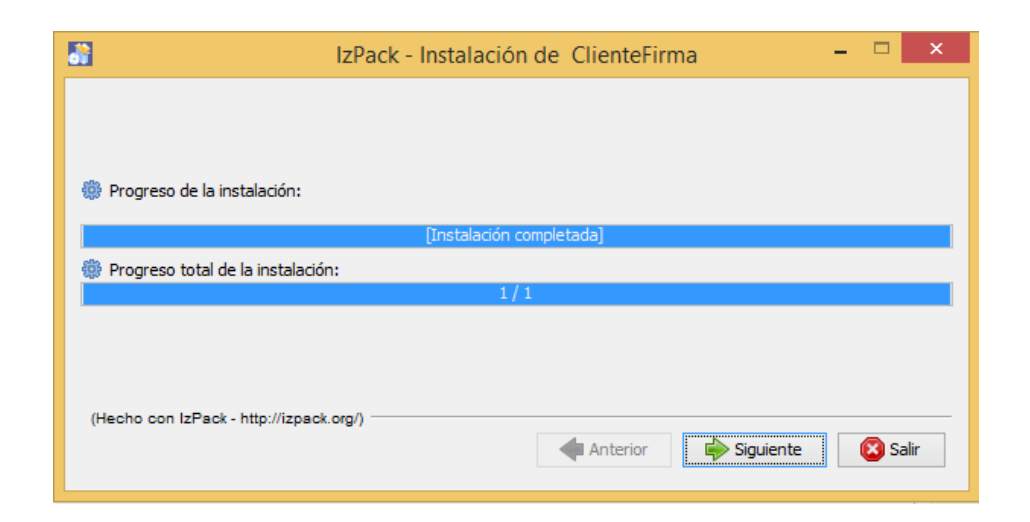

Si no hay errores el Cliente de Firma estará instalado correctamente en su equipo

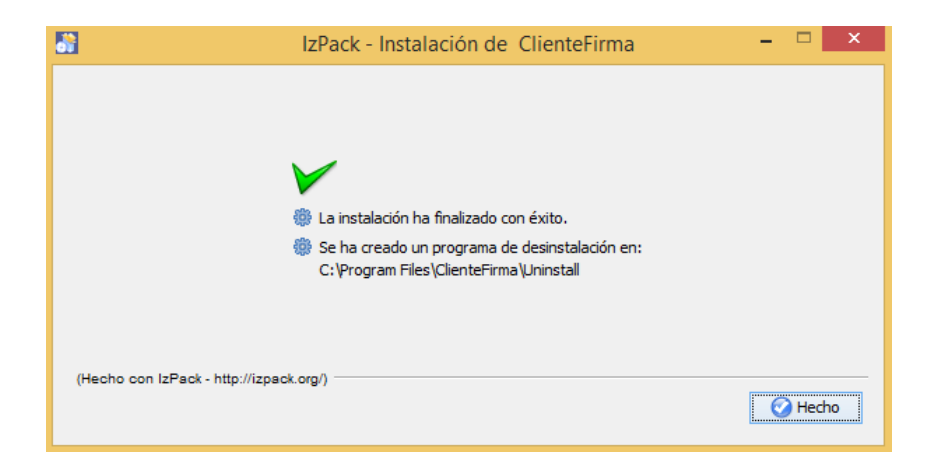

### **14.2 Desinstalación del Cliente de Firma**

En ocasiones es necesario llevar a cabo una actualización de la instalación del Cliente de Firma. Estas actualizaciones pueden deberse a nuevas funcionalidades o correcciones de problemas que no se hayan detectado anteriormente.

Para realizar una instalación del Cliente de Firma es necesario desinstalar antes el cliente en caso de que ya se encuentre instalado. La desinstalación del Cliente de Firma es exactamente igual que la de cualquier otro programa. Esto se debe realizar desde la herramienta "Programas y características" de Windows o, en versiones antiguas de Windows, en "Agregar o quitar programas". Deberá seleccionar el Cliente de Firma en la lista de programas instalados y posteriormente desinstalarlo.

En caso de problemas, también es posible realizar la desinstalación guardando el fichero <https://rendiciondecuentas.es/clienteFirma/ClienteFirmaFix.bat> y ejecutándolo como administrador.

## **15. Ejecución manual del Cliente de Firma**

Es posible que el Cliente de Firma no se inicie automáticamente cuando comienza el proceso de firma electrónica. Esto puede deberse a diferentes motivos como la configuración de su equipo o la versión de navegador que utiliza.

En estos casos, es posible ejecutar el Cliente de Firma de modo manual. Para ello, es necesario tener instalada la última versión del Cliente y descargar el fichero de firma electrónica que identifica su operación.

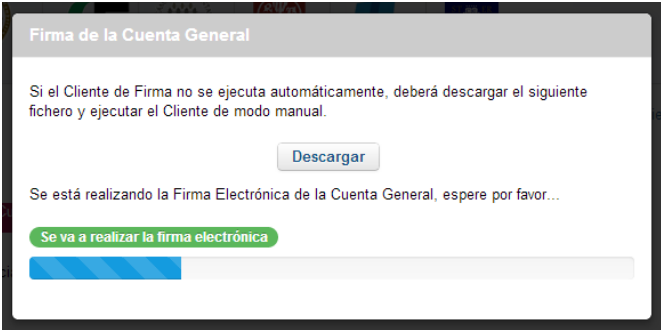

Al pulsar "Descargar", se le solicitará la ubicación de su equipo donde guardar el dicho fichero. Es importante recordar donde guarda el fichero de firma ya que lo necesitará en el siguiente paso.

Para ejecutar el Cliente de Firma de forma manual, deberá seleccionar el acceso directo, si es que lo ha creado en la instalación, o bien acceder a la carpeta donde ha instalado el Cliente de Firma y ejecutar con "Java" el programa cliente-firma.jar. Al iniciar el cliente de modo manual, deberá pulsar "Abrir" y seleccionar el fichero de firma que guardó anteriormente. Cuando pulse "Continuar" el proceso de firma continuará del mismo modo que en la ejecución automática.

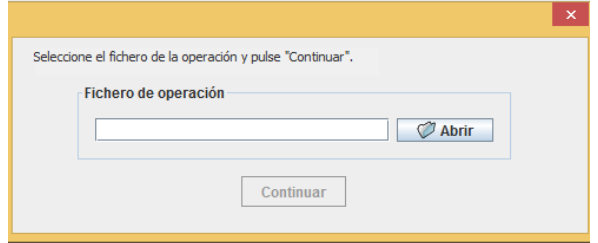